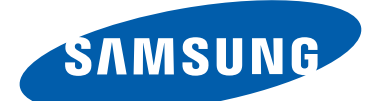

## GT-S7562 Benutzerhandbuch

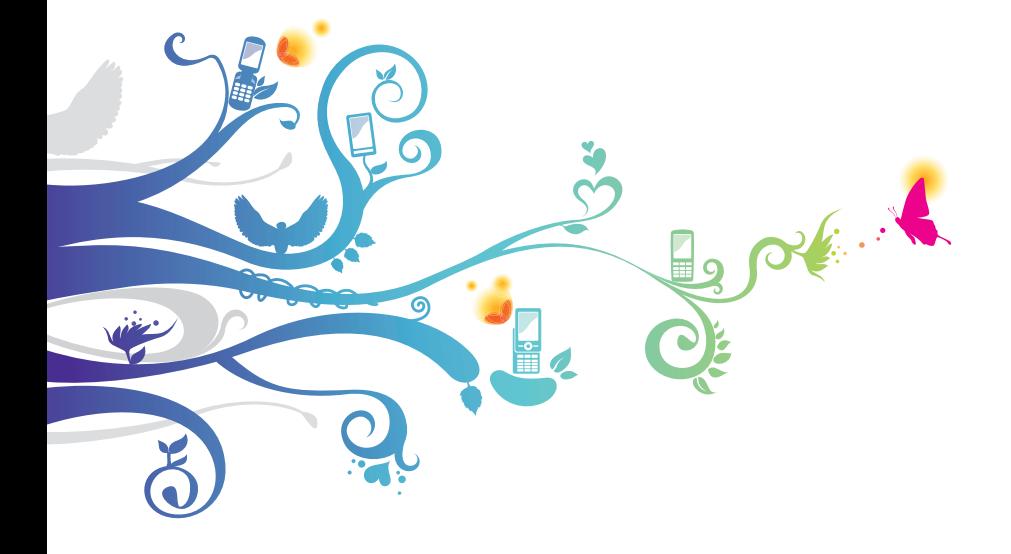

## **Dieses Handbuch verwenden**

Vielen Dank, dass Sie sich für dieses Mobilgerät von Samsung entschieden haben. Dieses Gerät, das auf der herausragenden Technologie und den hohen Standards von Samsung beruht, bietet Ihnen mobile Kommunikation und Unterhaltung in höchster Qualität.

Dieses Handbuch wurde speziell entwickelt, um Sie Schritt für Schritt durch die Funktionen und Optionen Ihres Geräts zu führen.

## **Lesen Sie den folgenden Abschnitt zuerst**

- Lesen Sie vor Verwendung Ihres Geräts das gesamte Handbuch und alle Sicherheitsanweisungen, um eine sichere und richtige Verwendung zu gewährleisten.
- Die Beschreibungen in diesem Handbuch beziehen sich auf die Standardeinstellungen Ihres Geräts.
- Die in diesem Handbuch verwendeten Bilder und Screenshots weichen möglicherweise vom tatsächlichen Produkt ab.
- Der Inhalt in diesem Handbuch kann vom Produkt oder von Software, die von Dienstanbietern oder Netzbetreibern bereitgestellt wird, abweichen. Änderungen des Inhalts dieses Benutzerhandbuchs ohne vorherige Bekanntmachung sind vorbehalten. Die neueste Version dieses Handbuchs finden Sie auf der Website von Samsung (www.samsung.com).
- Die verfügbaren Funktionen und zusätzliche Dienste können sich je nach Gerät, Software und Netzbetreiber unterscheiden.
- Der Aufbau und die Bereitstellung dieses Handbuchs beruhen auf dem Betriebssystem Android und können je nach Betriebssystem des Benutzers abweichen.
- Anwendungen auf diesem Gerät funktionieren möglicherweise anders als vergleichbare Computeranwendungen und beinhalten u. U. nicht alle in der Computerversion verfügbaren Funktionen.
- Anwendungen und ihre Funktionen können sich je nach Region oder Hardwarespezifikationen unterscheiden. Samsung ist nicht haftbar für Leistungsprobleme, die durch Anwendungen von Drittanbietern verursacht werden.
- Samsung ist nicht für Leistungseinbußen oder Kompatibilitätsfehler verantwortlich, die durch veränderte Registry-Einträge und/oder modifizierte Betriebssystemsoftware verursacht wurden. Bitte beachten Sie, dass inoffizielle Anpassungen am Betriebssystem dazu führen können, dass Ihr Gerät oder eine Anwendung nicht mehr ordnungsgemäß funktioniert.
- Besuchen Sie die Website von Samsung (www.samsung.com), wenn Sie die Software Ihres Geräts aktualisieren möchten.
- Die Software, Audiodateien, Hintergrundbilder und Bilder in diesem Gerät unterliegen einer Lizenzvereinbarung für eingeschränkte Nutzung zwischen Samsung und den jeweiligen Eigentümern. Das Extrahieren und Verwenden dieser Materialien für gewerbliche oder andere Zwecke stellt eine Verletzung der Urheberrechtsgesetze dar. Samsung ist nicht haftbar für derartige Urheberrechtsverletzungen durch den Benutzer.
- Es fallen möglicherweise zusätzliche Gebühren für Datendienste wie z. B. Nachrichtenversand, Hochladen und Herunterladen von Inhalten, automatische Synchronisation oder Verwendung von Standortdiensten an. Wählen Sie einen geeigneten Datentarif aus, um zusätzliche Kosten zu vermeiden. Wenden Sie sich für Einzelheiten an Ihren Netzbetreiber.
- Bewahren Sie dieses Handbuch zum späteren Nachschlagen auf.

Dieses Handbuch verwenden

*3*

## **Anweisungssymbole**

Machen Sie sich zuerst mit den Symbolen vertraut, die in diesem Handbuch verwendet werden:

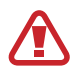

**Warnung** - Situationen, in denen Sie oder andere verletzt werden könnten

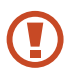

**Vorsicht** - Situationen, in denen Ihr Gerät oder andere Geräte beschädigt werden könnten

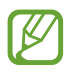

**Hinweis** - Hinweise, Tipps zur Verwendung oder Zusatzinformationen

► **Siehe** – Verweis auf Seiten mit zugehörigen Informationen, Beispiel: ► S. 12 (bedeutet "siehe Seite 12")

→ **Gefolgt von** – Reihenfolge der Optionen oder Menüs, die Sie für die Durchführung eines Schritts auswählen müssen, Beispiel: Wählen Sie in der Anwendungsliste **Einstellungen** → **Info zu Gerät** aus. (Das heißt, Sie müssen zuerst **Einstellungen** und anschließend **Info zu Gerät** auswählen.)

## **Copyright**

Copyright © 2012 Samsung Electronics

Dieses Handbuch ist durch internationale Urheberrechtsgesetze geschützt.

Kein Teil dieses Handbuchs darf ohne die vorherige schriftliche Genehmigung durch Samsung Electronics in irgendeiner Form oder durch irgendwelche Mittel, elektronisch oder mechanisch, einschließlich von Fotokopieren, Aufzeichnen oder Speichern in einem Informationsspeicher- und -Informationsabrufsystem, reproduziert, verteilt, übersetzt oder übertragen werden.

## **Marken**

- SAMSUNG und das SAMSUNG-Logo sind eingetragene Marken von Samsung Electronics.
- Das Android-Logo, Google™, Google Maps™, Google Mail™, YouTube™, Google Play™ Store, Google Latitude™, und Google Talk™ sind Marken von Google, Inc.
- Bluetooth<sup>®</sup> ist eine weltweit eingetragene Marke der Bluetooth SIG, Inc.
- Wi-Fi®, Wi-Fi Protected Setup™, Wi-Fi Direct™, Wi-Fi CERTIFIED™ und das Wi-Fi-Logo sind eingetragene Marken der Wi-Fi Alliance.
- Alle anderen Marken und Urheberrechte sind das Eigentum ihrer jeweiligen Eigentümer.

# $C$   $\epsilon$  01680

Dieses Handbuch verwenden

## **Inhalt**

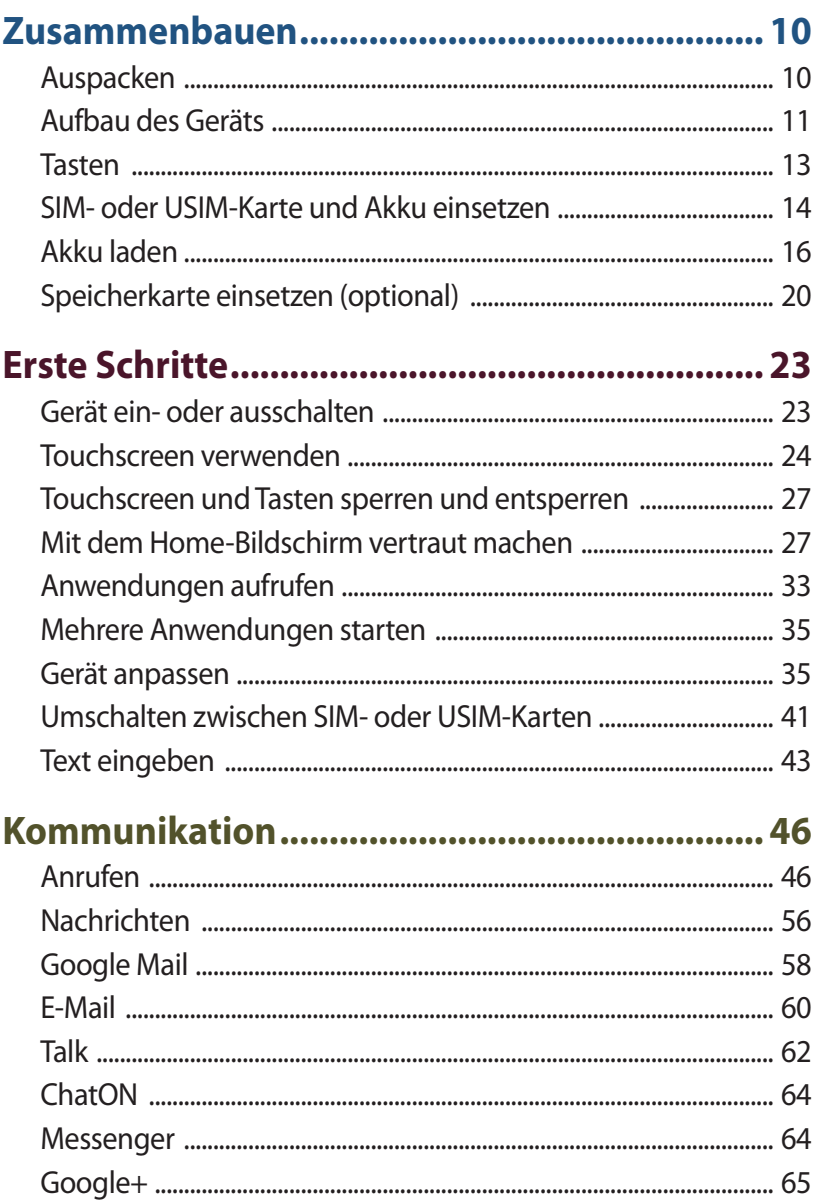

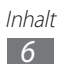

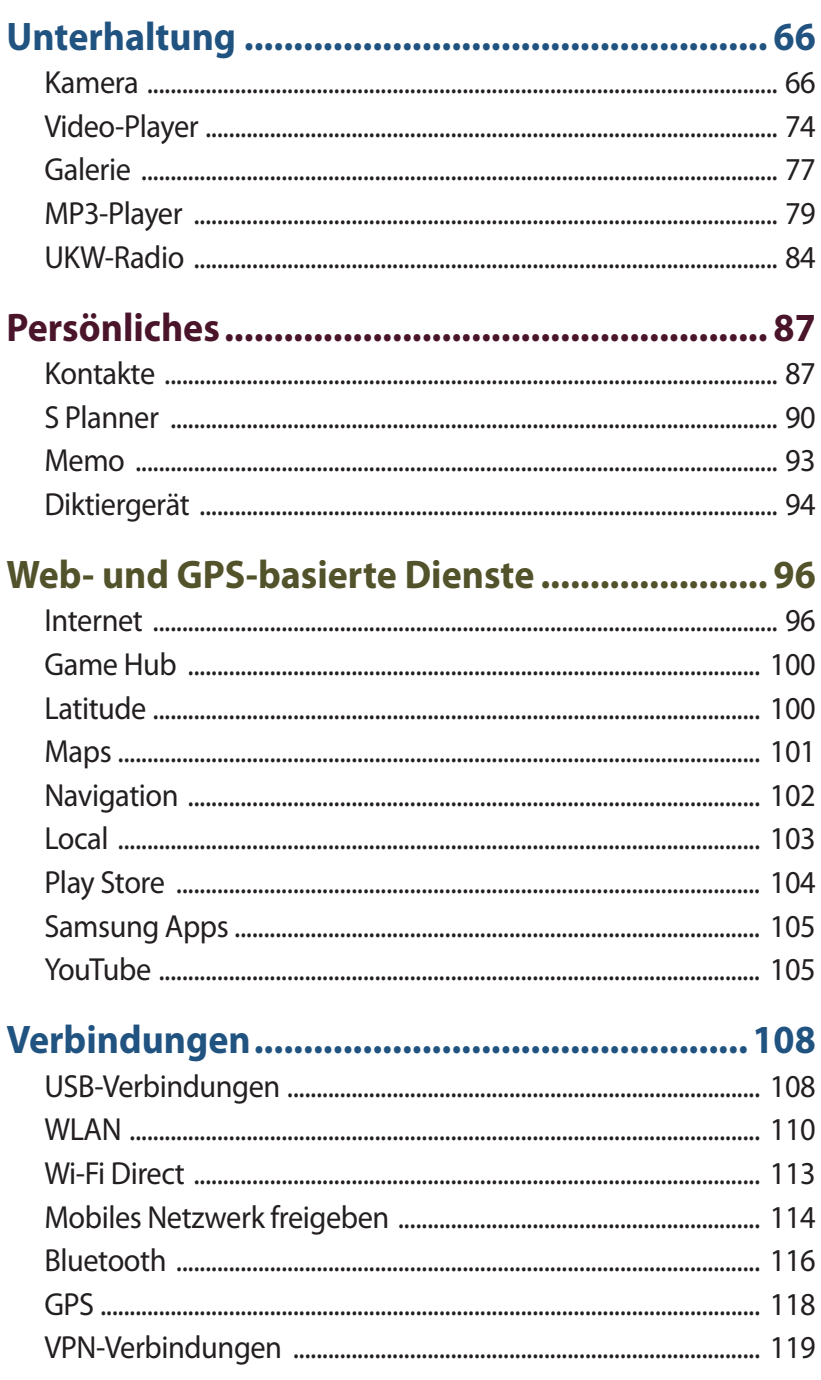

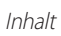

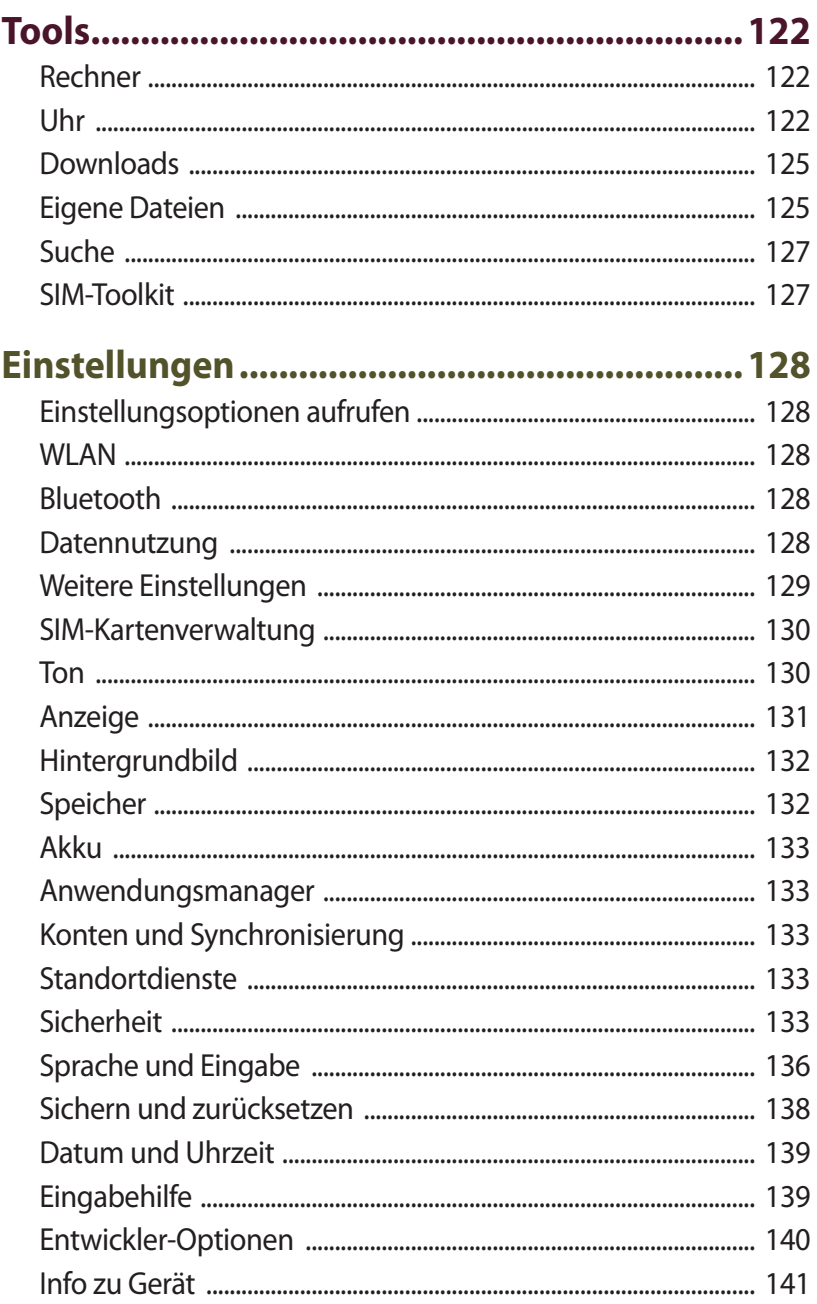

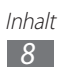

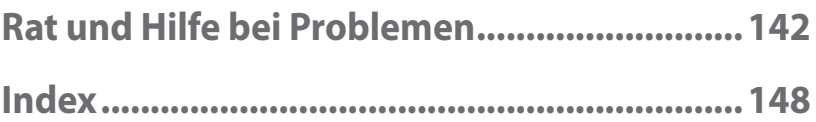

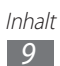

## <span id="page-9-0"></span>**Zusammenbauen**

## **Auspacken**

Vergewissern Sie sich, dass der Produktkarton die folgenden Artikel enthält:

- Mobilgerät
- Akku
- Kurzanleitung

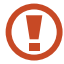

Verwenden Sie nur von Samsung zugelassene Software. Raubkopien und illegale Software können Schäden und Fehlfunktionen verursachen, die nicht von der Herstellergarantie abgedeckt sind.

- 
- Die zum Lieferumfang des Geräts gehörigen Teile können sich je nach Region und Netzbetreiber unterscheiden.
- Bei Ihrem örtlichen Samsung-Händler können Sie zusätzliche Zubehörteile kaufen.
- Die zum Lieferumfang des Geräts gehörenden Teile wurden für dieses Gerät entwickelt und sind unter Umständen nicht mit anderen Geräten kompatibel.
- Andere Zubehörteile sind unter Umständen nicht mit Ihrem Gerät kompatibel.
- Verwenden Sie nur von Samsung zugelassenes Zubehör. Die Verwendung nicht zugelassenen Zubehörs kann Fehlfunktionen des Geräts verursachen.

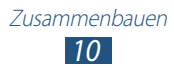

## <span id="page-10-0"></span>**Aufbau des Geräts**

### › **Vorderansicht**

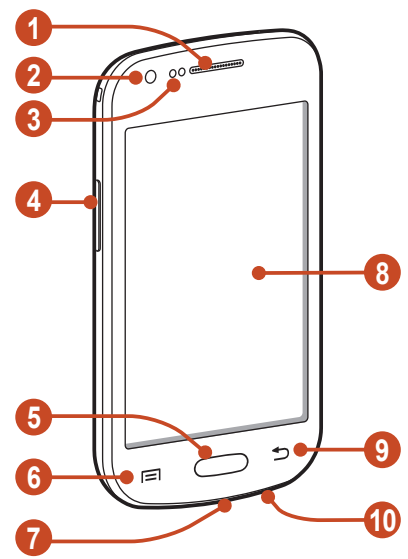

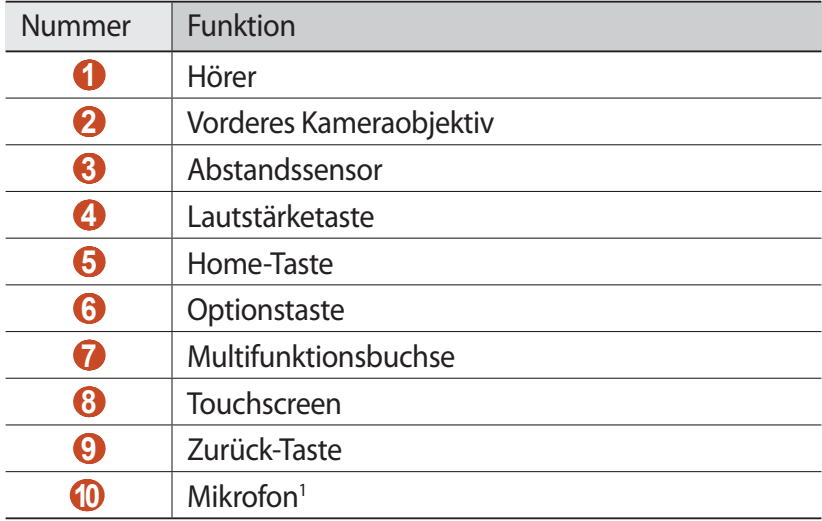

1. Nur aktiv, wenn Sie die Freisprechfunktion verwenden oder Videos aufnehmen.

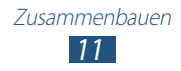

## › **Rückansicht**

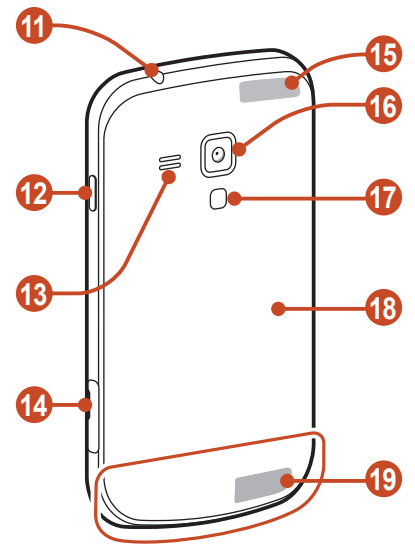

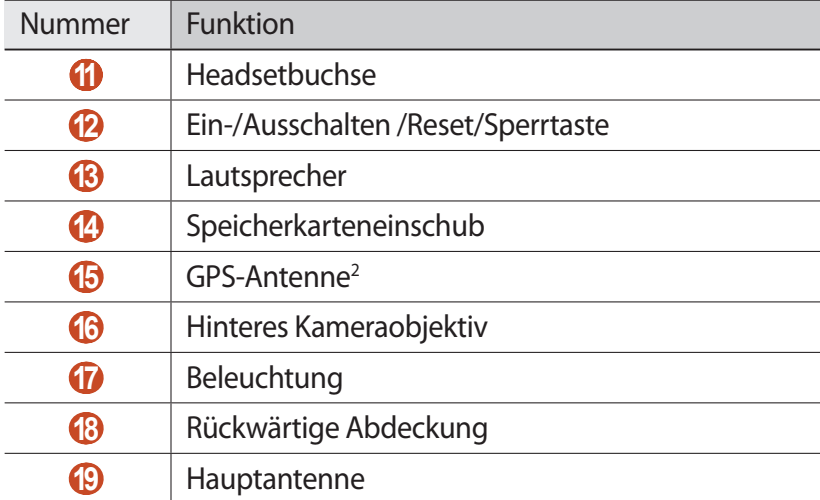

 Berühren Sie den Antennenbereich nicht und decken Sie diesen Bereich nicht mit Ihren Händen oder anderen Gegenständen ab, während Sie die GPS-Funktionen verwenden.

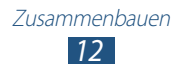

## <span id="page-12-0"></span>**Tasten**

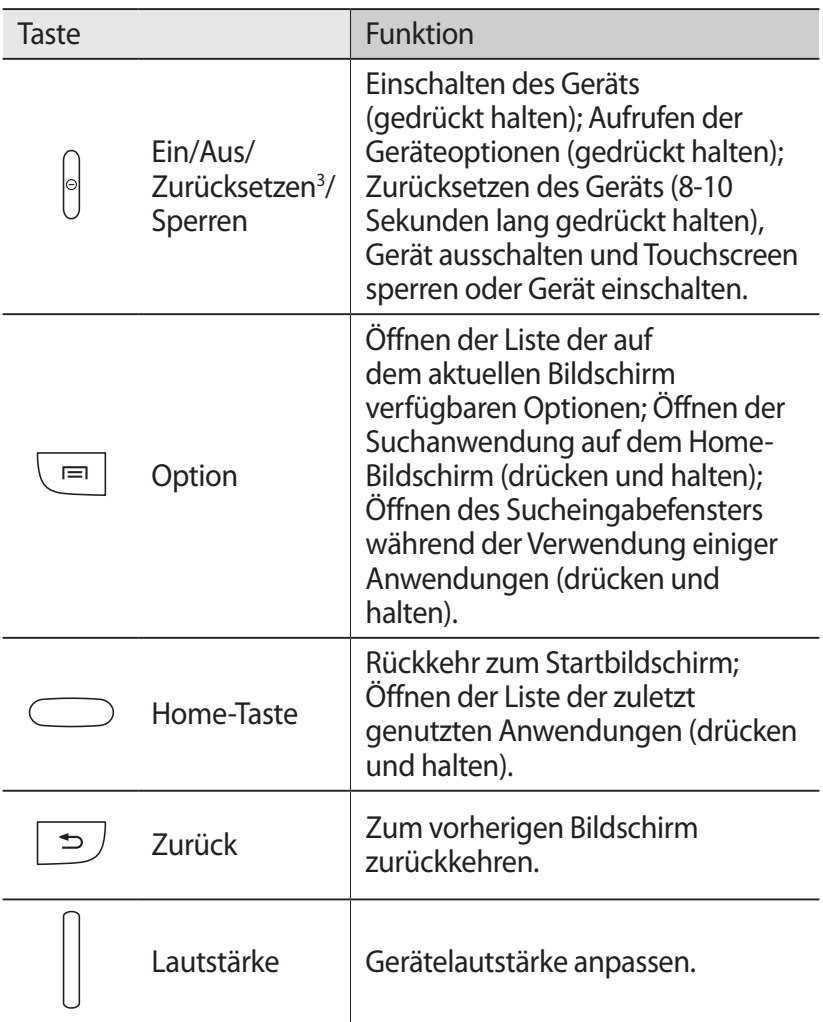

3. Falls das Gerät schwerwiegende Fehler aufweist oder nicht mehr reagiert, müssen Sie das Gerät zurücksetzen, um die Funktionalität wiederzuerlangen.

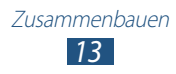

## <span id="page-13-0"></span>**SIM- oder USIM-Karte und Akku einsetzen**

Wenn Sie einen Mobilfunkdienst abonnieren, erhalten Sie eine SIM-Karte (Subscriber Identity Module) mit Abonnementdaten, z. B. mit Ihrer PIN (Personal Identification Number) und optionalen Diensten. Wenn Sie UMTS- oder HSDPA-Dienste nutzen möchten, benötigen Sie eine USIM-Karte (Universal Subscriber Identity Module).

*1* Nehmen Sie die rückwärtige Abdeckung ab.

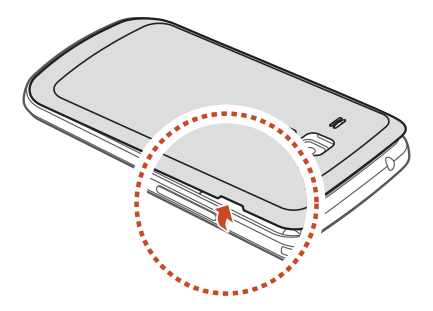

Achten Sie beim Abnehmen der rückwärtigen Abdeckung auf Ihre Fingernägel, damit Sie sich nicht verletzen.

Verbiegen oder verdrehen Sie die rückwärtige Abdeckung nicht zu sehr. Anderenfalls kann sie beschädigt werden.

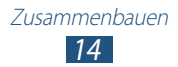

*2* Setzen Sie die SIM- oder USIM-Karte mit den goldfarbenen Kontakten nach unten ein.

Das Gerät verfügt über zwei SIM-Kartensteckplätze, damit Sie zwei SIM- oder USIM-Karten verwenden und zwischen ihnen umschalten können. Verwenden Sie den oberen Steckplatz für Ihre primäre oder am häufigsten verwendete SIM- oder USIM-Karte. Verwenden Sie den unteren Steckplatz für eine zweite SIM- oder USIM-Karte.

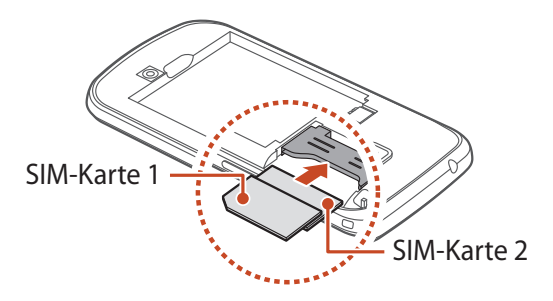

- Setzen Sie keine Speicherkarte in einen Steckplatz für die SIM-Karte ein. Falls die Speicherkarte in einem SIM-Kartensteckplatz festklemmt, müssen Sie Ihr Gerät in ein Samsung-Kundendienstzentrum bringen, um sie entfernen zu lassen.
	- Der SIM-Kartensteckplatz Ihres Geräts ist nur für standardmäßige SIM-Karten geeignet. Durch Einsetzen einer microSIM-Karte oder einer microSIM-Karte mit nicht autorisiertem Inhaber kann der SIM-Kartensteckplatz des Geräts beschädigt werden.

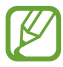

Wenn Sie zwei USIM-Karten in das Gerät einsetzen, wird die Karte im zweiten Steckplatz für ein GPRS-Netz verwendet.

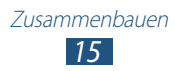

<span id="page-15-0"></span>*3* Setzen Sie den Akku ein.

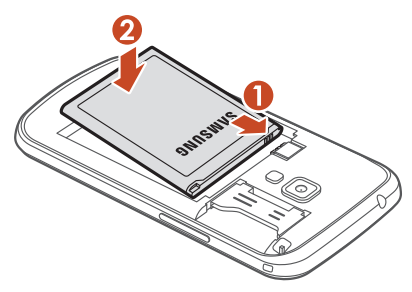

*4* Bringen Sie die rückwärtige Abdeckung wieder an.

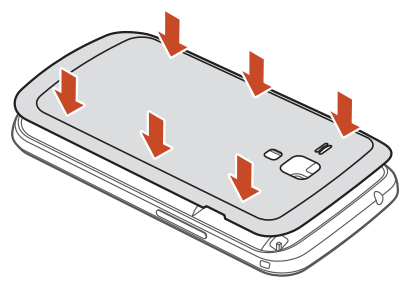

## **Akku laden**

Sie müssen den Akku laden, bevor Sie das Gerät erstmals verwenden bzw. wenn der Akku längere Zeit nicht verwendet wurde. Sie können das Gerät mit einem Ladegerät laden oder es zum Laden mithilfe eines USB-Kabels mit einem Computer verbinden.

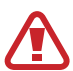

Verwenden Sie nur von Samsung zugelassene Kabel und Ladegeräte. Nicht zugelassene Ladegeräte oder Kabel können dazu führen, dass der Akku explodiert oder Schäden am Gerät entstehen.

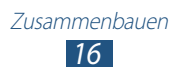

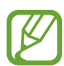

- Wenn der Akku schwach ist, gibt das Gerät einen Warnton aus und zeigt eine entsprechende Warnmeldung an. Laden Sie den Akku umgehend auf, um das Gerät weiter nutzen zu können.
- Falls der Akku vollständig entladen ist, können Sie das Gerät nicht einschalten, selbst wenn es geladen wird. Lassen Sie einen vollständig entleerten Akku einige Minuten laden, bis Sie das Gerät einschalten.
- Bei Verwendung mehrerer Anwendungen gleichzeitig, von Netzwerkanwendungen oder von Anwendung, die eine Verbindung zu einem anderen Gerät erfordern, erschöpft sich der Akku sehr schnell. Um zu vermeiden, dass Sie während eines Datentransfers die Verbindung zum Netzwerk verlieren bzw. dass Ihnen der Strom ausgeht, sollten Sie solche Anwendungen nur nach einem vollständigen Aufladen des Akkus verwenden.

## › **Mit Ladegerät aufladen**

*1* Stecken Sie den kleinen Stecker des Ladegeräts in die Multifunktionsbuchse.

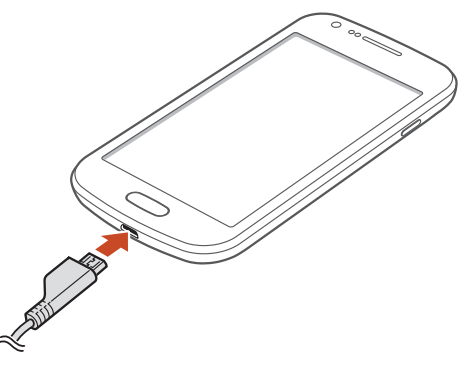

Falsches Anschließen des Ladegeräts kann zu schweren Schäden am Gerät führen. Schäden durch unsachgemäße Verwendung sind von der Garantie nicht abgedeckt.

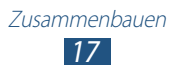

- *2* Stecken Sie den großen Stecker des Ladegeräts in eine Netzsteckdose.
- 
- Während das Gerät geladen wird, können aufgrund einer instabilen Stromversorgung Funktionsstörungen des Touchscreens auftreten. Sollte dies vorkommen, trennen Sie das Ladegerät vom Gerät.
	- Das Gerät erwärmt sich möglicherweise während des Ladevorgangs. Dies ist normal und hat keine Auswirkung auf die Lebensdauer des Geräts oder seine Leistungsfähigkeit.
	- Falls das Gerät nicht richtig auflädt, bringen Sie es zusammen mit dem Ladegerät in ein Samsung-Kundendienstzentrum.
- *3* Wenn der Akku vollständig geladen ist, trennen Sie das Ladegerät erst vom Gerät und dann von der Netzsteckdose.
- 

Entnehmen Sie den Akku nicht, solange das Ladegerät am Gerät angeschlossen ist. Anderenfalls kann das Ladegerät werden.

Trennen Sie das Ladegerät vom Netz, wenn Sie ihn nicht benutzen, um Energie zu sparen. Das Ladegerät verfügt über keinen Ein/Aus-Schalter. Daher müssen Sie ihn von der Netzsteckdose trennen, wenn Sie ihn nicht verwenden, damit kein Strom verbraucht wird. Das Gerät muss beim Laden in der Nähe der Netzsteckdose bleiben.

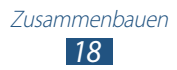

#### **Informationen zu den Akkuladesymbolen**

Wenn Sie den Akku bei ausgeschaltetem Gerät aufladen, zeigen folgende Symbole den aktuellen Akkuladestatus an:

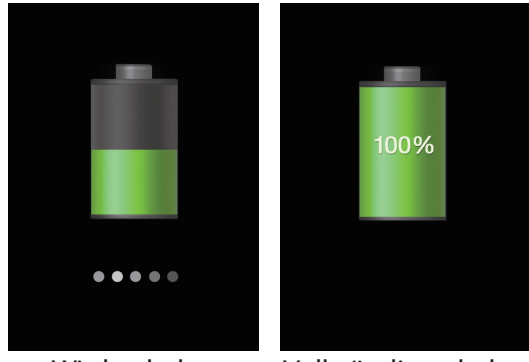

Wird geladen Vollständig geladen

## › **Mit einem USB-Kabel aufladen**

Stellen Sie vor dem Laden sicher, dass der Computer eingeschaltet ist.

- *1* Stecken Sie das kleine Ende (Micro-USB) des USB-Kabels in die Multifunktionsbuchse.
- *2* Schließen Sie das große Ende des USB-Kabels am USB-Port eines Computers an.

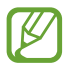

Abhängig vom verwendeten USB-Kabel kann es einen Moment dauern, bis der Ladevorgang beginnt.

 $\beta$  Wenn der Akku vollständig geladen ist, trennen Sie das USB-Kabel erst vom Gerät und dann vom Computer.

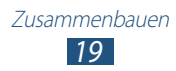

## <span id="page-19-0"></span>› **Stromverbrauch reduzieren**

Ihr Gerät bietet Ihnen Optionen zum Reduzieren des Stromverbrauchs. Indem Sie diese Optionen anpassen und Hintergrundfunktionen deaktivieren, können Sie das Gerät länger verwenden, ohne es laden zu müssen:

- Wenn Sie Ihr Gerät nicht benutzen, aktivieren Sie den Schlafmodus, indem Sie die Ein/Aus-Taste drücken.
- Verwenden Sie den Task-Manager, um nicht benötigte Anwendungen zu schließen.
- Deaktivieren Sie die Bluetooth-Funktion.
- Deaktivieren Sie die WLAN-Funktion.
- Deaktivieren Sie die automatische Synchronisation von Anwendungen.
- Reduzieren Sie die Displaybeleuchtungsdauer.
- Reduzieren Sie die Helligkeit des Bildschirms.

## **Speicherkarte einsetzen (optional)**

Das Gerät unterstützt Speicherkarten mit einer maximalen Kapazität von 32 GB. Je nach Speicherkartenhersteller und -typ sind einige Speicherkarten möglicherweise nicht mit dem Gerät kompatibel.

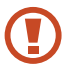

Samsung nutzt für Speicherkarten die zugelassenen Branchenstandards. Es ist jedoch möglich, dass Speicherkarten bestimmter Hersteller nicht vollständig mit dem Gerät kompatibel sind. Bei Verwendung einer Speicherkarte, die nicht mit dem Gerät kompatibel ist, kann Ihr Gerät oder die Speicherkarte beschädigt werden. Auf der Speicherkarte gespeicherte Dateien können in diesem Fall ebenfalls beschädigt werden.

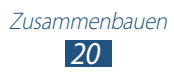

- Das Gerät unterstützt nur die FAT-Dateistruktur für Speicherkarten. Wenn Sie eine Speicherkarte in das Gerät einsetzen, die mit einer anderen Dateistruktur formatiert wurde, fordert das Gerät Sie zum Formatieren dieser Speicherkarte auf.
	- Häufiges Speichern und Löschen von Daten verringert die Lebensdauer Ihrer Speicherkarten.
	- Wenn Sie eine Speicherkarte in das Gerät einsetzen, erscheint das Dateiverzeichnis der Speicherkarte im Ordner "extSdCard".
- *1* Öffnen Sie die Abdeckung des Speicherkarteneinschubs.
- *2* Setzen Sie eine Speicherkarte mit den goldfarbenen Kontakten nach oben ein.

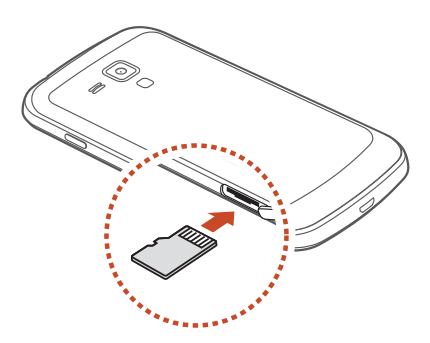

- *3* Drücken Sie die Speicherkarte in den Speicherkarteneinschub, bis sie einrastet.
- *4* Schließen Sie die Abdeckung des Speicherkarteneinschubs.

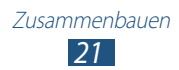

## › **Speicherkarte entfernen**

Vergewissern Sie sich, dass das Gerät gegenwärtig nicht auf die Speicherkarte zugreift.

- *1* Wählen Sie in der Anwendungsliste **Einstellungen** → **Speicher** → **SD-Karte entfernen** → **OK**.
- *2* Öffnen Sie die Abdeckung des Speicherkarteneinschubs.
- $\beta$  Drücken Sie die Speicherkarte vorsichtig hinein, bis sie sich aus dem Gerät löst.
- *4* Entnehmen Sie die Speicherkarte.
- *5* Schließen Sie die Abdeckung des Speicherkarteneinschubs.
- Entfernen Sie niemals eine Speicherkarte aus dem Gerät, während Daten von der Karte gelesen oder darauf gespeichert werden. Andernfalls kann es zu Datenverlusten und/oder Schäden an der Speicherkarte oder am Gerät kommen.

## › **Speicherkarte formatieren**

Wenn Sie die Speicherkarte auf einem Computer formatieren, kann es sein, dass sie anschließend nicht mehr mit dem Gerät kompatibel ist. Formatieren Sie die Speicherkarte nur im Gerät.

Wählen Sie in der Anwendungsliste **Einstellungen** → **Speicher** → **SD-Karte formatieren** → **SD-Karte formatieren** → **Alles löschen**.

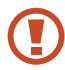

Erstellen Sie vor dem Formatieren der Speicherkarte unbedingt eine Sicherungskopie aller wichtigen Daten. Die Herstellergarantie deckt keine Datenverluste ab, die durch Anwenderaktionen verursacht werden.

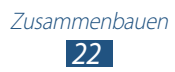

## <span id="page-22-0"></span>**Erste Schritte**

## **Gerät ein- oder ausschalten**

- *1* Halten Sie die Ein/Aus-Taste gedrückt.
- *2* Geben Sie die mit der SIM- oder USIM-Karte gelieferte PIN ein und wählen Sie **OK** aus (sofern erforderlich).

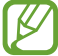

Folgen Sie nach dem erstmaligen Einschalten des Geräts den Bildschirmhinweisen, um es für den Betrieb einzurichten. Zur Verwendung von Anwendungen, die mit dem Server von Google interagieren, müssen Sie sich bei Google anmelden oder ein Google-Konto erstellen.

Halten Sie zum Ausschalten des Geräts die Ein/Aus-Taste gedrückt und wählen Sie **Ausschalten** → **OK**.

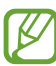

- Befolgen Sie alle Warnungen und Anweisungen autorisierter Personen in Bereichen, in denen drahtlose Geräte verboten sind, z. B. in Flugzeugen und Krankenhäusern.
- Wechseln Sie in den Offline-Modus, um nur die netzunabhängigen Dienste des Geräts zu verwenden.  $\blacktriangleright$  S. [129](#page-128-1)

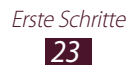

## <span id="page-23-0"></span>**Touchscreen verwenden**

Mit dem Touchscreen des Geräts können Sie ganz einfach Elemente auswählen oder Funktionen durchführen. In diesem Abschnitt lernen Sie die grundlegenden Aktionen zur Verwendung des Touchscreens kennen.

- Drücken Sie nicht fest mit den Fingern auf den Q Touchscreen und verwenden Sie keine scharfen Gegenstände mit dem Touchscreen. Dies kann zu Schäden am Touchscreen oder zu Fehlfunktionen führen.
	- Achten Sie darauf, dass der Touchscreen nicht mit anderen elektrischen Geräten in Kontakt kommt. Elektrostatische Entladungen können Fehlfunktionen des Touchscreens verursachen.
	- Achten Sie darauf, dass der Touchscreen nicht mit Flüssigkeiten in Kontakt kommt. Durch Feuchtigkeit oder Kontakt mit Flüssigkeiten werden möglicherweise Fehlfunktionen des Touchscreens verursacht.
	- Befindet sich der Touchscreen über einen längeren Zeitraum im Standby-Betrieb, kann es zu Nach- oder Geisterbildern kommen, die sich auf der Anzeige einbrennen. Schalten Sie den Touchscreen aus, wenn Sie das Gerät nicht verwenden.
	- Für die optimale Nutzung des Touchscreens sollten Sie die Schutzfolie vor der Verwendung des Geräts vom Display entfernen.
		- Der Touchscreen verfügt über eine Schicht, die geringe elektrische Ladungen erkennt, wie sie vom menschlichen Körper abgegeben werden. Tippen Sie für optimale Leistung mit der Fingerspitze auf den Touchscreen. Der Touchscreen reagiert nicht, wenn er mit spitzen Gegenständen wie einem Eingabestift oder Bleistift berührt wird.

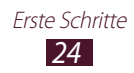

Bedienen Sie den Touchscreen mit folgenden Aktionen:

#### **Berühren**

Berühren Sie zum Auswählen oder Starten eines Menüs, einer Option oder einer Anwendung das jeweilige Objekt einmal.

#### **Berühren und halten**

Berühren Sie ein Objekt länger als 2 Sekunden.

#### **Ziehen**

Berühren Sie ein Objekt und ziehen Sie es an die gewünschte Position.

#### **Zweimal tippen**

Berühren Sie ein Objekt zweimal schnell hintereinander.

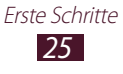

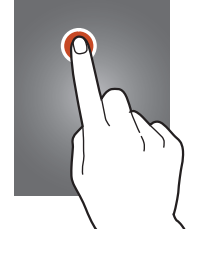

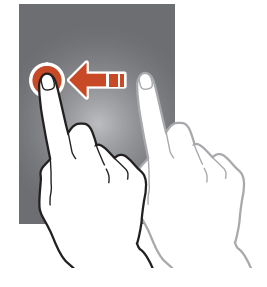

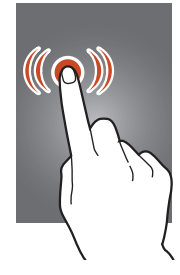

#### **Streichen**

Blättern Sie schnell nach oben, unten, links oder rechts, um durch die Listen oder Bildschirme zu blättern.

#### **Finger zusammen bewegen**

Platzieren Sie zwei Finger mit einem gewissen Abstand auf dem Bildschirm, und ziehen Sie sie dann zusammen.

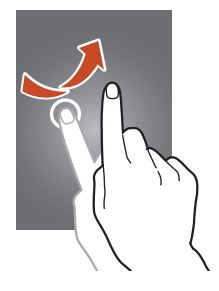

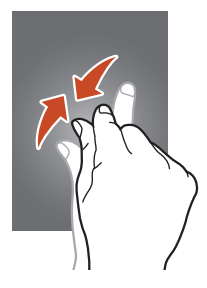

- Wenn Sie Ihr Gerät eine bestimmte Zeit lang nicht verwenden, schaltet es den Touchscreen aus. Drücken Sie zum Einschalten des Bildschirms die Ein/Aus-Taste oder die Home-Taste.
	- Sie können einstellen, wie lange das Gerät wartet, bevor es den Bildschirm ausschaltet. Wählen Sie in der Anwendungsliste **Einstellungen** → **Anzeige** → **Bildschirm-Timeout** aus.

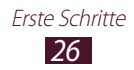

## <span id="page-26-0"></span>**Touchscreen und Tasten sperren und entsperren**

Wenn Sie das Gerät eine definierte Zeit nicht verwenden, werden der Touchscreen und die Tasten automatisch ausgeschaltet und gesperrt, um eine versehentliche Bedienung des Geräts zu verhindern. Drücken Sie die Ein/Aus-Taste, um den Bildschirm und die Tasten manuell zu sperren.

Schalten Sie zum Entsperren den Touchscreen ein, indem Sie die Ein/Aus-Taste oder die Starttaste drücken, und wischen Sie dann mit Ihrem Finger in eine beliebige Richtung.

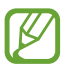

Aktivieren Sie optional die Bildschirmsperre, damit andere nicht auf Ihre auf dem Gerät gespeicherten persönlichen Daten und Informationen zugreifen oder diese verwenden können. ► S. [38](#page-37-0)

## **Mit dem Home-Bildschirm vertraut machen**

Auf dem Standby-Bildschirm können Sie den Status des Geräts überprüfen und Anwendungen aufrufen.

Der Standby-Bildschirm verfügt über mehrere Anzeigeflächen. Blättern Sie nach links oder rechts, um die Anzeigeflächen auf dem Home-Bildschirm anzuzeigen. Sie können auch unten auf dem Display einen Punkt auswählen, um direkt zur entsprechenden Anzeige zu gelangen.

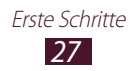

## › **Anzeigesymbole**

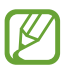

Die auf dem Display angezeigten Symbole hängen vom jeweiligen Land oder Netzbetreiber ab.

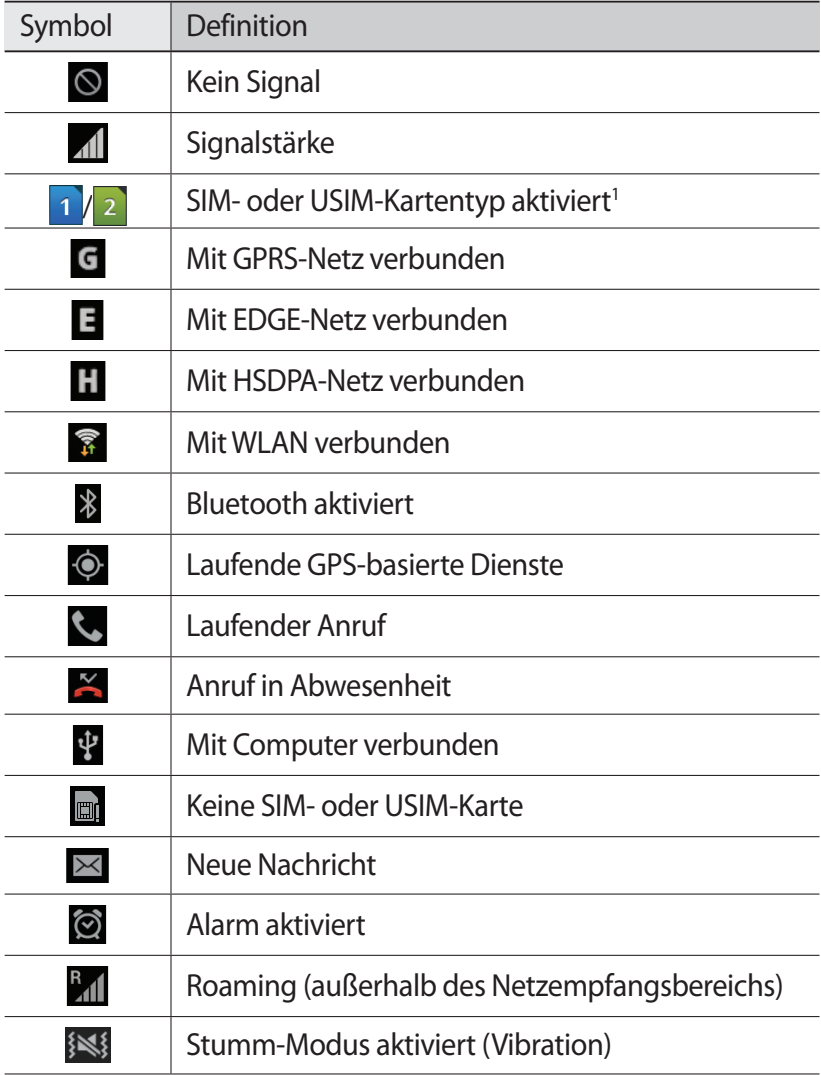

1. Dieses Symbol variiert möglicherweise je nach Einstellung Ihrer SIM-Karte.

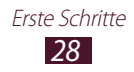

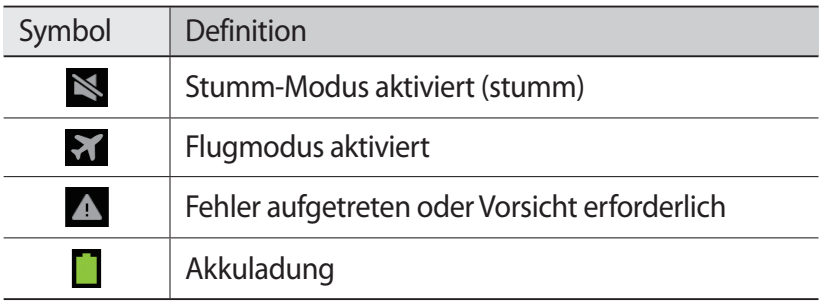

## › **Benachrichtigungsbereich verwenden**

Berühren Sie zum Öffnen des Benachrichtigungsfelds den Bereich für die Anzeigeelemente und ziehen Sie ihn nach unten. Außerdem können Sie zwischen den SIM- oder USIM-Karten wechseln. Um das Feld auszublenden, ziehen Sie den unteren Rand des Felds nach oben.

Auf dem Benachrichtigungsfeld sehen Sie den aktuellen Status Ihres Geräts und können die folgenden Optionen verwenden:

- **WLAN**: Aktivieren oder Deaktivieren der WLAN-Funktion  $S. 128$  $S. 128$
- **GPS**: GPS-Funktion aktivieren oder deaktivieren. ► S. [133](#page-132-1)
- **Ton**: Stumm-Modus aktivieren oder deaktivieren Sie können Ihr Gerät im Stumm-Modus auf Stumm oder auf Vibration stellen.
- **Bildschirm drehen**: Ausrichten der Anzeige beim Drehen des Geräts aktivieren/deaktivieren.
- **Benachricht.**: Benachrichtigungssymbole anzeigen oder ausblenden.
- **Mobile Daten**: Aktivieren oder deaktivieren Sie die Datenverbindung.
- **Bluetooth**: Bluetooth-Funktion aktivieren oder deaktivieren.  $\blacktriangleright$  S. [128](#page-127-2)
- **Fahrzeugmodus**: Fahrzeugmodus aktivieren oder deaktivieren.
- **Synchronisierung**: Automatische Synchronisation von Anwendungen aktivieren oder deaktivieren.

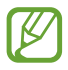

Die verfügbaren Optionen hängen vom jeweiligen Netzbetreiber oder von der Region ab.

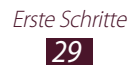

## › **Element auf dem Home-Bildschirm bewegen**

Berühren und halten Sie ein Element und ziehen Sie es an an die gewünschte Position.

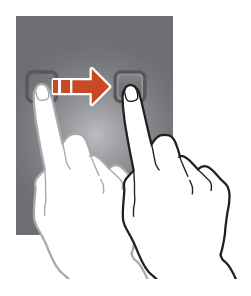

### › **Element vom Home-Bildschirm entfernen**

Berühren und halten Sie ein Element und ziehen Sie es in den Papierkorb.

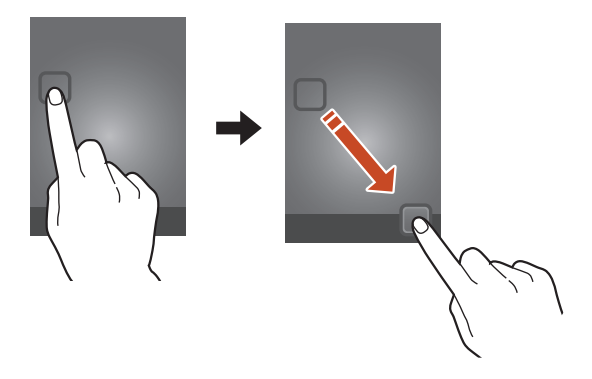

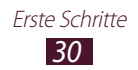

## › **Schnellzugriffsbereich anpassen**

Sie können den Schnellzugriffsbereich unten im Home-Bildschirm anpassen, indem Sie Anwendungsverknüpfungen hinzufügen oder entfernen.

- Berühren und halten Sie zum Entfernen eines Anwendungssymbols das Symbol und ziehen Sie es in den Papierkorb.
- Berühren und halten Sie zum Hinzufügen einer Anwendungsverknüpfung eine neue Anwendungsverknüpfung im Home-Bildschirm, und ziehen Sie sie dann an die freie Stelle.

#### › **Anzeigefläche zum Home-Bildschirm hinzufügen oder vom Home-Bildschirm entfernen**

Organisieren Sie Widgets, indem Sie Anzeigeflächen zum Home-Bildschirm hinzufügen oder vom Home-Bildschirm entfernen.

*1* Sie können auf dem Home-Bildschirm auch zwei Finger auf den Bildschirm legen und sie zusammen bewegen, um in den Bearbeitungsmodus zu wechseln.

#### *2* Anzeigeflächen hinzufügen, entfernen oder neu organisieren:

- Zum Entfernen einer Anzeigefläche berühren und halten Sie die Miniaturansicht der Anzeigefläche und ziehen Sie sie in den Papierkorb.
- Wählen Sie zum Hinzufügen einer neuen Anzeigefläche aus.
- Wählen Sie zum Festlegen der Hauptanzeigefläche des Home-Bildschirms  $\overline{\mathbb{R}}$ .
- Zum Ändern der Reihenfolge der Anzeigeflächen berühren und halten Sie die Miniaturansicht einer Anzeigefläche und ziehen Sie sie an die gewünschte Position.
- *3* Drücken Sie die Zurück-Taste, um zum vorherigen Bildschirm zurückzukehren.

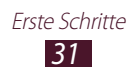

## › **Widgets verwenden**

Widgets sind kleine Anwendungen, die nützliche Funktionen und Informationen auf dem Home-Bildschirm bereitstellen.

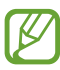

- Einige Widgets bewirken eine Verbindung mit Internetdiensten. Durch die Verwendung eines Internetbasierten Widgets können zusätzliche Gebühren anfallen.
- Die verfügbaren Widgets hängen vom jeweiligen Netzbetreiber oder von der Region ab.

#### **Widget zum Home-Bildschirm hinzufügen**

- *1* Wählen Sie in der Anwendungsliste **Widgets** aus, um den Widget-Bereich zu öffnen.
- *2* Blättern Sie auf der Anzeigefläche nach links oder rechts, um ein Widget zu finden.
- *3* Berühren und halten Sie ein Widget, um es zum Home-Bildschirm hinzuzufügen.

#### **Verknüpfung zu Einstellungen zum Home-Bildschirm hinzufügen**

Sie können dem Home-Bildschirm Verknüpfungen zu häufig verwendeten Einstellungsoptionen hinzufügen.

- *1* Wählen Sie in der Anwendungsliste **Widgets** aus, um den Widget-Bereich zu öffnen.
- *2* Berühren und halten Sie **Shortcut für Einstellungen** und lassen Sie die Verknüpfung auf dem Home-Bildschirm los.
- $\beta$  Wählen Sie eine Einstellungsoption wie Bluetooth oder WLAN aus.

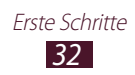

## <span id="page-32-0"></span>**Anwendungen aufrufen**

Starten Sie Anwendungen und nutzen Sie die Funktionen Ihres Geräts voll aus. Organisieren Sie die Anwendungsliste nach Belieben oder laden Sie Anwendungen aus dem Internet herunter, um die Funktionalität Ihres Geräts zu erweitern.

- *1* Wählen Sie auf dem Home-Bildschirm **Menü** aus, um die Anwendungsliste aufzurufen.
- *2* Blättern Sie nach links oder rechts zu einem anderen Menübildschirm.

Sie können auch unten auf dem Display einen Punkt auswählen, um direkt zur entsprechenden Anzeige zu gelangen.

- *3* Wählen Sie eine Anwendung aus.
- *4* Drücken Sie die Zurück-Taste, um zum vorherigen Bildschirm zurückzukehren. Drücken Sie die Starttaste, um zum Home-Bildschirm zurückzukehren.
- $\overline{\varphi}$
- Sie können einen Anwendungsshortcut auf dem Home-Bildschirm anlegen, indem Sie ein Symbol in der Anwendungsliste berühren und halten.
- Wenn Sie das Gerät während der Verwendung einiger Funktionen drehen, richtet sich auch die Anzeige entsprechend aus. Um das Ausrichten der Anzeige zu deaktivieren, wählen Sie **Einstellungen** → **Anzeige** → **Bildschirm automatisch drehen** aus.
- Während der Verwendung des Geräts können Sie einen Screenshot aufnehmen, indem Sie die Starttaste und die Ein/Aus-Taste gleichzeitig gedrückt halten. Das Bild wird unter **Eigene Dateien** → **sdcard** → **Pictures** → **Screenshots** gespeichert.

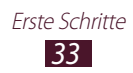

## › **Anwendungen anordnen**

Ändern Sie die Reihenfolge der Anwendungen in der Anwendungsliste oder gruppieren Sie diese in Kategorien.

- *1* Drücken Sie in der Anwendungsliste die Optionstaste und wählen Sie **Bearbeiten** aus.
- *2* Halten Sie ein Anwendungssymbol angetippt.
- *3* Anwendungen anordnen:
	- Um die Anwendung zu verschieben, ziehen Sie sie an die neue Position.
	- Um die Anwendung zu einem neuen Ordner hinzuzufügen, ziehen Sie sie zu  $\Box$ .
	- Um die Anwendung zu einer neuen Anzeigefläche hinzuzufügen, ziehen Sie sie zu **...**.
	- $\bullet$  Um die Anwendung zu deinstallieren, ziehen Sie sie zu  $\overline{\mathfrak{m}}$ .

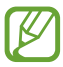

Wenn Sie das Anwendungssymbol auf  $\bar{u}$  ziehen, werden Informationen zur Anwendung angezeigt.

*4* Wählen Sie **Speich.** aus.

## › **Anwendung deinstallieren**

- *1* Drücken Sie in der Anwendungsliste die Optionstaste und wählen Sie **Deinstallieren** aus.
- $2$  Wählen Sie auf einem Anwendungssymbol  $\bigcirc$  und dann **OK** aus.

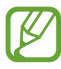

Sie können nur die Anwendungen deinstallieren, die Sie heruntergeladen haben.

## › **Kürzlich verwendete Anwendungen aufrufen**

- *1* Halten Sie die Home-Taste gedrückt, um die Liste mit den zuletzt verwendeten Anwendungen zu öffnen.
- *2* Wählen Sie eine Anwendung aus.

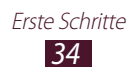

## <span id="page-34-0"></span>**Mehrere Anwendungen starten**

Ihr Gerät unterstützt Multitasking, d. h.das gleichzeitige Ausführen mehrerer Anwendungen. Um mehrere Anwendungen zu starten, drücken Sie während der Verwendung einer Anwendung die Starttaste. Wählen Sie dann auf dem Home-Bildschirm eine andere Anwendung aus, die Sie starten möchten.

## › **Anwendungen verwalten**

Mit dem Aufgabenmanager können Sie mehrere Anwendungen verwalten.

*1* Halten Sie die Starttaste gedrückt und wählen Sie anschließend **Task-Manager** → **Aktive Anwendungen**.

Der Task-Manager wird gestartet und zeigt die aktiven Anwendungen an.

- *2* Aktive Anwendungen verwalten:
	- Zum Umschalten zwischen Anwendungen wählen Sie eine aus der Liste aus.
	- Wählen Sie zum Schließen einer Anwendung **Beenden** aus.
	- Zum Schließen aller aktiven Anwendungen wählen Sie **Beenden Sie alle** aus.

## **Gerät anpassen**

Nutzen Sie das Gerät optimal, indem Sie die Einstellungen an Ihre Vorlieben anpassen.

### › **Anzeigesprache ändern**

- *1* Wählen Sie in der Anwendungsliste **Einstellungen** → **Sprache und Eingabe** → **Sprache** aus.
- *2* Wählen Sie eine Sprache aus.

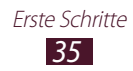

## › **Tastentöne ein- und ausschalten**

Wählen Sie in der Anwendungsliste **Einstellungen** → **Ton** → **Berührungstöne** aus.

## › **Gerätelautstärke anpassen**

- *1* Drücken Sie die Lautstärketaste nach oben oder unten.
- $2$  Wählen Sie  $\ddot{\alpha}$  aus und passen Sie die Lautstärke jedes Tons mit dem Schieberegler an.

## › **Anrufklingelton ändern**

- *1* Wählen Sie in der Anwendungsliste **Einstellungen** → **Ton** → **Klingelton** aus.
- *2* Wählen Sie eine SIM- oder USIM-Karte → **Geräteklingelton**.
- $3$  Wählen Sie einen Klingelton  $\rightarrow$  **OK** aus.

## ›**In den Stumm-Modus wechseln**

Um das Gerät stummzuschalten oder die Stummschaltung aufzuheben, führen Sie einen der folgenden Schritte aus:

- Berühren Sie zum Öffnen des Benachrichtigungsfelds den Bereich für die Anzeigesymbole, ziehen Sie ihn nach unten, und wählen Sie dann **Ton** aus.
- Halten Sie die Ein/Aus-Taste gedrückt und wählen Sie dann  $\mathbb{R}$ .

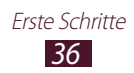
#### › **Hintergrundbild für Home-Bildschirm auswählen**

- *1* Wählen Sie in der Anwendungsliste **Einstellungen** → **Hintergrundbild** → **Home-Bildschirm** aus.
- 2 Wählen Sie einen Bildordner  $\rightarrow$  und dann ein Bild.

#### › **Anzeigeschriftart ändern**

- *1* Wählen Sie in der Anwendungsliste **Einstellungen** → **Anzeige** → **Schriftstil** aus.
- 2 Wählen Sie eine Schriftart  $\rightarrow$  **Ja**.

#### › **Display-Helligkeit anpassen**

- *1* Wählen Sie in der Anwendungsliste **Einstellungen** → **Anzeige** → **Helligkeit** aus.
- *2* Ziehen Sie den Schieberegler nach links oder rechts.
- *3* Wählen Sie **OK** aus.

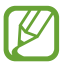

Je heller Sie die Anzeige einstellen, desto schneller erschöpft sich der Akku des Geräts.

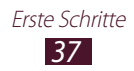

## › **Gerät sperren**

Sie können das Gerät sperren, indem Sie die Bildschirmsperre aktivieren.

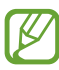

- Wenn Sie Ihr Passwort vergessen, müssen Sie das Gerät
- in eine Samsung-Kundendienstzentrale bringen, wo das Passwort zurückgesetzt wird.
- Samsung übernimmt keine Haftung für den Verlust von Passwörtern oder privaten Informationen und für andere Schäden, die durch illegale Software verursacht werden.

#### **Entsperrmuster einstellen**

- *1* Wählen Sie in der Anwendungsliste **Einstellungen** → **Sicherheit** → **Sperrbildschirm** → **Muster**.
- *2* Sehen Sie sich die angezeigten Anweisungen und Musterbeispiele an und wählen Sie **Weiter** aus.
- *3* Zeichnen Sie ein Muster (Sie müssen mindestens 4 Punkte verbinden) und wählen Sie **Weiter** aus.
- *4* Zeichnen Sie das Muster erneut, und wählen Sie dann **Bestätigen** aus.
- *5* Schließen Sie die Einrichtung der Sicherungs-PIN ab.

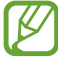

Wenn Sie das Entsperrmuster vergessen haben, können Sie die Bildschirmsperrfunktion mit einer Sicherungs-PIN deaktivieren.

#### **PIN-Entsperrcode einstellen**

- *1* Wählen Sie in der Anwendungsliste **Einstellungen** → **Sicherheit** → **Sperrbildschirm** → **PIN**.
- *2* Geben Sie eine neue PIN ein und wählen Sie **Weiter** aus.
- *3* Geben Sie die PIN erneut ein und wählen Sie **OK** aus.

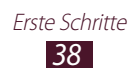

#### **Entsperrpasswort einstellen**

- *1* Wählen Sie in der Anwendungsliste **Einstellungen** → **Sicherheit** → **Sperrbildschirm** → **Passwort**.
- *2* Geben Sie ein neues Passwort (alphanumerisch) ein und wählen Sie **Weiter** aus.
- *3* Geben Sie das Passwort erneut ein und wählen Sie **OK** aus.

#### › **SIM- oder USIM-Karte sperren**

Sie können das Gerät mit der im Lieferumfang der SIM- oder USIM-Karte enthaltenen PIN sperren. Wenn die SIM- oder USIM-Sperre aktiviert ist, müssen Sie die PIN jedes Mal eingeben, wenn Sie das Gerät einschalten oder PIN-geschützte Anwendungen aufrufen.

- *1* Wählen Sie in der Anwendungsliste **Einstellungen** → **Sicherheit** → **SIM-PIN Optionen** aus.
- *2* Wählen Sie eine SIM- oder USIM-Karte → **SIM-Karten PIN**.
- *3* Geben Sie die PIN ein und wählen Sie **OK** aus.
	- Wenn Sie die PIN mehrfach falsch eingeben, wird die SIModer USIM-Karte gesperrt. In diesem Fall müssen Sie einen PIN-Entsperrcode (PUK) eingeben, um die SIM- oder USIM-Karte zu entsperren.
		- Sollte die SIM- oder USIM-Karte gesperrt sein, weil ein falscher PUK eingegeben wurde, müssen Sie die SIM- oder USIM-Karte von Ihrem Netzbetreiber entsperren lassen.

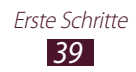

#### › **Funktion "Mobilgerät finden" aktivieren**

Wenn jemand eine neue SIM- oder USIM-Karte in Ihr Gerät einsetzt, nachdem Sie es verloren haben oder nachdem es gestohlen wurde, sendet die Funktion "Mobiltelefon orten" automatisch die Kontaktnummer an vorher festgelegte Empfänger, damit Sie Ihr Gerät orten und wieder in Besitz nehmen können. Zur Nutzung dieser Funktion benötigen Sie ein Samsung-Konto, um das Gerät remote über das Internet zu bedienen.

- *1* Wählen Sie in der Anwendungsliste **Einstellungen** → **Sicherheit** → **Info über SIM-Wechsel**.
- *2* Wählen Sie **Anmelden** aus. Um ein Samsung-Konto zu erstellen, wählen Sie **Neues Konto** aus.
- *3* Geben Sie die E-Mail-Adresse und das Passwort Ihres Samsung-Kontos ein und wählen Sie **Anmelden** aus.
- *4* Ziehen Sie den Schieber **Info über SIM-Wechsel** nach rechts.
- *5* Wählen Sie **Nachrichtenhinweis**.
- *6* Geben Sie die SMS ein, die an die Empfänger gesendet werden soll, und wählen Sie **OK**.
- *7* Empfänger hinzufügen:
	- Wählen Sie **Erstell.** aus und geben Sie manuell Telefonnummern mit dem Zeichen + und der Ländervorwahl ein.
	- Wählen Sie **Kontakte** aus, um Telefonnummern aus der Kontaktliste auszuwählen.
- *8* Wählen Sie **Speichern** aus.

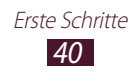

## **Umschalten zwischen SIM- oder USIM-Karten**

Wenn zwei SIM- oder USIM Karten eingesetzt sind, können Sie zwischen den beiden Karten hin und her schalten.

Öffnen Sie dazu den Benachrichtigungsbereich, und wählen Sie das entsprechende SIM-Kartensymbol aus. Dies ist jedoch nur möglich, wenn das Gerät keine Nachrichten oder Daten sendet oder aus dem Netz empfängt.

#### › **SIM- oder USIM-Karte aktivieren**

- *1* Öffnen Sie im Home-Bildschirm die Anwendungsliste und wählen Sie **Einstellungen** → **SIM-Kartenverwaltung**.
- *2* Wählen Sie eine SIM- oder USIM-Karte und anschließend das Kontrollkästchen neben **Aktivieren** aus.

#### › **Namen und Symbole der SIM- oder USIM-Karten ändern**

- *1* Öffnen Sie im Home-Bildschirm die Anwendungsliste und wählen Sie **Einstellungen** → **SIM-Kartenverwaltung**.
- *2* Wählen Sie eine SIM- oder USIM-Karte und anschließend den Namen der SIM- oder USIM-Karte aus.
- $\beta$  Wählen Sie **Symbol auswählen**  $\rightarrow$  ein Symbol aus.
- *4* Wählen Sie **Name registrieren**, ändern Sie den Namen der SIM- oder USIM-Karte und bestätigen Sie anschließend mit **OK**.

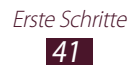

#### › **Einstellungen der SIM- oder USIM-Karte ändern**

- *1* Öffnen Sie im Home-Bildschirm die Anwendungsliste und wählen Sie **Einstellungen** → **SIM-Kartenverwaltung**.
- *2* Ändern Sie die folgenden Optionen:

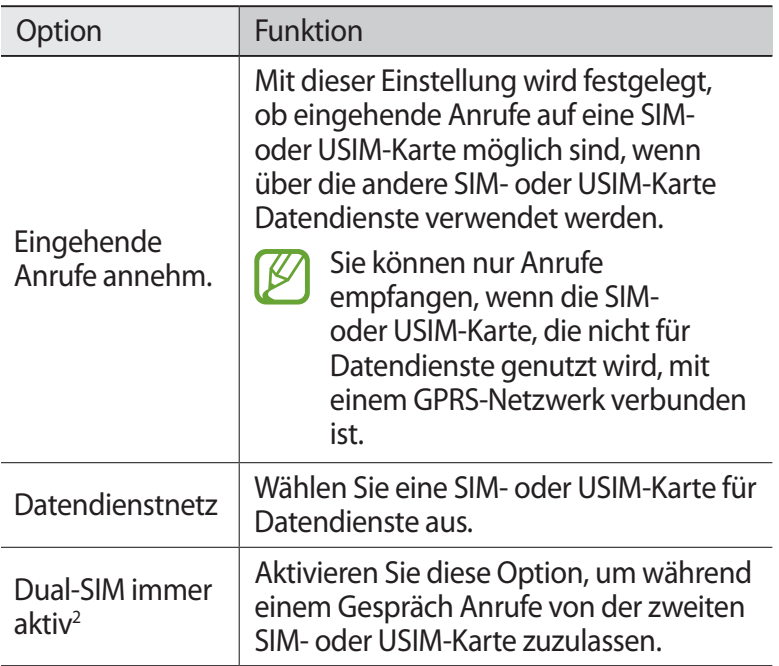

<sup>2.</sup> Die Bezeichnung des Menüs kann je nach Netzbetreiber anders lauten.

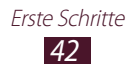

# **Text eingeben**

Sie können Text über das Mikrofon, durch Auswählen von Zeichen auf der virtuellen Tastatur oder durch Eingeben im Handschriftmodus eingeben.

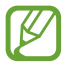

Die Texteingabe wird nicht für alle Sprachen unterstützt. Zum Eingeben von Text müssen Sie die Eingabesprache in eine der unterstützten Sprachen ändern.

#### › **Texteingabemethode ändern**

- *1* Tippen Sie in einem Textfeld auf das Anzeigesymbolfeld, und ziehen Sie es nach unten, um den Benachrichtigungsbereich zu öffnen.
- 2 Wählen Sie **Eingabemethode auswählen** → und dann eine Texteingabemethode aus.

#### › **Text mit der Spracheingabefunktion von Google eingeben**

- *1* Sprechen Sie den Text ins Mikrofon.
- *2* Wenn Sie fertig sind, wählen Sie **Fertig** aus.

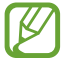

Um Eingabesprachen für die Spracherkennung hinzuzufügen, wählen Sie die Sprache → **Weitere Sprachen hinzufügen** aus.

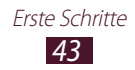

#### › **Texteingabe über die Samsung IME-Tastatur**

- *1* Tippen Sie in einem Textfeld auf das Anzeigesymbolfeld, und ziehen Sie es nach unten, um den Benachrichtigungsbereich zu öffnen.
- *2* Wählen Sie **Eingabemethode auswählen** → **Eingabemethoden konfigurieren** aus, und wählen Sie anschließend neben **Samsung-Tastatur** → **Hochformat-Tastaturtypen** → einen Tastaturtyp aus.
- *3* Geben Sie Text durch Auswählen alphanumerischer Tasten ein.

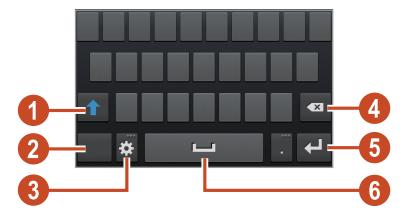

Sie können auch folgende Tasten verwenden:

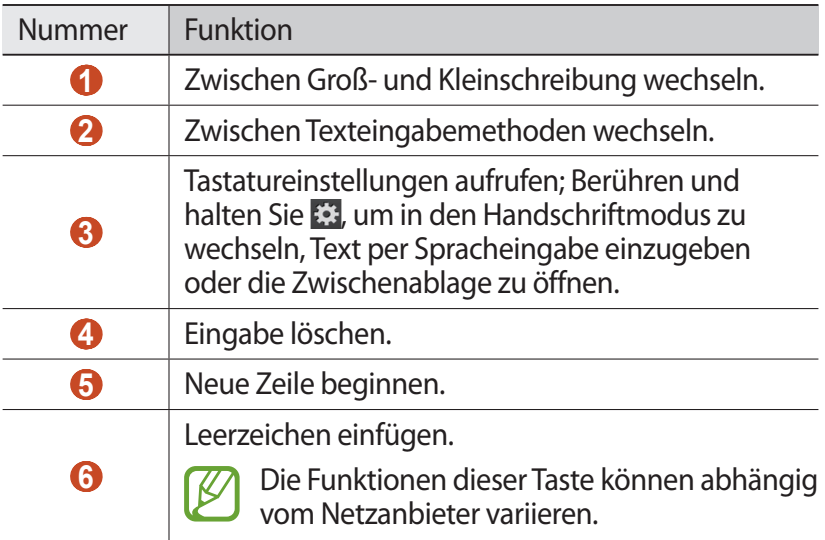

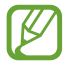

Wenn die Texterkennung (XT9) aktiviert ist, können Sie eine kontinuierliche Eingabe tätigen. So können Sie Text eingeben, indem Sie den Finger über die Tastatur ziehen.  $\blacktriangleright$  S. [136](#page-135-0)

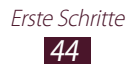

Wenn Sie Text mit dem 3x4-Tastenfeld eingeben, können Sie die folgenden Modi nutzen:

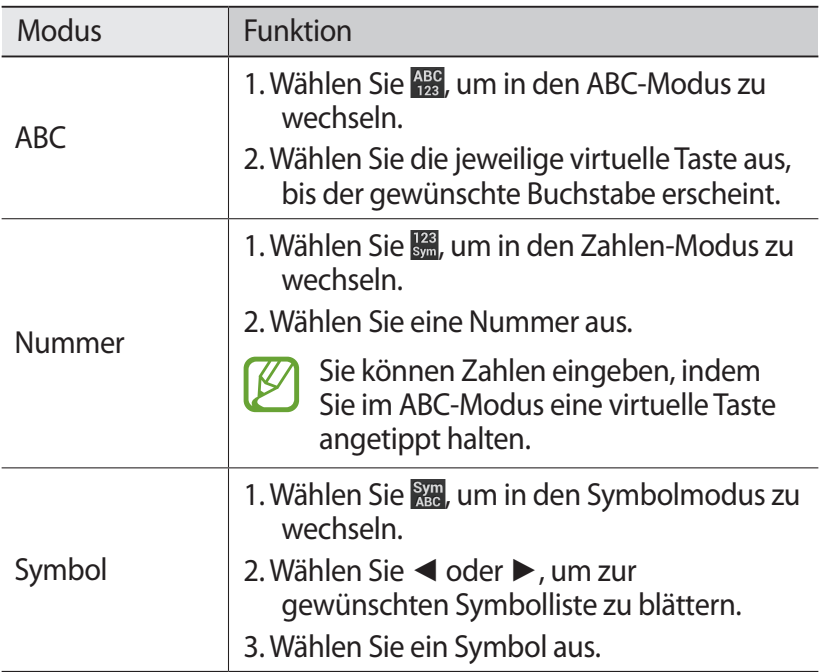

#### › **Text kopieren und einfügen**

Sie können Text in einem Textfeld kopieren und in einer anderen Anwendung einfügen.

- *1* Tippen und halten Sie einen Textabschnitt.
- $2$  Ziehen Sie **oder** , um den zu kopierenden Text auszuwählen.
- $\beta$  Wählen Sie **I** oder  $\blacksquare$ , um den Text in die Zwischenablage zu kopieren.
- *4* Platzieren Sie den Cursor in einer anderen Anwendung an der Stelle, an der der Text eingefügt werden soll.
- *5* Wählen Sie → **Einfügen** aus, um den Text aus der Zwischenablage in das Textfeld einzufügen.

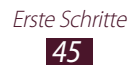

# **Kommunikation**

# **Anrufen**

In diesem Abschnitt werden die Verwendung von Anruffunktionen wie das Tätigen und Entgegennehmen von Anrufen, die Verwendung von während eines Anrufs verfügbaren Optionen sowie die Konfiguration und Verwendung anrufbezogener Funktionen beschrieben.

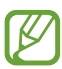

- Aktivieren Sie den Abstandssensor, um den Touchscreen zu sperren und versehentliche Eingaben zu verhindern, wenn Sie das Gerät nahe am Gesicht halten. ► S. [54](#page-53-0)
- Statische Ladung von Ihrem Körper oder Ihrer Kleidung, die sich entlädt, kann den Annäherungssensor während eines Telefonats stören.

## › **Anruf tätigen**

- *1* Wählen Sie in der Anwendungsliste **Telefon** → **Tastenfeld** aus und geben Sie dann die Vorwahl und Rufnummer ein.
- 2 Wählen Sie  $\mathbb{C}^n$  oder  $\mathbb{C}^n$  aus, um einen Sprachanruf zu tätigen. Für einen Videoanruf wählen Sie .
- *3* Wählen Sie eine Anwendung zum Tätigen des Anrufs aus.
- *4* Wählen Sie **Beenden** aus, um den Anruf zu beenden.

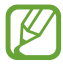

- Sie können häufig gewählte Nummern in der Kontaktliste speichern. ► S. [87](#page-86-0)
- Wählen Sie zum Aufrufen der Anrufliste und zum erneuten Wählen der zuletzt gewählten Nummern **Telefon** → **Protokolle** aus.

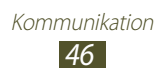

# › **Anruf entgegennehmen**

1 Wählen Sie während eines eingehenden Anrufs **a**us und bewegen Sie Ihren Finger aus dem großen Kreis.

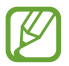

Drücken Sie die Lautstärketaste, um den Klingelton stummzuschalten.

*2* Wählen Sie **Beenden** aus, um den Anruf zu beenden.

#### › **Anruf abweisen**

Wählen Sie während eines eingehenden Anrufs G aus und bewegen Sie Ihren Finger aus dem großen Kreis.

Ziehen Sie beim Abweisen eines Anrufs die Leiste unten auf dem Bildschirm nach oben, um dem Anrufer eine Nachricht zu senden.

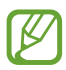

Sie können eine von mehreren voreingestellten Nachrichten wählen oder Ihre eigenen Nachrichten erstellen. ► S. [53](#page-52-0)

# ›**Internationalen Anruf tätigen**

- *1* Wählen Sie in der Anwendungsliste **Telefon** → **Tastenfeld**, aus und berühren und halten Sie dann **0**, um das Zeichen + einzugeben.
- *2* Geben Sie die vollständige Nummer ein (Landesvorwahl, Ortsvorwahl und Telefonnummer).
- $\beta$  Wählen Sie  $\mathbb{C}^{\bullet}$  oder  $\mathbb{C}^{\bullet}$ , um die Nummer zu wählen.

#### › **Headset verwenden**

Schließen Sie ein Headset an Ihr Gerät an, um bequem Anrufe entgegenzunehmen und zu verwalten.

- Um einen Anruf entgegenzunehmen, drücken Sie die Headset-Taste.
- Um einen Anruf abzuweisen, drücken und halten Sie die Headset-Taste.
- Um einen Anruf zu halten oder einen gehaltenen Anruf fortzusetzen, halten Sie die Headset-Taste gedrückt.
- Um einen Anruf zu beenden, drücken Sie die Headset-Taste.

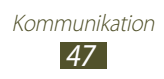

#### › **Optionen während eines Sprachanrufs verwenden**

Während eines Sprachanrufs können Sie folgende Optionen nutzen:

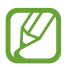

Die verfügbaren Optionen hängen vom jeweiligen Netzbetreiber oder von der Region ab.

- Drücken Sie die Lautstärketaste nach oben oder unten, um die Anruflautstärke anzupassen.
- Wählen Sie  $\blacksquare$  aus, um ein Gespräch zu halten. Wählen Sie  $\blacktriangleright$  aus, um einen gehaltenen Anruf fortzusetzen.
- Wählen Sie **Anruf hinzufügen** aus und wählen Sie dann eine neue Nummer, um einen zweiten Anruf zu tätigen.
- Wählen Sie **Tauschen** aus, um zwischen den beiden Anrufen zu wechseln.
- Wählen Sie zum Entgegennehmen eines zweiten Anrufs  $(Anklopfton ertönt)$ , und ziehen den Finger aus dem großen Kreis. Der erste Anruf wird automatisch gehalten. Um diese Funktion nutzen zu können, müssen Sie den Anklopfdienst abonnieren.
- Wählen Sie zum Öffnen der Tastatur **Tastenfeld** aus.
- Wählen Sie zum Aktivieren der Freisprechfunktion **Lautspr.** aus.

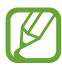

In lauten Umgebungen kann es manchmal schwierig sein, Anrufer über die Lautsprecher-/Freisprechfunktion zu hören. Verwenden Sie in diesem Fall den normalen Telefonmodus.

- Wählen Sie **Stumm** aus, um das Mikrofon auszuschalten, damit der andere Teilnehmer Sie nicht hören kann.
- Wählen Sie **Headset** aus, um den anderen Teilnehmer über ein Bluetooth-Headset zu hören und mit ihm zu sprechen.
- Tätigen Sie zum Einrichten einer Konferenzschaltung einen zweiten Anruf oder nehmen Sie einen zweiten Anruf entgegen und wählen Sie **Kombinieren**, wenn die Verbindung zum zweiten Teilnehmer hergestellt ist. Wiederholen Sie diesen Vorgang, um weitere Teilnehmer hinzuzufügen. Sie müssen einen Konferenzschaltungsdienst abonnieren, um diese Funktion verwenden zu können.
- Drücken Sie Öffnen der Kontaktliste die Optionstaste und wählen Sie **Kontakte** aus.

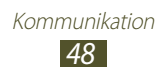

- Drücken Sie die Optionstaste und wählen Sie **Memo** aus, um ein Memo zu erstellen.
- Drücken Sie die Optionstaste und wählen Sie **Übertragen** aus, um den aktuellen Teilnehmer mit dem gehaltenen Teilnehmer zu verbinden. Ihre Verbindung zu den beiden anderen Gesprächsteilnehmern wird beendet.

#### › **Optionen während eines Videoanrufs verwenden**

Sie können während eines laufenden Videoanrufs folgende Optionen verwenden:

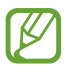

Die verfügbaren Optionen hängen vom jeweiligen Netzbetreiber oder von der Region ab.

- Wählen Sie zum Umschalten zwischen der vorderen und der hinteren Kamera **Kamera wechseln** aus.
- Wählen Sie **Stumm** aus, um das Mikrofon auszuschalten, damit der andere Teilnehmer Sie nicht hören kann.
- Drücken Sie zum Öffnen der Tastatur die Optionstaste, und wählen Sie **Wählfeld** aus.
- Drücken Sie die Optionstaste und wählen Sie **Ausgehendes Bild**, um ein alternatives Bild auszuwählen, das dem anderen Teilnehmer gezeigt wird.
- Drücken Sie zum Öffnen der Tastatur die Optionstaste, und wählen Sie **Tastenfeld**.
- Drücken Sie die Optionstaste und wählen Sie **Auf Headset umschalten** aus, um über ein Bluetooth-Headset mit Ihrem Gesprächspartner zu kommunizieren.
- Drücken Sie zum Deaktivieren der Freisprechfunktion die Optionstaste und wählen Sie **Lautsprecher aus** aus.
- Berühren und halten Sie das Bild des anderen Teilnehmers, um auf die folgenden Optionen zuzugreifen:
	- Wählen Sie **Foto aufnehmen** aus, um das Bild des anderen Teilnehmers aufzunehmen.
	- Wählen Sie **Video aufnehmen** aus, um ein Video des Bildes des anderen Teilnehmers aufzuzeichnen.

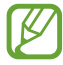

In vielen Ländern ist es gesetzlich verboten, Anrufe ohne Erlaubnis mitzuschneiden. Bitten Sie Ihren Gesprächspartner vor dem Aufzeichnen von Anrufen immer um Erlaubnis.

#### › **Unbeantworteten Anruf anzeigen und zugehörige Nummern wählen**

Ihr Gerät zeigt unbeantwortete Anrufe an. Berühren Sie zum Öffnen des Benachrichtigungsfelds den Bereich für die Anzeigeelemente und ziehen Sie ihn nach unten. Wählen Sie dann die Benachrichtigung über den unbeantworteten Anruf aus, um diese Telefonnummer anzurufen.

#### › **Automatische Abweisfunktion einrichten**

Mit der Funktion zum automatischen Abweisen können Sie Anrufe von festgelegten Telefonnummern automatisch abweisen.

- *1* Wählen Sie in der Anwendungsliste **Telefon** aus.
- *2* Drücken Sie die Optionstaste und wählen Sie **Anrufeinstellungen** → **Anruf ablehnen** aus.
- *3* Ziehen Sie den Schieber **Automatisch ablehnen** nach rechts.
- *4* Wählen Sie **Automatisch ablehnen** → eine Option.

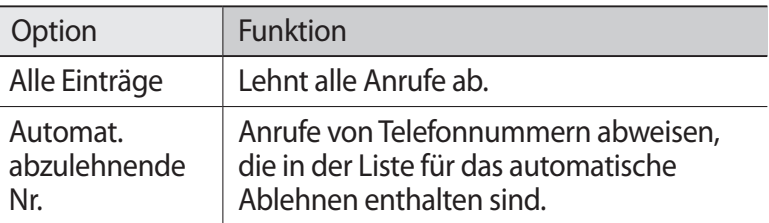

- *5* Wählen Sie **Liste für autom. Abweisung** aus.
- *6* Wählen Sie **Erstellen** aus.
- *7* Geben Sie eine Nummer ein, und wählen Sie **Fertig** aus.
- $8$  Sie können die Kriterien für die Nummer festlegen.
- *9* Wiederholen Sie die Schritte 6 bis 7, um weitere Nummern hinzuzufügen.

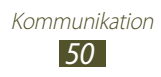

#### › **Modus mit festen Rufnummern (FDN) aktivieren**

Im FDN-Modus lässt Ihr Gerät nur ausgehende Anrufe an Nummern zu, die auf Ihrer SIM- oder USIM-Karte in der FDN-Liste gespeichert sind.

- *1* Wählen Sie in der Anwendungsliste **Telefon** aus.
- *2* Drücken Sie die Optionstaste und wählen Sie **Anrufeinstellungen** → **Zusätzliche Einstellungen** aus.
- *3* Wählen Sie eine SIM- oder USIM-Karte → **Feste Rufnummern**.
- *4* Wählen Sie **FDN aktivieren** aus.
- *5* Geben Sie die mit der SIM- oder USIM-Karte gelieferte PIN2 ein und wählen Sie **OK**.
- *6* Wählen Sie **FDN-Liste** aus und fügen Sie Kontakte hinzu.

#### › **Anrufumleitung einstellen**

Bei der Rufumleitung handelt es sich um eine Netzfunktion, die eingehende Anrufe an eine festgelegte Nummer leitet. Diese Funktion kann für verschiedene Bedingungen jeweils anders eingestellt werden.

- *1* Wählen Sie in der Anwendungsliste **Telefon** aus.
- *2* Drücken Sie die Optionstaste und wählen Sie **Anrufeinstellungen** → **Rufumleitung** → eine Anrufart aus.
- *3* Wählen Sie eine Bedingung aus.
- *4* Geben Sie die Nummer ein, an die Anrufe weitergeleitet werden sollen, und wählen Sie **Aktivieren** aus. Die Einstellungen werden an das Netzwerk übertragen.

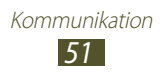

### › **Anrufsperre einstellen**

Mit der Netzfunktion "Anrufsperre" können Sie bestimmte Anrufarten einschränken oder andere daran hindern, mit Ihrem Gerät Anrufe zu tätigen.

- *1* Wählen Sie in der Anwendungsliste **Telefon** aus.
- *2* Drücken Sie die Optionstaste und wählen Sie **Anrufeinstellungen** → **Zusätzliche Einstellungen** aus.
- *3* Wählen Sie eine SIM- oder USIM-Karte → **Anrufsperre** → einen Anruftyp aus.
- *4* Wählen Sie eine Anrufsperroption aus.
- *5* Geben Sie ein Passwort für die Anrufsperre ein und wählen Sie **OK** aus.

Die Einstellungen werden an das Netzwerk übertragen.

#### › **Anklopfen einstellen**

Beim Anklopfen handelt es sich um eine Netzfunktion, über die Sie während eines Anrufs auf einen weiteren eingehenden Anruf hingewiesen werden. Diese Funktion ist nur für Sprachanrufe verfügbar.

- *1* Wählen Sie in der Anwendungsliste **Telefon** aus.
- *2* Drücken Sie die Optionstaste und wählen Sie **Anrufeinstellungen** → **Zusätzliche Einstellungen** aus.
- *3* Wählen Sie eine SIM- oder USIM-Karte → **Anklopfen**. Die Einstellungen werden an das Netzwerk übertragen.

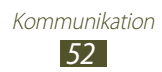

#### › **Anruf- und Nachrichtenprotokolle anzeigen**

Sie können Anruf- und Nachrichtenprotokolle nach Typ gefiltert anzeigen.

- *1* Wählen Sie in der Anwendungsliste **Telefon** → **Protokolle** aus.
- *2* Drücken Sie die Optionstaste und wählen Sie **Anzeigen** aus.
- $3$  Wählen Sie eine SIM- oder USIM-Karte  $\rightarrow$  eine Option aus.

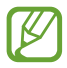

Sie können einen Kontakt anrufen oder einem Kontakt eine Nachricht senden, indem Sie in einem Protokolleintrag nach links oder rechts blättern.

*4* Wählen Sie einen Protokolleintrag aus, um die zugehörigen Details anzuzeigen.

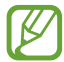

In der Detailansicht können Sie einen Anruf tätigen, eine Nachricht an die Nummer senden oder die Nummer zur Kontaktliste oder zur Liste für automatische Abweisung hinzufügen.

#### › **Anrufeinstellungen anpassen**

- *1* Wählen Sie in der Anwendungsliste **Telefon** aus.
- *2* Drücken Sie die Optionstaste und wählen Sie **Anrufeinstellungen** aus.
- *3* Ändern Sie die folgenden Optionen:

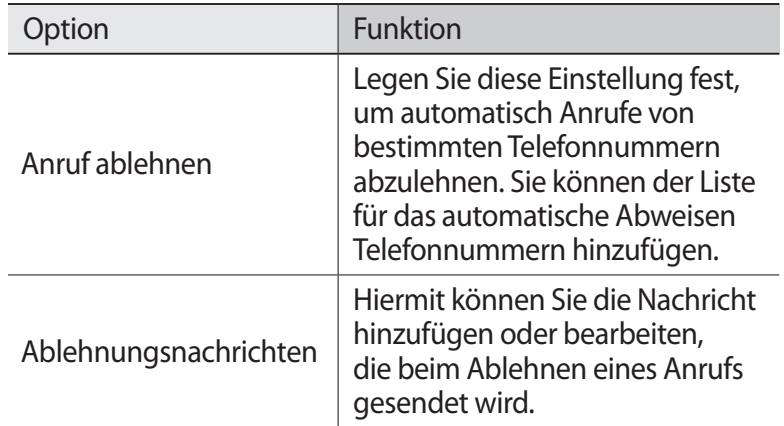

<span id="page-52-0"></span>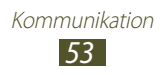

<span id="page-53-0"></span>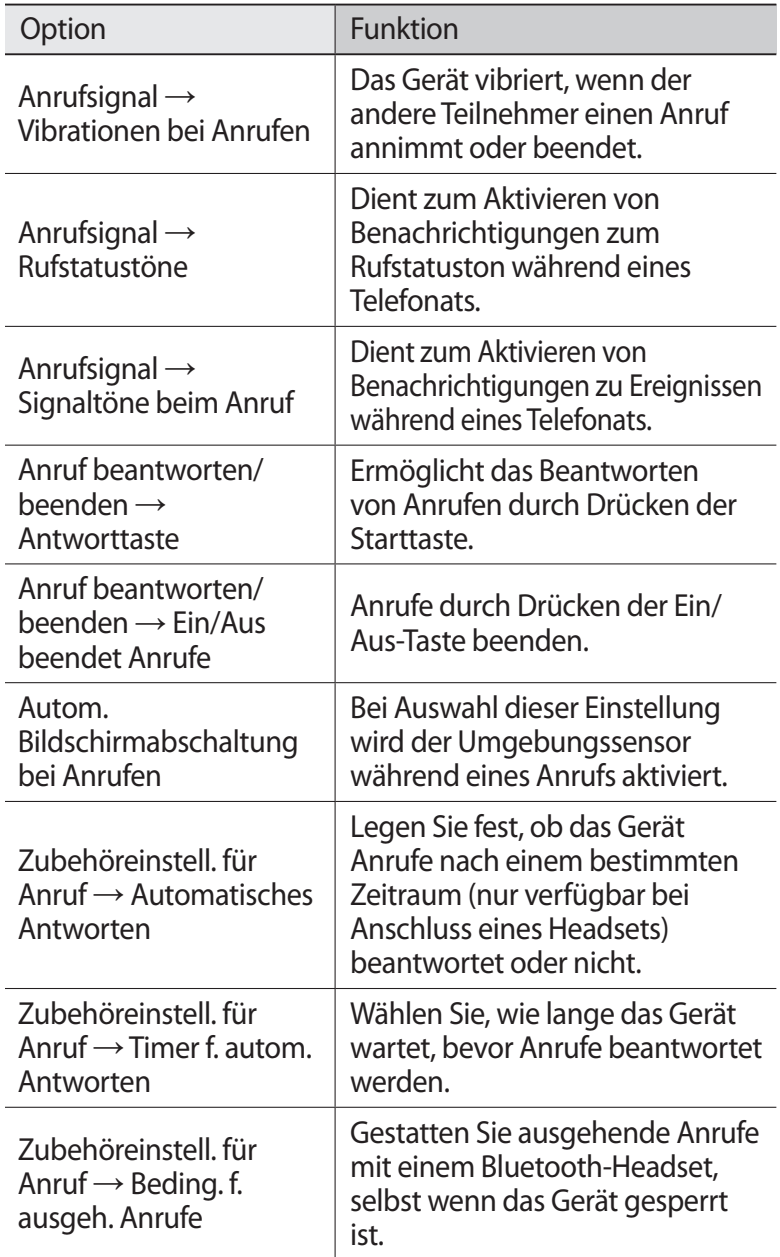

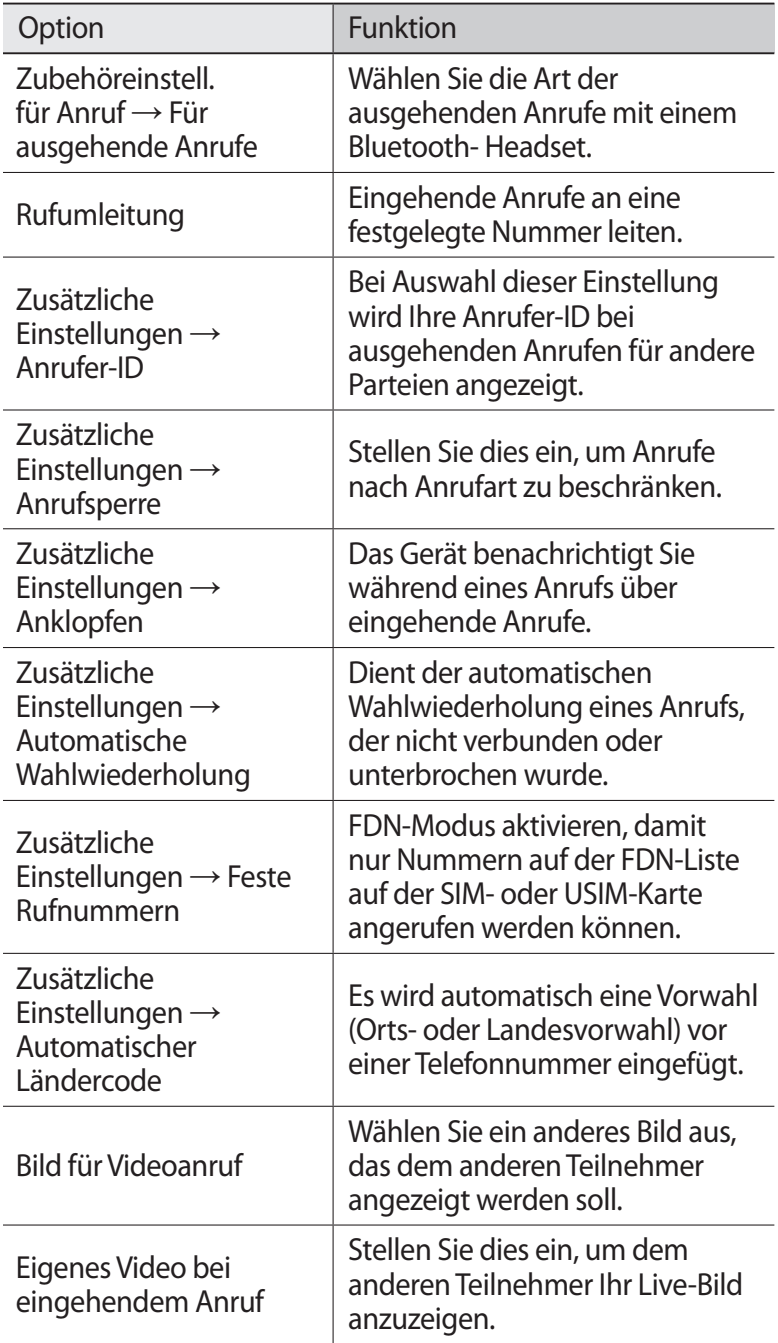

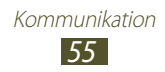

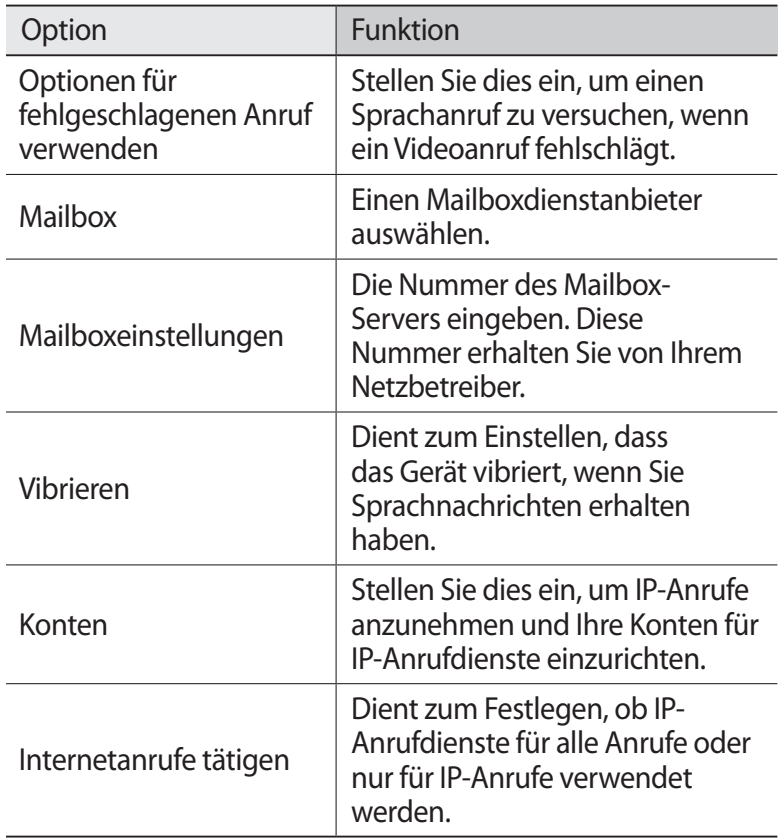

# **Nachrichten**

Erfahren Sie, wie Sie Textnachrichten (SMS) oder Multimedia-Nachrichten (MMS) erstellen und versenden und wie Sie gesendete oder empfangene Nachrichten anzeigen und verwalten.

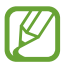

Außerhalb Ihres Heimatnetzes können durch das Senden und Empfangen von Nachrichten zusätzliche Gebühren anfallen. Wenden Sie sich für Einzelheiten an Ihren Netzbetreiber.

> Kommunikation *56*

### › **Textnachricht (SMS) senden**

- *l* Wählen Sie in der Anwendungsliste **Nachr.**  $\rightarrow \boxed{4}$  aus.
- *2* Empfänger hinzufügen:
	- Geben Sie die Telefonnummern durch Semikolon oder Komma getrennt manuell ein.
	- Wählen Sie Telefonnummern aus Ihren Anruf-, Nachrichtenoder Kontaktlisten aus, indem Sie **D** auswählen.
- *3* Wählen Sie das Textfeld aus und geben Sie den Nachrichtentext ein.

Drücken Sie die Optionstaste und wählen Sie **Smiley einfügen** aus, um Emoticons einzufügen.

 $4$  Wählen Sie  $\blacksquare$  oder  $\blacksquare$  aus, um die Nachricht zu senden.

# › **Multimedia-Nachricht (MMS) senden**

- *1* Wählen Sie in der Anwendungsliste **Nachr.** → **4** aus.
- *2* Empfänger hinzufügen:
	- Geben Sie die Telefonnummern durch Semikolon oder Komma getrennt manuell ein.
	- Wählen Sie Telefonnummern aus Ihren Anruf-, Nachrichtenoder Kontaktlisten aus, indem Sie **E** auswählen.

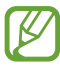

Wenn Sie eine E-Mail-Adresse eingeben, wandelt das Gerät die Nachricht in eine MMS um.

*3* Wählen Sie das Textfeld aus und geben Sie den Nachrichtentext ein.

Drücken Sie die Optionstaste und wählen Sie **Smiley einfügen** aus, um Emoticons einzufügen.

- $4$  Wählen Sie  $\mathscr{D}$ , und fügen Sie eine Datei hinzu.
- *5* Drücken Sie die Optionstaste, wählen Sie **Betreff hinzufügen** aus und geben Sie einen Betreff ein.
- $6$  Wählen Sie  $\blacktriangleright$ i oder  $\blacktriangleright$  aus, um die Nachricht zu senden.

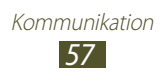

# › **SMS oder MMS anzeigen**

- *1* Wählen Sie in der Anwendungsliste **Nachr.** aus. Ihre Nachrichten werden standardmäßig nach Kontakten als Nachrichten-Thread gruppiert.
- *2* Wählen Sie einen Kontakt aus.
- $\beta$  Wählen Sie eine Multimedia-Nachricht aus, um weitere Details anzuzeigen.

#### › **Mailbox-Nachricht abhören**

Wenn Sie von Ihrem Gerät unbeantwortete Anrufe auf einen Mailbox-Server weiterleiten lassen, können Anrufer dort eine Nachricht hinterlassen.

- *1* Wählen Sie in der Anwendungsliste **Telefon** → **Tastenfeld** aus und berühren und halten Sie dann **1**.
- *2* Folgen Sie den Anweisungen des Mailbox-Servers.
	- Sie müssen die Nummer des Mailbox-Servers speichern, bevor Sie darauf zugreifen. Die Nummer erhalten Sie von Ihrem Netzbetreiber.

# **Google Mail**

In diesem Abschnitt erfahren Sie, wie Sie über den Webmail-Dienst .Google Mail™ E-Mail-Nachrichten versenden und anzeigen.

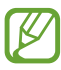

- Diese Funktion ist je nach Region oder Netzbetreiber u. U. nicht verfügbar.
- Diese Funktion ist je nach Region oder Netzbetreiber u. U. anders benannt.

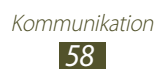

# › **E-Mail-Nachricht senden**

- 1 Wählen Sie in der Anwendungsliste **Google Mail** →  $\blacktriangleright$  aus.
- $\mathcal Z$  Wählen Sie das Empfängerfeld aus und geben Sie eine E-Mail-Adresse ein.
- $\beta$  Wählen Sie das Feld "Betreff" aus, um einen Betreff einzugeben.
- *4* Wählen Sie das Textfeld aus und geben Sie den E-Mail-Text ein.
- *5* Drücken Sie die Optionstaste und wählen Sie **Datei anhängen** aus und fügen Sie eine Datei hinzu.
- $6$  Wählen Sie  $\geq$  aus, um die Nachricht zu senden.

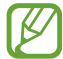

Wenn Sie offline oder außerhalb Ihres Netzempfangsbereichs sind, verbleibt die Nachricht im Nachrichten-Thread, bis Sie wieder online und in Ihrem Netzempfangsbereich sind.

# › **E-Mail-Nachricht anzeigen**

- *1* Wählen Sie in der Anwendungsliste **Google Mail** aus.
- $2$  Wählen Sie  $\Xi$  aus, um die Nachrichtenliste zu aktualisieren.
- *3* Wählen Sie eine E-Mail-Nachricht aus.

In der Nachrichtenansicht stehen Ihnen folgende Optionen zur Verfügung:

- Blättern Sie nach links oder rechts, um zur vorherigen oder nächsten Nachricht zu wechseln.
- Wählen Sie ★ aus, um die Nachricht zur Favoritenliste hinzuzufügen.
- Wählen Sie **bei aus, um die Nachricht zu beantworten.**
- Wählen Sie → **Allen antw.** aus, um die Nachricht zu beantworten und die Antwort an alle Empfänger zu senden.
- Wählen Sie → **Weiterleiten** aus, um die Nachricht an andere Personen weiterzuleiten.
- Wählen Sie aus, um die Nachricht zu archivieren.
- Wählen Sie zum Löschen einer Nachricht

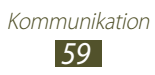

- Wählen Sie 4 aus, um die Nachricht mit einer Kennzeichnung zu versehen.
- Wählen Sie  $\sim$  aus, um die Nachricht als ungelesen zu kennzeichnen.
- Drücken Sie die Optionstaste und wählen Sie **Als wichtig markieren**, um die Nachricht als wichtig zu markieren.
- Drücken Sie die Optionstaste und wählen Sie **Ignorieren** aus, um die Nachricht auszublenden. Wählen Sie  $\mathcal{Q} \rightarrow$ **Alle Nachrichten** aus der Kennzeichnungsliste aus, um ausgeblendete Nachrichten anzuzeigen.
- Drücken Sie die Optionstaste und wählen Sie **Spam melden** aus, um die Nachricht zur Spam-Liste hinzuzufügen.
- Drücken Sie die Optionstaste und wählen Sie **Einstellungen** aus, um die E-Mail-Einstellungen zu ändern.
- Wählen Sie **ANZEIGEN** aus, um einen Anhang anzuzeigen. Um den Anhang auf dem Gerät zu speichern, wählen Sie **SPEICHERN**.

# **E-Mail**

In diesem Abschnitt erfahren Sie, wie Sie E-Mail-Nachrichten über Ihr privates oder geschäftliches E-Mail-Konto senden und anzeigen.

### › **E-Mail-Konto einrichten**

- *1* Wählen Sie in der Anwendungsliste **E-Mail** aus.
- *2* Geben Sie Ihre E-Mail-Adresse und Ihr Passwort ein.
- *3* Wählen Sie **Weiter** aus. Wählen Sie **Manuelles Einr.** aus, um die Einstellungen für das Konto manuell vorzunehmen.
- *4* Befolgen Sie die Anweisungen auf dem Bildschirm.

Wenn Sie mit dem Einrichten des E-Mail-Kontos fertig sind, werden E-Mail-Nachrichten auf das Gerät heruntergeladen. Wenn Sie mindestens zwei Konten erstellt haben, können Sie zwischen diesen wechseln. Wählen Sie im oberen Bereich des Bildschirms einen Kontonamen und das Konto aus, aus dem Sie Nachrichten abrufen möchten.

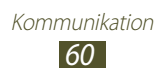

## › **E-Mail-Nachricht senden**

- *l* Wählen Sie in der Anwendungsliste **E-Mail**  $\rightarrow$  **4** aus.
- *2* Empfänger hinzufügen:
	- Geben Sie die E-Mail-Adressen durch Semikolon oder Komma getrennt manuell ein.
	- Wählen Sie **1** aus, um E-Mail-Adressen aus Anruf-, Nachrichten- oder Kontaktlisten auszuwählen.
- $\beta$  Wählen Sie das Feld "Betreff" aus, um einen Betreff einzugeben.
- *4* Wählen Sie das Textfeld aus und geben Sie den E-Mail-Text ein.
- $5$  Wählen Sie  $\oslash$ , und fügen Sie eine Datei hinzu.
- $6$  Wählen Sie  $\geq 1$  aus, um die Nachricht zu senden.

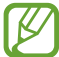

Wenn Sie offline oder außerhalb Ihres Netzempfangsbereichs sind, verbleibt die Nachricht im Nachrichten-Thread, bis Sie wieder online und in Ihrem Netzempfangsbereich sind.

## › **E-Mail-Nachricht anzeigen**

- *1* Wählen Sie in der Anwendungsliste **E-Mail** aus.
- 2 Wählen Sie **Q** aus, um die Nachrichtenliste zu aktualisieren.
- *3* Wählen Sie eine E-Mail-Nachricht aus.

In der Nachrichtenansicht stehen Ihnen folgende Optionen zur Verfügung:

- Blättern Sie nach links oder rechts, um zur vorherigen oder nächsten Nachricht zu wechseln.
- Wählen Sie 2 aus, um die Nachricht zu beantworten.
- Wählen Sie aus, wenn Sie eine Antwort auf die Nachricht an alle Empfänger senden möchten.
- Wählen Sie  $\blacktriangleright$  aus, um die Nachricht an andere Personen weiterzuleiten.
- Wählen Sie zum Löschen einer Nachricht ...
- Wählen Sie **aus, um die Nachricht als wichtig zu** kennzeichnen.

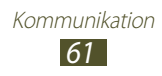

- Drücken Sie die Optionstaste und wählen Sie **Als ungelesen markieren**, um die Nachricht als ungelesen zu markieren.
- Drücken Sie die Optionstaste und wählen Sie **Verschieben** aus, um die Nachricht in einen anderen Ordner zu verschieben.
- Drücken Sie die Optionstaste und wählen Sie **E-Mail speichern** aus, um die Nachricht auf Ihrem Gerät zu speichern. Die Nachricht wird unter **Eigene Dateien** → **sdcard** → **Saved Email** gespeichert.
- Drücken Sie die Optionstaste und wählen Sie **Drucken** aus, um die Nachricht über WLAN oder USB zu drucken. Dieses Gerät ist nur mit einigen Samsung-Druckern kompatibel.
- Drücken Sie die Optionstaste und wählen Sie **Verfassen** aus, um eine neue Nachricht zu erstellen.
- Drücken Sie die Optionstaste und wählen Sie **Als Gruppe speichern** aus, um die E-Mail-Adressen der Empfänger als Gruppe von Kontakten im Telefonbuch zu speichern.
- Drücken Sie die Optionstaste und wählen Sie **Einstellungen** aus, um die E-Mail-Einstellungen zu ändern.
- Wählen Sie die Registerkarte "Anhang" aus  $→$   $\blacksquare$ , um einen Anhang auf dem Gerät zu speichern.

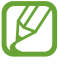

Die verfügbaren Optionen hängen von Ihrem E-Mail-Konto ab.

# **Talk**

In diesem Abschnitt erfahren Sie, wie Sie über den Sofortnachrichtendienst Google Talk™ mit Freunden und Verwandten Sofortnachrichten austauschen.

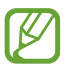

Diese Funktion ist je nach Region oder Netzbetreiber u. U. nicht verfügbar.

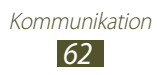

## › **Status einstellen**

- *1* Wählen Sie in der Anwendungsliste **Talk** aus.
- *2* Wählen Sie ein Google-Konto aus
- *3* Wählen Sie oben auf Ihrer Freundesliste Ihren Namen aus.
- *4* Passen Sie Ihren Status, Ihr Bild und Ihre Statusmeldung an.

### › **Kontakt zur Freundesliste hinzufügen**

- $\frac{1}{2}$  Wählen Sie in der Anwendungsliste **Talk** →  $\frac{1}{2}$  aus.
- *2* Geben Sie die E-Mail-Adresse des Freundes ein und wählen Sie **FERTIG** aus.

Wenn der Freund die Einladung annimmt, wird er der Freundesliste hinzugefügt.

#### › **Konversation starten**

- *1* Wählen Sie in der Anwendungsliste **Talk** aus.
- *2* Wählen Sie einen Kontakt aus der Freundesliste aus. Der Konversationsbildschirm wird geöffnet.
- *3* Geben Sie Ihre Nachricht ein, und senden Sie sie.
	- Drücken Sie die Optionstaste und wählen Sie **Zum Chatten einladen** aus, um weitere Kontakte zur Konversation hinzuzufügen.
	- Blättern Sie nach links oder rechts, um zwischen aktiven Konversationen zu wechseln.
	- Wählen Sie **LI** aus, um Videochat zu verwenden.
	- Wählen Sie aus, um Sprachchat zu verwenden.
- *4* Drücken Sie die Optionstaste und wählen Sie **Chat beenden** aus, um die Konversation zu beenden.

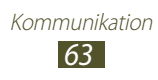

# **ChatON**

In diesem Abschnitt erfahren Sie, wie Sie ChatON zum Senden und Empfangen von Sofortnachrichten von jedem Gerät mit einer Handynummer verwenden.

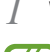

*1* Wählen Sie in der Anwendungsliste **ChatON** aus.

Falls Sie diese Anwendung zum ersten Mal starten, befolgen Sie die Bildschirmanweisungen, um die Einrichtung des Kontos abzuschließen.

*2* Geben Sie Ihre Nachricht ein, und senden Sie sie.

# **Messenger**

In diesem Abschnitt erfahren Sie, wie Sie mit dem Google+ Messenger-IM-Dienst Sofortnachrichten an Freunde und Familienangehörige senden und von diesen empfangen.

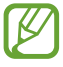

Diese Funktion ist je nach Region oder Netzbetreiber u. U. nicht verfügbar.

*1* Wählen Sie in der Anwendungsliste **Messenger** aus.

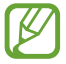

Falls Sie diese Anwendung zum ersten Mal starten, befolgen Sie die Bildschirmanweisungen, um die Einrichtung des Kontos abzuschließen.

*2* Geben Sie Ihre Nachricht ein, und senden Sie sie.

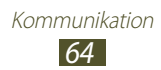

## **Google+**

In diesem Abschnitt erfahren Sie, wie Sie den sozialen Netzwerkdienst von Google verwenden. Sie können Gruppen für das Senden und Empfangen von Sofortnachrichten oder zum Hochladen von Fotos anlegen.

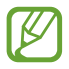

Diese Funktion ist je nach Region oder Netzbetreiber u. U. nicht verfügbar.

*1* Wählen Sie in der Anwendungsliste **Google+** aus.

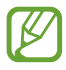

Falls Sie diese Anwendung zum ersten Mal starten, befolgen Sie die Bildschirmanweisungen, um die Einrichtung des Kontos abzuschließen.

*2* Wählen Sie eine soziale Netzwerkfunktion aus.

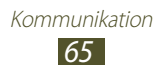

# **Unterhaltung**

#### **Kamera**

In diesem Abschnitt erfahren Sie, wie Sie Fotos und Videos aufnehmen und anzeigen.

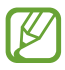

- Die Kamera schaltet sich automatisch aus, wenn sie eine bestimmte Zeit lang nicht verwendet wird.
- Je nach Motiv und Aufnahmebedingungen kann die Speicherkapazität unterschiedlich sein.

#### › **Foto aufnehmen**

- *1* Wählen Sie in der Anwendungsliste **Kamera** aus.
- *2* Richten Sie das Kameraobjektiv auf das gewünschte Motiv und nehmen Sie ggf. Einstellungen vor.

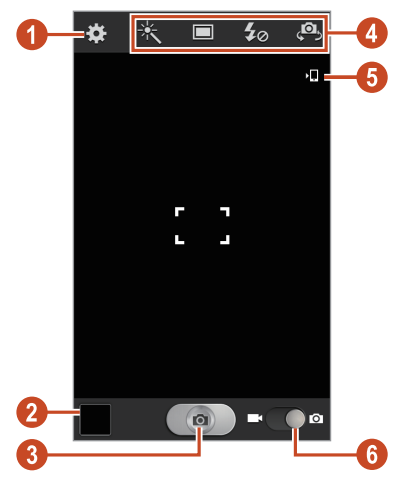

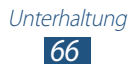

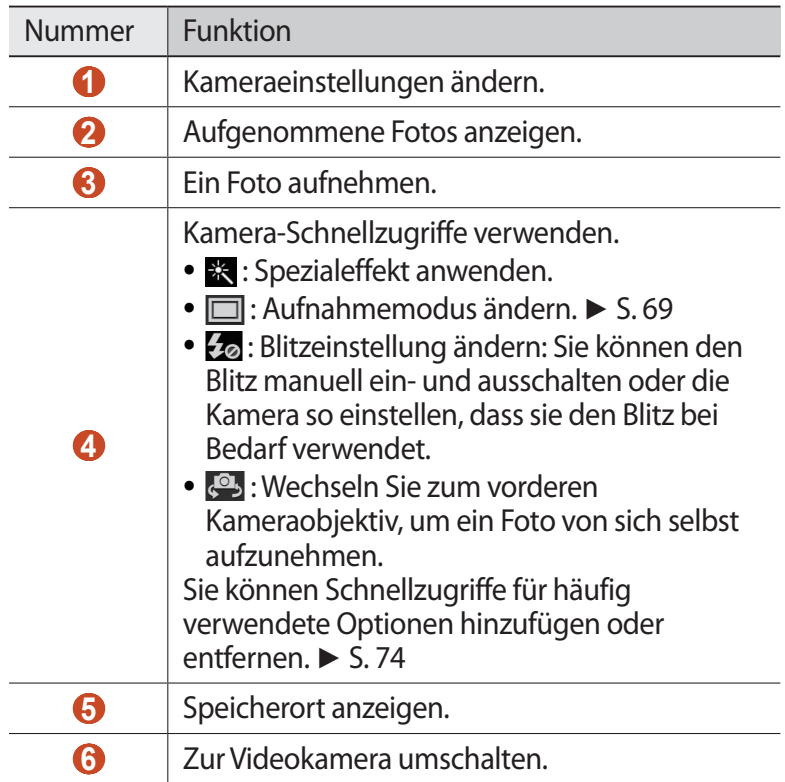

- Legen Sie zum Vergrößern zwei Finger auf den Bildschirm, und spreizen Sie sie langsam. Zum Verkleinern bewegen Sie die Finger aufeinander zu. Sie können auch mithilfe der Lautstärketaste verkleinern oder vergrößern. Die Zoomfunktion steht möglicherweise beim Fotografieren mit der höchsten Auflösung nicht zur Verfügung.
- *3* Tippen Sie auf die Stelle der Vorschauansicht, die Sie scharf stellen möchten. Der Fokusrahmen wird an die ausgewählte Stelle verschoben und wird grün, wenn sich das Motiv im Fokus befindet.
- 4 Wählen Sie **aus**, um ein Foto aufzunehmen. Das Foto wird automatisch gespeichert.

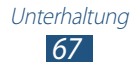

Wählen Sie nach Aufnehmen des Fotos ein Bildanzeigeprogramm aus, um es anzuzeigen.

- Blättern Sie nach links oder rechts, um weitere Fotos anzuzeigen.
- Zum Vergrößern oder Verkleinern platzieren Sie zwei Finger auf dem Bildschirm und bewegen sie langsam auseinander oder zusammen. Berühren Sie zweimal den Bildschirm, um zur Anzeige in Originalgröße zurückzukehren.
- Wählen Sie < aus, um das Foto an andere Personen zu senden oder es freizugeben.
- Wählen Sie → **Diashow starten** aus, um eine Diashow zu starten. Berühren Sie das Display, um die Diashow anzuhalten.
- Drücken Sie die Optionstaste und wählen Sie **Löschen** aus, um das Foto zu löschen.
- Drücken Sie die Optionstaste und wählen Sie **In Zwischenablage kopieren** aus, um das Foto zur Zwischenablage hinzuzufügen.
- Drücken Sie die Optionstaste und wählen Sie **Nach links drehen** aus, um das Foto gegen den Uhrzeigersinn zu drehen.
- Drücken Sie die Optionstaste und wählen Sie **Nach rechts drehen** aus, um das Foto im Uhrzeigersinn zu drehen.
- Drücken Sie die Optionstaste und wählen Sie **Zuschneiden** aus, um einen Bildausschnitt zuzuschneiden.
- Drücken Sie die Optionstaste und wählen Sie **Einst. als** aus, um das Foto als Hintergrund- oder Kontaktbild festzulegen.
- Drücken Sie die Optionstaste und wählen Sie **Drucken** aus, um das Foto über WLAN oder USB zu drucken. Dieses Gerät ist nur mit einigen Samsung-Druckern kompatibel.
- Drücken Sie die Optionstaste und wählen Sie **Umbenennen** aus, um den Dateinamen zu ändern.
- Drücken Sie zum Suchen nach Geräten mit aktivierter Medienfreigabefunktion die Optionstaste, und wählen Sie **Nach Geräten in der Nähe suchen** aus.
- Drücken Sie die Optionstaste und wählen Sie **Details** aus, um die Fotodetails anzuzeigen.

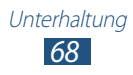

#### <span id="page-68-0"></span>› **Aufnahmemodus ändern**

Zum Aufnehmen von Fotos stehen verschiedene Aufnahmemodi zur Verfügung. Wählen Sie  $\Box \rightarrow$  eine Option, um den Aufnahmemodus zu ändern.

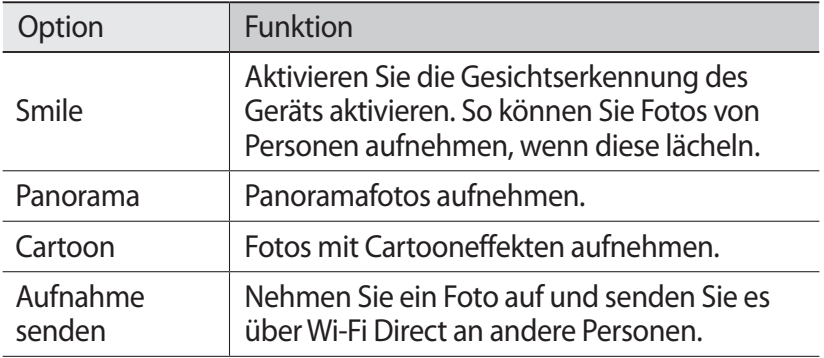

#### › **Kameraeinstellungen anpassen**

Wählen Sie vor dem Fotografieren :: um die folgenden Optionen aufzurufen:

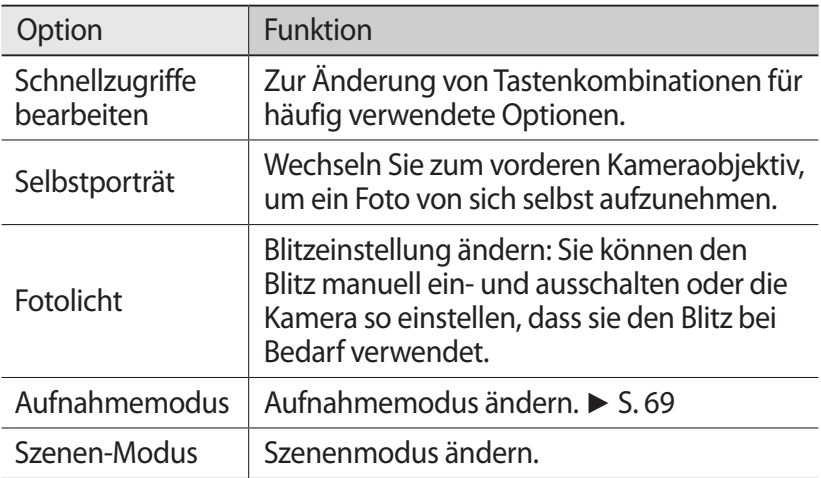

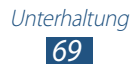

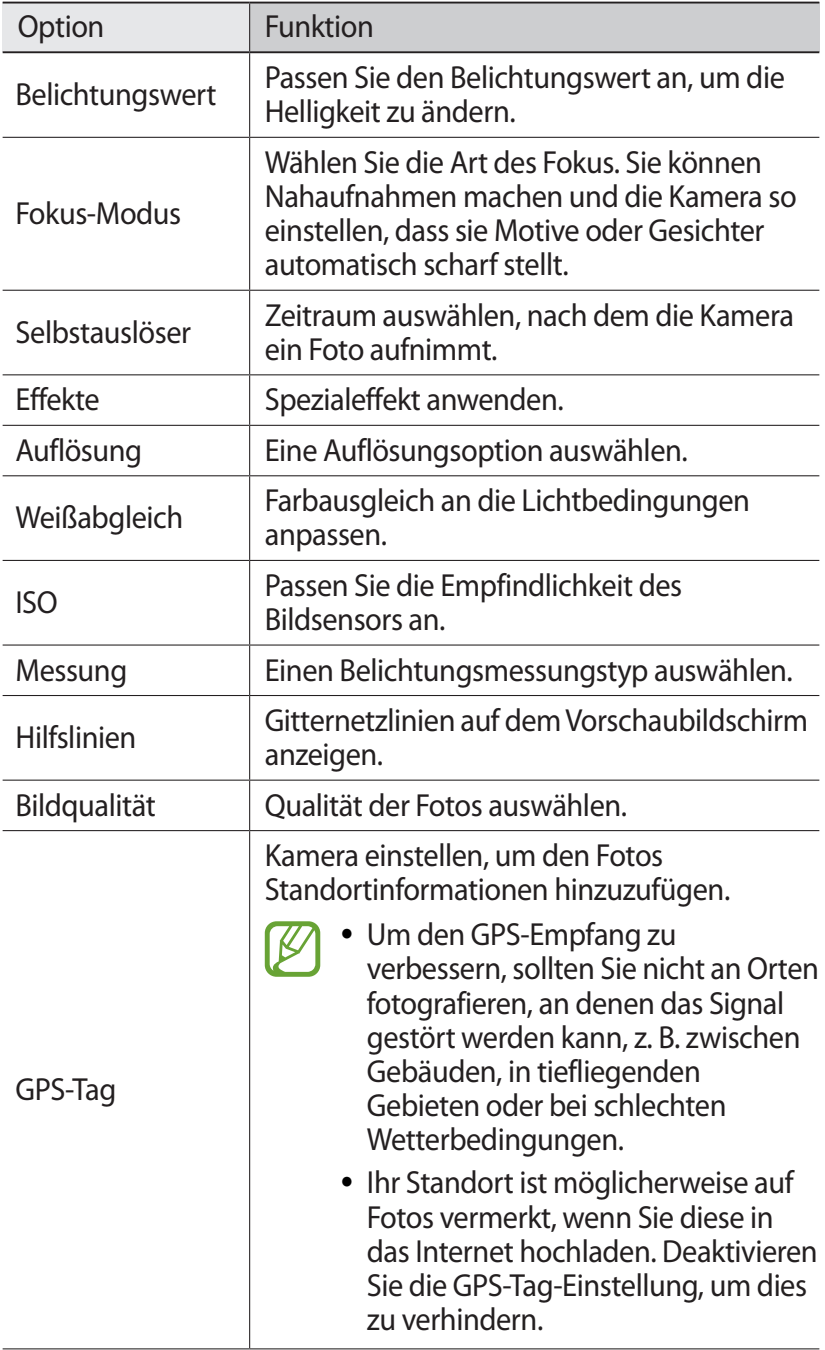

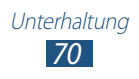

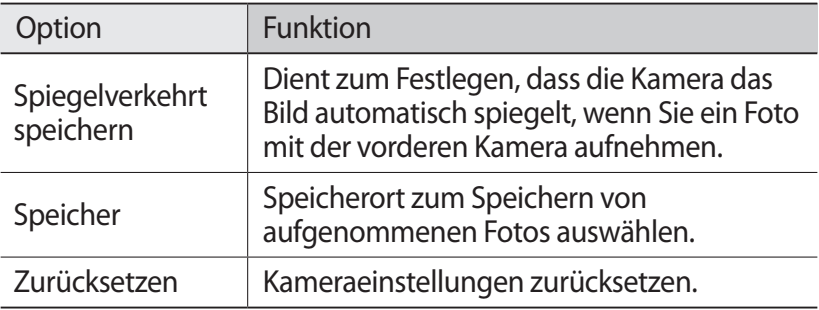

#### › **Video aufnehmen**

- *1* Wählen Sie in der Anwendungsliste **Kamera** aus.
- *2* Ziehen Sie den Schieberegler, um zur Videokamera zu wechseln.
- *3* Richten Sie das Kameraobjektiv auf das gewünschte Motiv und nehmen Sie ggf. Einstellungen vor.

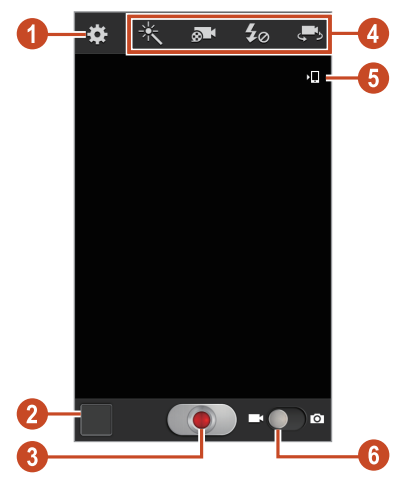

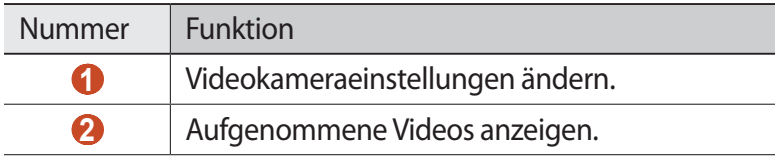

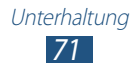

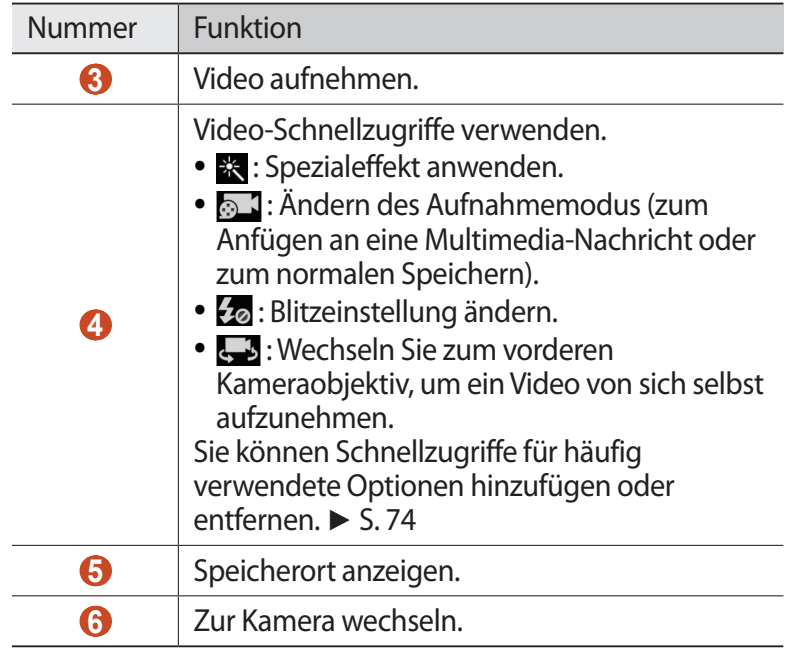

Legen Sie zum Vergrößern zwei Finger auf den Bildschirm, und spreizen Sie sie langsam. Zum Verkleinern bewegen Sie die Finger aufeinander zu. Sie können auch mithilfe der Lautstärketaste verkleinern oder vergrößern. Die Zoomfunktion steht möglicherweise beim Fotografieren mit der höchsten Auflösung nicht zur Verfügung.

- $4$  Wählen Sie **a** Jaus, um die Aufnahme zu starten.
- $\overline{5}$  Wählen Sie **a**us, um die Aufnahme anzuhalten. Das Video wird automatisch gespeichert.

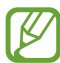

Unter Umständen kann die Videokamera auf Speicherkarten mit geringer Übertragungsgeschwindigkeit Videos nicht ordnungsgemäß aufnehmen.

Wählen Sie nach Aufzeichnen des Videos ein Bildanzeigeprogramm aus, um es anzuzeigen.

- Blättern Sie nach links oder rechts, um weitere Videos anzuzeigen.
- Wählen Sie **O** aus, um ein Video wiederzugeben.
- Wählen Sie < aus, um das Video an andere Personen zu senden oder es freizugeben.

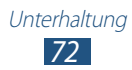
- Wählen Sie → **Diashow starten.** aus, um eine Diashow zu starten. Berühren Sie das Display, um die Diashow anzuhalten.
- Drücken Sie die Optionstaste und wählen Sie **Löschen** aus, um das Video zu löschen.
- Drücken Sie die Optionstaste und wählen Sie **Umbenennen** aus, um den Dateinamen zu ändern.
- Drücken Sie die Optionstaste und wählen Sie **Details** aus, um die Videodetails anzuzeigen.

#### › **Videokameraeinstellungen anpassen**

Wählen Sie  $\mathbb{C}$  vor der Videoaufnahme, um die folgenden Optionen aufzurufen:

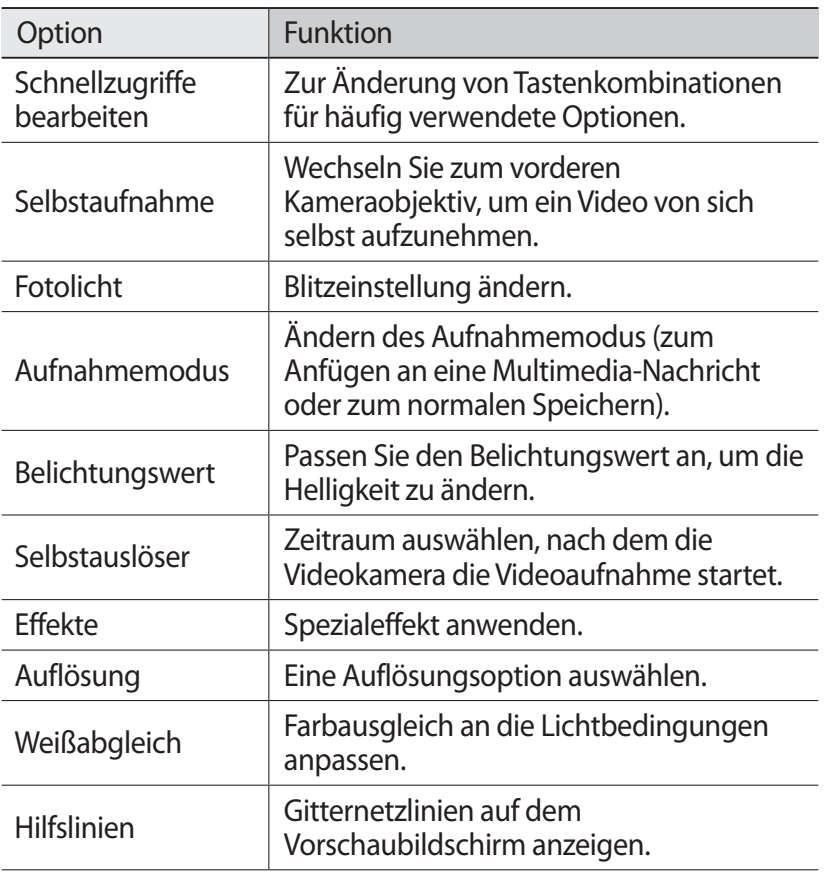

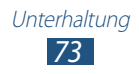

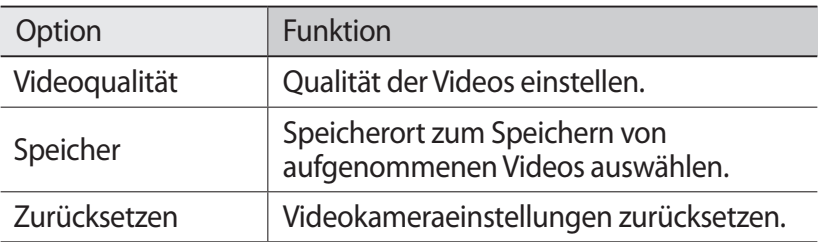

#### › **Schnellzugriff-Symbole bearbeiten**

Sie können Schnellzugriffe für häufig verwendete Optionen hinzufügen oder entfernen.

- *1* Berühren und halten Sie im Vorschaubildschirm den Schnellzugriffsbereich oder wählen Sie <sup>2</sup> → Schnellzugriffe **bearbeiten** aus.
- *2* Berühren und halten Sie ein Symbol der Optionsliste und ziehen Sie es dann in den Schnellzugriffsbereich. Zum Entfernen von Schnellzugriffen berühren und halten Sie ein Symbol und ziehen es in die Optionsliste.
- *3* Tippen Sie auf den Bildschirm, um zur Vorschau zurückzukehren.

# <span id="page-73-0"></span>**Video-Player**

In diesem Abschnitt erfahren Sie, wie Sie den Video-Player verwenden.

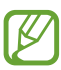

- Abhängig von der Software des Geräts werden einige Dateiformate nicht unterstützt.
- Wenn die Dateigröße den verfügbaren Speicher übersteigt, kann beim Öffnen der Datei ein Fehler auftreten.
- Die Wiedergabequalität kann je nach Inhaltstyp variieren.
- Einige Dateien werden u. U. nicht ordnungsgemäß wiedergegeben. Dies hängt von der jeweiligen Codierung ab.

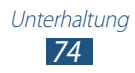

## › **Video wiedergeben**

- *1* Wählen Sie in der Anwendungsliste **Video-Player** aus.
- *2* Wählen Sie ein Video aus.
- $\beta$  Steuern Sie die Wiedergabe mithilfe der folgenden Tasten:

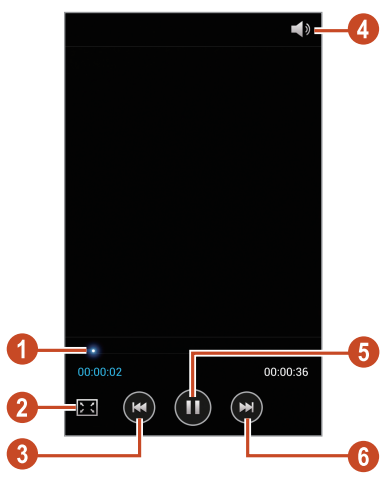

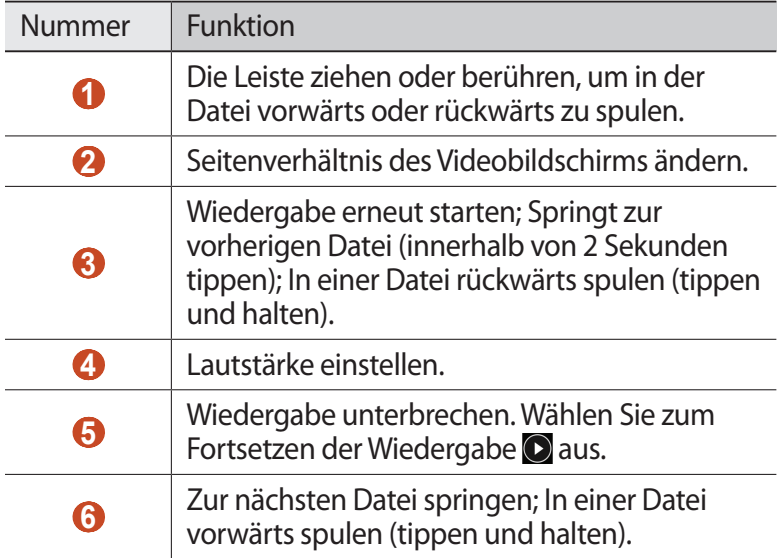

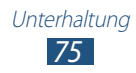

Drücken Sie während der Wiedergabe die Optionstaste, um die folgenden Optionen aufzurufen:

- Drücken Sie zum Suchen nach Geräten mit aktivierter Medienfreigabefunktion die Optionstaste, und wählen Sie **Nach Geräten in der Nähe suchen** aus.
- Wählen Sie **Senden via** aus, um das Video an andere Personen zu senden oder es freizugeben.
- Wählen Sie **Zuschneiden** aus, um ein Segment des Videos zuzuschneiden.
- Wählen Sie **Über Bluetooth** aus, um einer Audioaufnahme über ein Bluetooth-Headset zuzuhören. Diese Option kann nicht verwendet werden, wenn Sie ein Headset an die Headsetbuchse Ihres Geräts angeschlossen haben.
- Wählen Sie **Video-Auto aus**, damit der Video-Player nach einem festgelegten Zeitraum automatisch abgeschaltet wird.
- Wählen Sie zum Ändern der Videoplayer-Einstellungen **Einstellungen** aus.
- Wählen Sie **Details** aus, um die Videodetails anzuzeigen.

#### › **Video-Player-Einstellungen anpassen**

- *1* Drücken Sie während der Wiedergabe die Optionstaste und wählen Sie **Einstellungen** aus.
- *2* Ändern Sie die folgenden Optionen:

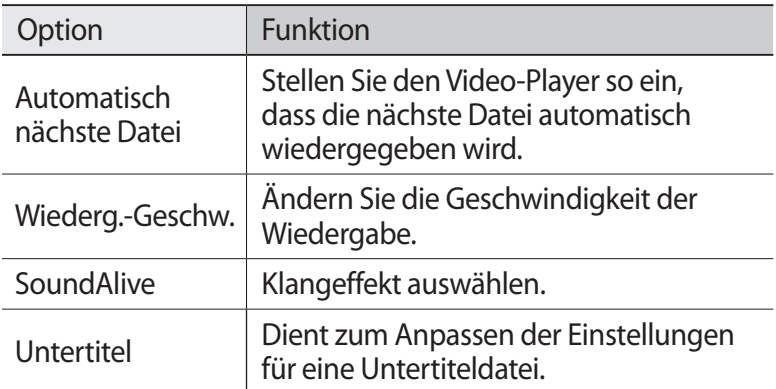

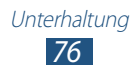

## **Galerie**

In diesem Abschnitt erfahren Sie, wie Sie auf Ihrem Gerät gespeicherte Bilder anzeigen bzw. Videos wiedergeben.

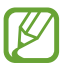

- Abhängig von der Software des Geräts werden einige Dateiformate nicht unterstützt.
- Wenn die Dateigröße den verfügbaren Speicher übersteigt, kann beim Öffnen der Datei ein Fehler auftreten.
- Die Wiedergabequalität kann je nach Inhaltstyp variieren.
- Einige Dateien werden u. U. nicht ordnungsgemäß wiedergegeben. Dies hängt von der jeweiligen Codierung ab.

## › **Bild anzeigen**

- *1* Wählen Sie in der Anwendungsliste **Galerie** aus.
- 2 Wählen Sie einen Ordner  $\rightarrow$  ein Bild aus.

Beim Anzeigen von Bildern stehen Ihnen folgende Optionen zur Verfügung:

- Blättern Sie nach links oder rechts, um weitere Bilder anzuzeigen.
- Zum Vergrößern oder Verkleinern platzieren Sie zwei Finger auf dem Bildschirm und bewegen sie langsam auseinander oder zusammen. Berühren Sie zweimal den Bildschirm, um zur Anzeige in Originalgröße zurückzukehren.
- Wählen Sie < aus, um das Bild an andere Personen zu senden oder es freizugeben.
- Wählen Sie → **Diashow starten.** aus, um eine Diashow zu starten. Berühren Sie das Display, um die Diashow anzuhalten.
- Drücken Sie die Optionstaste und wählen Sie **Löschen** aus, um das Bild zu löschen.
- Drücken Sie die Optionstaste und wählen Sie **In Zwischenablage kopieren** aus, um das Bild zur Zwischenablage hinzuzufügen.

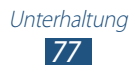

- Drücken Sie die Optionstaste und wählen Sie **Nach links drehen** aus, um das Bild gegen den Uhrzeigersinn zu drehen.
- Drücken Sie die Optionstaste und wählen Sie **Nach rechts drehen** aus, um das Bild im Uhrzeigersinn zu drehen.
- Drücken Sie die Optionstaste und wählen Sie **Zuschneiden** aus, um einen Bildausschnitt zuzuschneiden.
- Drücken Sie die Optionstaste und wählen Sie **Einst. als** aus, um das Bild als Hintergrund- oder Kontaktbild festzulegen.
- Drücken Sie die Optionstaste und wählen Sie **Drucken** aus, um das Bild über WLAN oder USB zu drucken. Dieses Gerät ist nur mit einigen Samsung-Druckern kompatibel.
- Drücken Sie die Optionstaste und wählen Sie **Umbenennen** aus, um den Dateinamen zu ändern.
- Drücken Sie zum Suchen nach Geräten mit aktivierter Medienfreigabefunktion die Optionstaste, und wählen Sie **Nach Geräten in der Nähe suchen** aus.
- Drücken Sie die Optionstaste und wählen Sie **Details** aus, um die Bilddetails anzuzeigen.

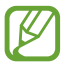

Die verfügbaren Optionen können je nach ausgewähltem Ordner variieren.

## › **Video wiedergeben**

- *1* Wählen Sie in der Anwendungsliste **Galerie** aus.
- 2 Wählen Sie einen Ordner → ein Video (angezeigt durch das Symbol  $\odot$  aus.
- $\beta$  Wählen Sie zum Starten der Wiedergabe **a**us.
- *4* Steuern Sie die Wiedergabe mit den Tasten. ► S. [74](#page-73-0)

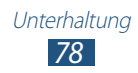

Drücken Sie während der Wiedergabe die Optionstaste, um die folgenden Optionen aufzurufen:

- Drücken Sie zum Suchen nach Geräten mit aktivierter Medienfreigabefunktion die Optionstaste, und wählen Sie **Nach Geräten in der Nähe suchen** aus.
- Wählen Sie **Senden via** aus, um das Video an andere Personen zu senden oder es freizugeben.
- Wählen Sie **Zuschneiden** aus, um ein Segment des Videos zuzuschneiden.
- Wählen Sie **Über Bluetooth** aus, um einer Audioaufnahme über ein Bluetooth-Headset zuzuhören. Diese Option kann nicht verwendet werden, wenn Sie ein Headset an die Headsetbuchse Ihres Geräts angeschlossen haben.
- Wählen Sie **Video-Auto aus**, damit der Video-Player nach einem festgelegten Zeitraum automatisch abgeschaltet wird.
- Wählen Sie zum Ändern der Videoplayer-Einstellungen **Einstellungen** aus.
- Wählen Sie **Details** aus, um die Videodetails anzuzeigen.

## **MP3-Player**

In diesem Abschnitt erfahren Sie, wie Sie unterwegs Ihre Lieblingsmusik anhören.

- Abhängig von der Software des Geräts werden einige Dateiformate nicht unterstützt.
	- Wenn die Dateigröße den verfügbaren Speicher übersteigt, kann beim Öffnen der Datei ein Fehler auftreten.
	- Die Wiedergabequalität kann je nach Inhaltstyp variieren.
	- Einige Dateien werden u. U. nicht ordnungsgemäß wiedergegeben. Dies hängt von der jeweiligen Codierung ab.

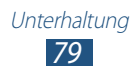

### › **Musikdateien zum Gerät hinzufügen**

Beginnen Sie, indem Sie Dateien auf das Gerät oder die Speicherkarte übertragen:

- Aus dem Internet herunterladen. ► S. [96](#page-95-0)
- Von einem PC mit Samsung Kies herunterladen. ► S. [108](#page-107-0)
- Laden Sie von einem Computer mit Windows Media Player herunter. ► S. [108](#page-107-1)
- Empfang über Bluetooth. ► S. [118](#page-117-0)
- Empfang über WLAN. ► S. [113](#page-112-0)
- Auf die Speicherkarte kopieren.

## › **Musik wiedergeben**

- *1* Wählen Sie in der Anwendungsliste **MP3-Player** aus.
- 2 Wählen Sie eine Musikkategorie → eine Musikdatei aus.<br>3 Steuern Sie die Wiedergabe mithilfe der folgenden Taste
- *3* Steuern Sie die Wiedergabe mithilfe der folgenden Tasten:

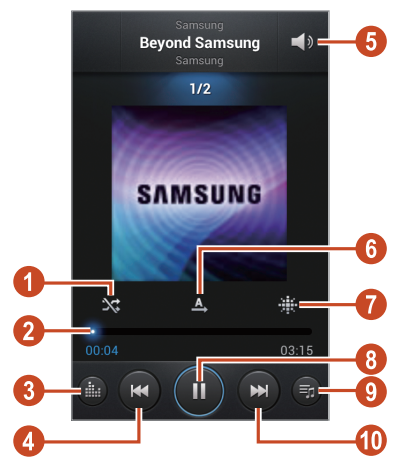

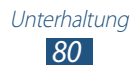

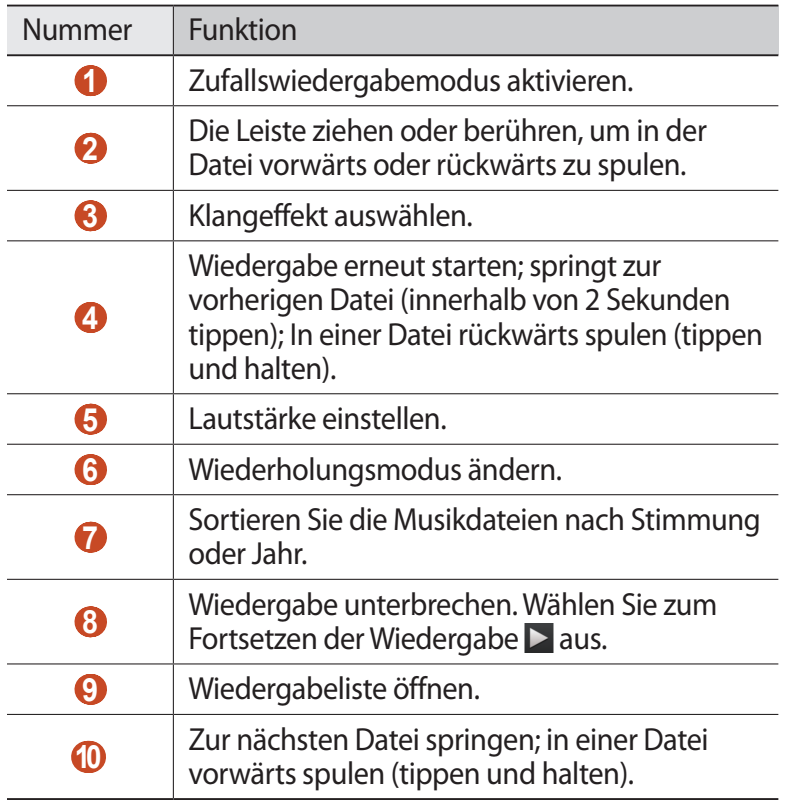

 $\mathbb{Z}$  Sie können den MP3-Player mit einem Headset steuern. Halten Sie auf dem Home-Bildschirm die Headset-Taste gedrückt, um den MP3-Player zu starten. Drücken Sie die Headset-Taste, um die Wiedergabe zu starten oder anzuhalten.

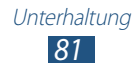

Drücken Sie während der Wiedergabe die Optionstaste, um die folgenden Optionen aufzurufen:

- Wählen Sie **Zu Schnellliste hinzufügen** aus, um Musikdateien zur Schnellliste hinzuzufügen (und als Wiedergabeliste zu speichern).
- Wählen Sie **ü. Bluetooth** aus, um Musik über ein Bluetooth-Headset zuzuhören. Diese Option kann nicht verwendet werden, wenn Sie ein Headset an die Headsetbuchse Ihres Geräts angeschlossen haben.
- Wählen Sie **Musik senden via** aus, um die Musikdatei an andere Personen zu senden oder freizugeben.
- Wählen Sie **Zu Wiedergabeliste hinzufügen** aus, um die Musikdatei zu einer Wiedergabeliste hinzuzufügen.
- Wählen Sie **Details** aus, um die Musikdetails anzuzeigen.
- Wählen Sie **Einstellen als** aus, um die Musikdatei als Klingelton zu verwenden.
- Drücken Sie zum Suchen nach Geräten mit aktivierter Medienfreigabefunktion die Optionstaste, und wählen Sie **Nach Geräten in der Nähe suchen** aus.
- Wählen Sie **Einstellungen** aus, um die MP3-Player-Einstellungen zu ändern.
- Wählen Sie **Beenden** aus, um die Wiedergabe anzuhalten und den MP3-Player zu schließen.

## › **Wiedergabeliste erstellen**

- *1* Wählen Sie in der Anwendungsliste **MP3-Player** → **Wiedergabelisten** aus.
- *2* Drücken Sie die Optionstaste und wählen Sie **Wiedergabeliste erstellen** aus.
- *3* Geben Sie einen Titel für die neue Wiedergabeliste ein und wählen Sie **OK**.
- *4* Wählen Sie **Musik hinzufügen** aus.
- *5* Wählen Sie erst die gewünschten Dateien und dann **Fertig** aus.

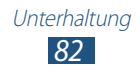

## › **MP3-Player-Einstellungen anpassen**

- *1* Wählen Sie in der Anwendungsliste **MP3-Player** aus.
- *2* Drücken Sie die Optionstaste und wählen Sie **Einstellungen** aus.
- *3* Ändern Sie die folgenden Optionen:

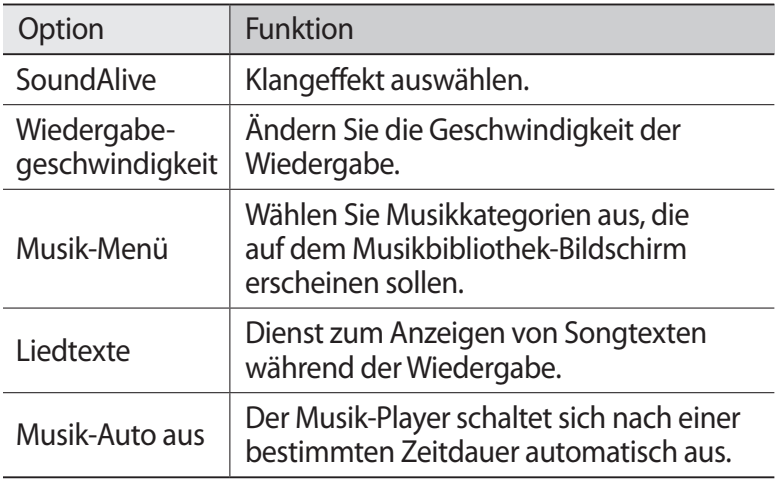

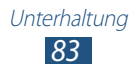

## **UKW-Radio**

In diesem Abschnitt erfahren Sie, wie Sie mit dem UKW-Radio Musik und Nachrichten hören. Um UKW-Radio zu hören, müssen Sie ein Headset anschließen, das als Radioantenne dient.

#### › **UKW-Radio hören**

- *1* Schließen Sie ein Headset an das Gerät an.
- *2* Wählen Sie in der Anwendungsliste **UKW-Radio** aus. Das UKW-Radio sucht und speichert verfügbare Sender automatisch.

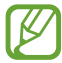

Wenn Sie das UKW-Radio zum ersten Mal einschalten, wird der automatische Sendersuchlauf gestartet.

- *3* Stellen Sie einen Radiosender ein.
- *4* Bedienen Sie das UKW-Radio mithilfe der folgenden Tasten:

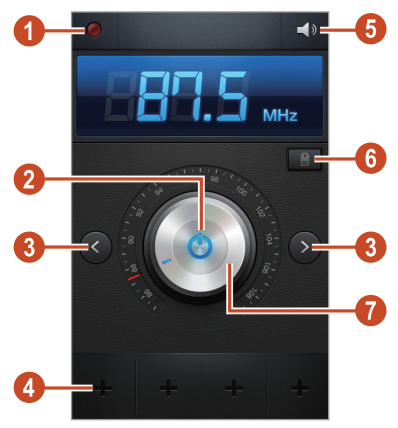

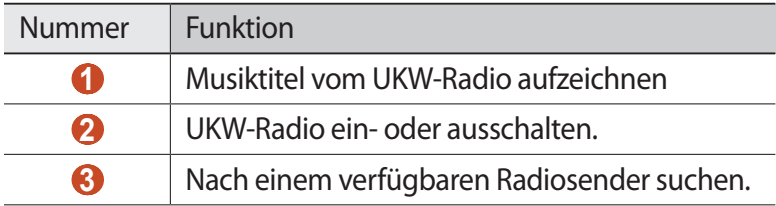

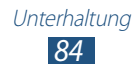

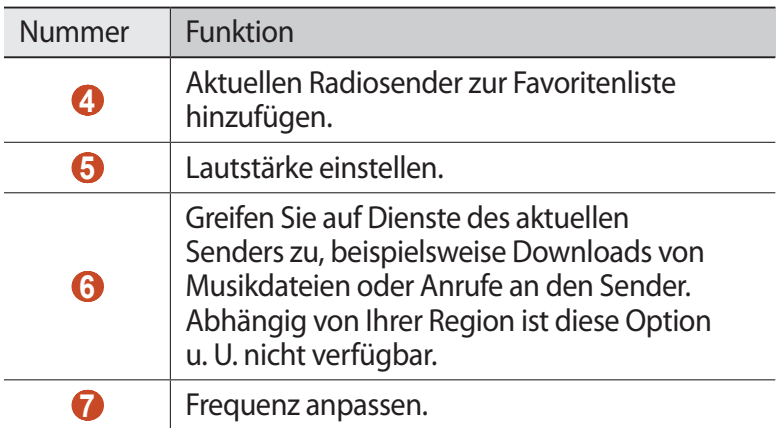

## › **Aufzeichnung eines Musiktitels vom UKW-Radio**

- *1* Schließen Sie ein Headset an das Gerät an.
- *2* Wählen Sie in der Anwendungsliste **UKW-Radio** aus.
- $\beta$  Wählen Sie  $\bullet$  aus, um das UKW-Radio einzuschalten.
- *4* Wählen Sie einen Sender aus.
- $5$  Wählen Sie **Q** aus, um die Aufnahme zu starten.
- $6$  Wenn Sie fertig sind, wählen Sie  $\Box$ . Die aufgezeichnete Datei wird unter **Eigene Dateien** → **sdcard** → **Sounds** gespeichert.

#### › **Radiosender automatisch speichern**

- *1* Schließen Sie ein Headset an das Gerät an.
- *2* Wählen Sie in der Anwendungsliste **UKW-Radio** aus.
- $3$  Wählen Sie  $\bigcirc$  aus, um das UKW-Radio einzuschalten.
- *4* Drücken Sie die Optionstaste und wählen Sie **Scannen** → eine Option aus.

Das UKW-Radio sucht und speichert verfügbare Sender automatisch.

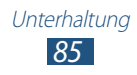

## › **Radiosender zur Favoritenliste hinzufügen**

- *1* Schließen Sie ein Headset an das Gerät an.
- *2* Wählen Sie in der Anwendungsliste **UKW-Radio** aus.
- $\beta$  Wählen Sie  $\bigcirc$  aus, um das UKW-Radio einzuschalten.
- *4* Blättern Sie zu einem Sender.
- $5$  Wählen Sie $\blacksquare$  aus, um den Sender der Favoritenliste hinzuzufügen.

#### › **UKW-Radio-Einstellungen anpassen**

- *1* Wählen Sie in der Anwendungsliste **UKW-Radio** aus.
- *2* Drücken Sie die Optionstaste und wählen Sie **Einstellungen** aus.

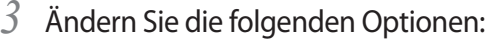

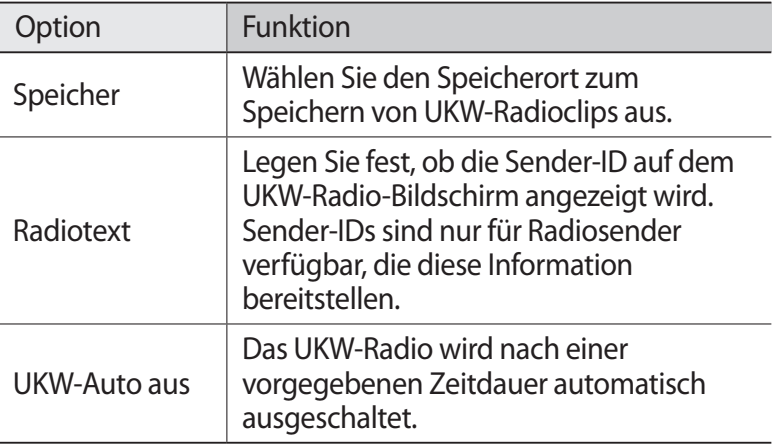

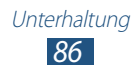

# **Persönliches**

## **Kontakte**

In diesem Abschnitt erfahren Sie, wie Sie eine Liste Ihrer persönlichen oder geschäftlichen Kontakte erstellen und verwalten. Sie können Namen, Telefonnummern, E-Mail-Adressen und weitere Angaben für Ihre Kontakte speichern.

## › **Kontakt erstellen**

- *1* Wählen Sie in der Anwendungsliste **Kontakte** → **Kontakte** →  $\pm$  aus.
- *2* Wählen Sie einen Speicherort aus.
- *3* Geben Sie die Kontaktinformationen ein.
- *4* Wählen Sie **Speichern** aus, um den Kontakt zu speichern.

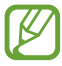

Sie können Kontakte direkt auf der Wählanzeige erstellen, indem Sie **Zu Kontakten hinzufügen** auswählen.

## › **Kontakte suchen**

- *1* Wählen Sie in der Anwendungsliste **Kontakte** <sup>→</sup> **Kontakte** aus.
- *2* Blättern Sie in der Kontaktliste nach oben oder unten.

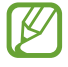

Sie können einen Kontakt anrufen oder einem Kontakt eine Nachricht senden, indem Sie den Namen des Kontakts aufrufen und nach links oder rechts blättern.

*3* Wählen Sie den Namen eines Kontakts aus.

In der Kontaktansicht stehen Ihnen folgende Optionen zur Verfügung:

- Wählen Sie für einen Sprachanruf **.**
- Für einen Videoanruf wählen Sie ...
- Wählen Sie zum Senden einer SMS oder MMS  $\mathbf{X}$ .
- $\bullet$  Wählen Sie zum Senden einer F-Mail-Nachricht  $\mathbb{R}$ .
- Wählen Sie zum Festlegen einer bevorzugten Nummer
- $\bullet$  Wählen Sie zum Bearbeiten der Kontaktinformationen  $\lbrack \varphi \rbrack$

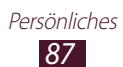

## › **Kurzwahlnummer festlegen**

- *1* Wählen Sie in der Anwendungsliste **Kontakte** → **Kontakte** aus.
- *2* Drücken Sie die Optionstaste und wählen Sie **Kurzwahleinstellungen** aus.
- $\beta$  Wählen Sie eine Speicherplatznummer  $\rightarrow$  einen Kontakt aus.

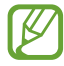

Sie können eine Kurzwahlnummer wählen, indem Sie die Speicherplatznummer auf der Wählanzeige berühren und halten.

## › **Eigene Visitenkarte erstellen**

- *1* Wählen Sie in der Anwendungsliste **Kontakte** → **Kontakte** aus.
- *2* Wählen Sie Ihren Namen am Anfang der Kontaktliste aus.
- *3* Wählen Sie .
- *4* Geben Sie Ihre persönlichen Daten ein und wählen Sie **Speichern** aus.

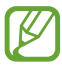

Sie können Ihre Visitenkarte an andere Personen senden oder durch Drücken der Optionstaste und Auswählen von **Visitenkarte senden per** für andere freigeben.

## › **Gruppe von Kontakten erstellen**

Indem Sie Kontaktgruppen erstellen, können Sie mehrere Kontakte verwalten und eine Nachricht an eine ganze Gruppe senden.

- *1* Wählen Sie in der Anwendungsliste **Kontakte** → **Gruppen** aus.
- *2* Drücken Sie die Optionstaste und wählen Sie **Erstellen** aus.
- *3* Geben Sie einen Gruppennamen ein und legen Sie die Gruppeneinstellungen fest.
- *4* Fügen Sie der Gruppe Mitglieder hinzu.
- *5* Wählen Sie **Speichern** aus.

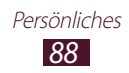

## › **Kontakt kopieren**

#### **Kontakte von der SIM- oder USIM-Karte auf Ihr Gerät kopieren**

- *1* Wählen Sie in der Anwendungsliste **Kontakte** → **Kontakte** aus.
- *2* Drücken Sie die Optionstaste und wählen Sie **Import/Export** → **Von SIM-Karte importieren** aus.
- *3* Wählen Sie eine SIM- oder USIM-Karte aus.
- *4* Wählen Sie einen Speicherort aus.
- *5* Wählen Sie die zu kopierenden Kontakte und dann **Fertig** aus.

#### **Kontakte von Ihrem Gerät auf die SIM- oder USIM-Karte kopieren**

- *1* Wählen Sie in der Anwendungsliste **Kontakte** → **Kontakte** aus.
- *2* Drücken Sie die Optionstaste und wählen Sie **Import/Export** → **Auf SIM-Karte exportieren** aus.
- *3* Wählen Sie eine SIM- oder USIM-Karte aus.
- *4* Wählen Sie die zu kopierenden Kontakte und dann **Fertig** → **OK** aus.

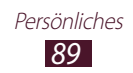

#### › **Kontakt importieren oder exportieren**

Sie können Dateien (im .vcf-Format) in den oder aus dem USB-Speicher oder einer Speicherkarte des Geräts importieren bzw. exportieren.

#### **Importieren von Kontaktdateien**

- *1* Wählen Sie in der Anwendungsliste **Kontakte** → **Kontakte** aus.
- *2* Drücken Sie die Optionstaste und wählen Sie **Import/ Export** → **Import von USB-Speicher** oder **Von SD-Karte importieren** aus.
- *3* Wählen Sie einen Speicherort aus.
- *4* Wählen Sie eine Option zum Importieren einer einzelnen, mehrerer oder sämtlicher Kontaktdateien und dann **OK** aus.
- *5* Wählen Sie die zu importierenden Kontaktdateien und dann **OK** aus.

#### **Kontakte exportieren**

- *1* Wählen Sie in der Anwendungsliste **Kontakte** → **Kontakte** aus.
- *2* Drücken Sie die Optionstaste und wählen Sie **Import/Export** → **Export auf USB-Speicher** oder **Auf SD-Karte exportieren** aus.
- *3* Wählen Sie zur Bestätigung **OK** aus.

# **S Planner**

Dieses Gerät bietet Ihnen einen nützlichen Planer, mit dem Sie Ihre Termine noch einfacher und effizienter organisieren können. Erfahren Sie, wie Sie Ereignisse und Aufgaben erstellen und verwalten, und wie Sie Alarme einstellen, die Sie an wichtige Ereignisse und Aufgaben erinnern.

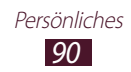

## › **Ein Ereignis oder eine Aufgabe erstellen**

- *1* Wählen Sie in der Anwendungsliste **S Planner** aus.
- *2* Wählen Sie .
- *3* Wählen Sie oben auf dem Bildschirm einen Ereignistyp aus.

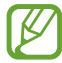

Wählen Sie zum Erstellen eines Ereignisses aus einem Memo **Schnell hinzufügen** aus. Diese Funktion ist nur für Englisch und Koreanisch verfügbar.

*4* Geben Sie die Details des Ereignisses ein und wählen Sie **Speichern**.

## › **Anzeigemodus ändern**

- *1* Wählen Sie in der Anwendungsliste **S Planner** aus.
- *2* Wählen Sie einen Anzeigemodus aus.
	- **Jahr**: Alle Monate des Jahres
	- **Monat**: Gesamtansicht eines Monats
	- **Woche**: Stundenblöcke für die Tage in einer vollen Woche
	- **Tag**: Stundenblöcke für einen vollen Tag
	- **Liste**: Listenansicht für alle in einem bestimmten Zeitraum geplanten Ereignisse und Aufgaben
	- **Aufgabe**: Eine Aufgabenliste

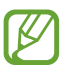

Sie können auch den Anzeigemodus ändern, indem Sie zwei Finger auf dem Bildschirm platzieren und sie auseinanderoder zusammenziehen.

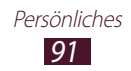

## › **Ereignis oder Aufgabe anzeigen**

- *1* Wählen Sie in der Anwendungsliste **S Planner** aus.
- *2* Wählen Sie ein Datum im Kalender aus.
	- Um einen bestimmten Tag anzuzeigen, drücken Sie die Optionstaste, wählen Sie **Öffnen** aus, und geben Sie das Datum ein.
	- Wählen Sie zum Wechseln zum aktuellen Datum **Heute** aus.
- *3* Wählen Sie ein Ereignis aus, um die zugehörigen Details anzuzeigen.

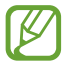

Sie können das Ereignis an andere senden, indem Sie die Optionstaste drücken und **Senden via** auswählen.

## › **Erinnerung an Ereignis oder Alarm ausschalten**

Wenn Sie eine Erinnerung für ein Kalenderereignis oder eine Aufgabe eingestellt haben, ertönt ein Alarm zur angegebenen Zeit.

- *1* Berühren Sie zum Öffnen des Benachrichtigungsfelds den Bereich für die Anzeigesymbole und ziehen Sie ihn nach unten.
- *2* Wählen Sie die Ereignisbenachrichtigung aus.
- $\beta$  Wählen Sie ein Ereignis aus, um weitere Einzelheiten anzuzeigen.

Um eine Ereigniserinnerung zu verwerfen oder zu wiederholen, aktivieren Sie das Kästchen neben dem Ereignis und wählen **Schlummern** oder **Ablehnen** aus.

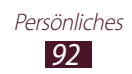

## **Memo**

In diesem Abschnitt erfahren Sie, wie Sie wichtige Informationen speichern und zu einem späteren Zeitpunkt anzeigen.

## › **Memo erstellen**

- *1* Wählen Sie in der Anwendungsliste **Memo** aus.
- 2 Wählen Sie **aus** (sofern erforderlich).
- *3* Geben Sie den Memotext ein.
- *4* Wählen Sie **Speichern** aus.

#### › **Memos anzeigen**

- *1* Wählen Sie in der Anwendungsliste **Memo** aus.
- *2* Wählen Sie ein Memo aus, um die zugehörigen Details anzuzeigen.

Wählen Sie zum Bearbeiten des Memos  $\overline{\mathcal{L}}$ .

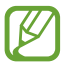

Sie können das Memo an andere senden, indem Sie es antippen, den Finger darauf halten und **Senden** auswählen.

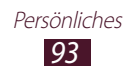

## **Diktiergerät**

In diesem Abschnitt erhalten Sie Informationen zur Verwendung der Sprachaufzeichnungsfunktion.

#### › **Sprachmemo aufnehmen**

- *1* Wählen Sie in der Anwendungsliste **Diktiergerät** aus.
- 2 Wählen Sie **Q** aus, um die Aufnahme zu starten. Wählen Sie zum Anhalten der Aufnahme  $\blacksquare$  aus.
- *3* Sprechen Sie in das Mikrofon.
- $4$  Wenn Sie fertig sind, wählen Sie  $\Box$ . Das Memo wird automatisch gespeichert.

## › **Sprachmemo wiedergeben**

- *1* Wählen Sie in der Anwendungsliste **Diktiergerät** aus.
- $2$  Wählen zum Öffnen der Liste der Sprachmemos **a**us. Wählen Sie ein Sprachmemo aus.
- $\beta$  Wählen Sie zum Anhalten der Wiedergabe **II** aus.
- $4$  Wählen Sie zum Beenden der Wiedergabe **a**us.

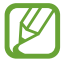

Sie können das Sprachmemo an andere senden, indem Sie die Optionstaste drücken und **Senden via** auswählen.

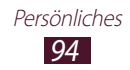

## › **Sprachmemoeinstellungen anpassen**

- *1* Wählen Sie in der Anwendungsliste **Diktiergerät** aus.
- *2* Drücken Sie die Optionstaste und wählen Sie **Einstellungen** aus.
- *3* Ändern Sie die folgenden Optionen:

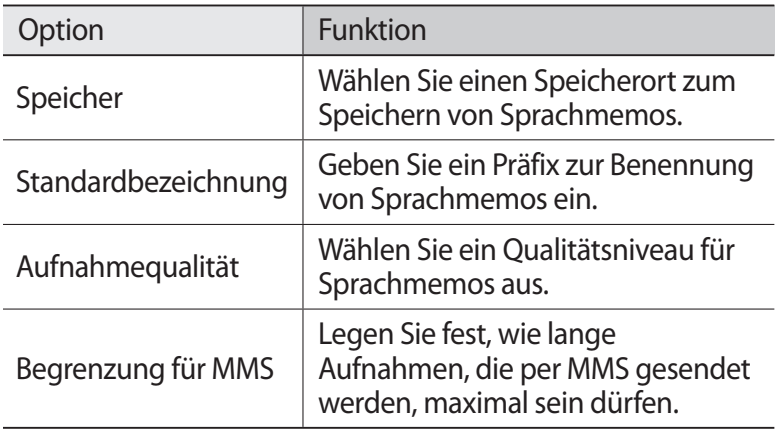

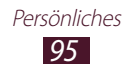

# **Web- und GPS-basierte Dienste**

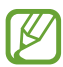

Beachten Sie, dass bei der Nutzung des Internets und beim Herunterladen von Mediendateien zusätzliche Gebühren anfallen können. Wenden Sie sich für Einzelheiten an Ihren Netzbetreiber.

## <span id="page-95-0"></span>**Internet**

In diesem Abschnitt erfahren Sie, wie Sie Ihre bevorzugten Webseiten aufrufen und Favoriten erstellen.

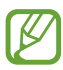

- Diese Funktion ist je nach Region oder Netzbetreiber u. U. anders benannt.
- Die verfügbaren Symbole variieren abhängig vom Netzbetreiber oder von der Region.

#### › **Eine Webseite durchsuchen**

- *1* Wählen Sie in der Anwendungsliste **Internet** aus.
- *2* Wählen Sie das URL-Feld aus, geben Sie die Webadresse ein und wählen Sie **Öffnen** aus, um eine bestimmte Webseite aufzurufen.
- *3* Navigieren Sie in den Webseiten mithilfe der folgenden Tasten:

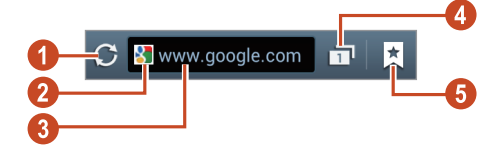

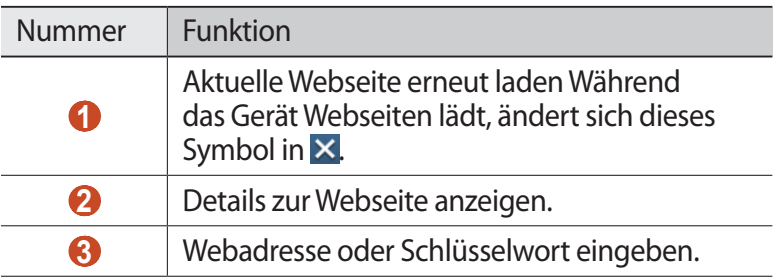

Web- und GPS-basierte Dienste *96*

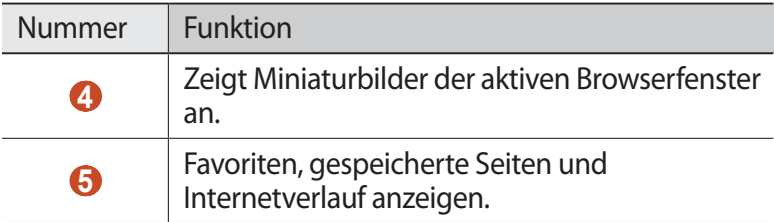

Die folgenden Optionen stehen beim Durchsuchen einer Webseite zur Verfügung:

- Zum Vergrößern oder Verkleinern platzieren Sie zwei Finger auf dem Bildschirm und bewegen sie langsam auseinander oder zusammen. Berühren Sie zweimal den Bildschirm, um zur Anzeige in Originalgröße zurückzukehren. Diese Funktion ist bei einigen Webseiten u. U. nicht verfügbar.
- Drücken Sie die Zurück-Taste, um im Verlauf nach hinten zu navigieren, oder drücken Sie die Optionstaste und wählen Sie **Vorwärts** aus, um im Verlauf nach vorne zu navigieren.
- Drücken Sie die Optionstaste und wählen Sie **Neues Fenster** aus, um ein neues Fenster zu öffnen.
- Drücken Sie die Optionstaste und wählen Sie **Favorit hinzufügen** aus, um die aktuelle Webseite zu den Favoriten hinzuzufügen.
- Drücken Sie zum Hinzufügen einer Verknüpfung zur aktuellen Webseite im Home-Bildschirm die Optionstaste und wählen Sie **Verknüpfung auf Home-Bildschirm** aus.
- Drücken Sie die Optionstaste und wählen Sie **Seite senden** aus, um Webadressen zu versenden oder freizugeben.
- Drücken Sie die Optionstaste und wählen Sie **Auf Seite finden** aus, um auf einer Webseite nach Text zu suchen.
- Drücken Sie die Optionstaste und wählen Sie **Desktop-Ansicht** aus, um die Desktop-Ansicht aufzurufen.
- Drücken Sie die Optionstaste und wählen Sie **Gespeichert in Gespeicherte Seiten** aus, wenn Sie die aktuelle Webseite speichern und im Offline-Modus lesen möchten. Sie können die gespeicherten Seiten anzeigen, indem Sie → **Gesp. Seiten** auswählen.
- Drücken Sie die Optionstaste und wählen Sie **Downloads** aus, um Ihren Download-Verlauf anzuzeigen.

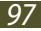

- Drücken Sie die Optionstaste und wählen Sie **Drucken** aus, um die Webseite über WLAN oder USB zu drucken. Dieses Gerät ist nur mit einigen Samsung-Druckern kompatibel.
- Drücken Sie die Optionstaste und wählen Sie **Einstellungen** aus, um die Browsereinstellungen zu ändern.

## › **Per Spracheingabe nach Informationen suchen**

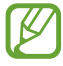

Diese Funktion ist je nach Region oder Netzbetreiber u. U. nicht verfügbar.

- *1* Wählen Sie in der Anwendungsliste **Internet** aus.
- *2* Wählen Sie das URL-Feld aus.
- $\beta$  Wählen Sie  $\Omega$  und sprechen Sie einen Suchbegriff in das Mikrofon des Geräts.

Das Gerät sucht nach Webseiten, auf die der Suchbegriff zutrifft.

*4* Wählen Sie ein Suchergebnis aus.

#### › **Lieblingswebseiten zu Favoriten hinzufügen**

- *1* Wählen Sie in der Anwendungsliste **Internet** aus.
- *2* Geben Sie eine Webadresse ein oder navigieren Sie zu einer Webseite.
- *3* Drücken Sie die Optionstaste und wählen Sie **Favorit hinzufügen** aus.
- *4* Geben Sie einen Namen für den Favoriten ein und wählen Sie **Speichern** aus.

Wählen Sie **E** → Favoriten aus, um Ihre Favoriten anzuzeigen. Wenn Sie einen Favoriten in der Favoritenliste berühren und halten, stehen Ihnen die folgenden Optionen zur Verfügung:

- Wählen Sie **Öffnen** aus, um die Webseite im aktuellen Fenster zu öffnen.
- Wählen Sie **In neuem Fenster öffnen** aus, um ein neues Fenster zu öffnen.
- Wählen Sie **Favorit bearbeiten** aus, um die Details eines Favoriten zu bearbeiten.

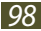

- Wählen Sie **Verknüpfung auf Home-Bildschirm hinzufügen** aus, um auf dem Home-Bildschirm eine Verknüpfung für den Favoriten anzulegen.
- Wählen Sie **Link senden** aus, um die Adresse der aktuellen Webseite zu verschicken.
- Wählen Sie **Link-URL kop.** aus, um die Adresse der aktuellen Webseite zu kopieren.
- Wählen Sie **Lesezeichen löschen** aus, um den Favoriten zu löschen.
- Wählen Sie **Als Startseite festlegen** aus, um die Webseite als Startseite Ihres Browsers festzulegen.

#### › **Dateien aus dem Internet herunterladen**

Beim Herunterladen von Dateien oder Anwendungen aus dem Internet speichert Ihr Gerät diese im internen Speicher.

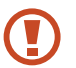

Aus dem Internet heruntergeladene Dateien enthalten möglicherweise Viren, die dem Gerät schaden. Um dieses Risiko zu verringern, sollten Sie nur Dateien aus vertrauenswürdigen Quellen herunterladen.

Einige Multimedia-Dateien enthalten Digital Rights Management zum Schutz der Urheberrechte. Dieser Schutz kann Sie am Herunterladen, Kopieren, Ändern oder Übertragen einiger Dateien hindern.

- *1* Wählen Sie in der Anwendungsliste **Internet** aus.
- *2* Suchen Sie nach einer Datei oder Anwendung und laden Sie diese auf Ihr Gerät herunter.

## › **Verlauf anzeigen**

- 1 Wählen Sie in der Anwendungsliste **Internet → <u>★</u> → Verlauf** aus.
- *2* Wählen Sie eine Webseite aus, die Sie aufrufen möchten.

Web- und GPS-basierte Dienste *99*

## **Game Hub**

Erfahren Sie in diesem Abschnitt, wie Sie auf Spiele zugreifen können.

- *1* Wählen Sie in der Anwendungsliste **Game Hub** aus.
- *2* Wählen Sie einen Dienst für Spiele aus.
- $\beta$  Suchen Sie nach Spielen und rufen Sie diese auf.

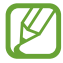

Die verfügbaren Spiele richten sich nach der Region oder dem jeweiligen Netzbetreiber.

## **Latitude**

In diesem Abschnitt erfahren Sie, wie Sie über Google Latitude™ Freunden Ihren Standort mitteilen und den Standort von Freunden anzeigen können.

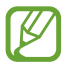

Diese Funktion ist je nach Region oder Netzbetreiber u. U. nicht verfügbar.

- *1* Wählen Sie in der Anwendungsliste **Latitude** aus. Das Gerät stellt automatisch eine Verbindung zu Latitude her.
- 2 Wählen Sie  $\overline{\mathbf{L}}$   $\rightarrow$  und anschließend eine Option.
- *3* Wählen Sie einen Freund aus, oder geben Sie eine E-Mail-Adresse ein, und wählen Sie **Freunde hinzufügen** aus.
- *4* Wählen Sie **Ja** aus. Wenn der Freund die Einladung annimmt, können Sie Standorte übermitteln.
- *5* Wählen Sie **KARTENANSICHT** aus. Die Standorte Ihrer Kontakte werden zusammen mit deren Fotos angezeigt.

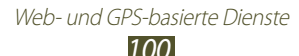

## **Maps**

In diesem Abschnitt erfahren Sie, wie Sie den Kartendienst von Google Maps™ verwenden, um Ihren Standort zu finden, nach Orten zu suchen und Richtungsangaben zu erhalten.

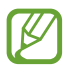

- Diese Funktion ist je nach Region oder Netzbetreiber u. U. nicht verfügbar.
- Sie müssen Standortdienste aktivieren, um Ihren Standort zu finden und die Karte zu durchsuchen. ► S. [118](#page-117-1)

## › **Nach einem Ort suchen**

- *1* Wählen Sie in der Anwendungsliste **Maps** aus. Die Karte zeigt Ihren aktuellen Standort an.
- 2 Wählen Sie Q.
- *3* Geben Sie ein Stichwort für den Standort ein. Wählen Sie Laus, um einen Standort per Spracheingabe zu suchen.
- *4* Wählen einen Standort aus, um die zugehörigen Details anzuzeigen.

Beim Anzeigen der Karte stehen Ihnen die folgenden Optionen zur Verfügung:

- Zum Vergrößern oder Verkleinern platzieren Sie zwei Finger auf dem Bildschirm und bewegen sie langsam auseinander oder zusammen.
- Wählen Sie **ERGEBNISLISTE** aus, um alle Suchergebnisse anzuzeigen.
- Wählen Sie  $\bullet$  aus, um Ihren aktuellen Standort anzuzeigen.
- Wählen Sie den Ballon mit dem Namen des Standorts und dann  $\rightarrow \triangle$  aus, um den Standort zu markieren.
- Wählen Sie zum Hinzufügen zusätzlicher Informationsebenen zur Karte oder zum Ändern des Anzeigemodus  $\geqslant$  aus.

#### › **Wegbeschreibung zu einem bestimmten Ziel abrufen**

- *1* Wählen Sie in der Anwendungsliste **Maps** aus.
- 2 Wählen Sie
- *3* Geben Sie die Adresse des Start- und des Zielorts ein. Wählen Sie  $\blacktriangle$   $\rightarrow$  eine Option aus, um eine Adresse aus Ihrer Kontaktliste oder Ihren markierten Orten einzugeben oder einen Punkt auf der Karte auszuwählen.
- *4* Wählen Sie eine Fortbewegungsart und anschließend **ROUTE BERECHNEN** aus.

Die Route wird auf der Karte angezeigt. Je nach ausgewählter Fortbewegungsart werden möglicherweise mehrere Routen angezeigt.

*5* Wenn Sie fertig sind, drücken Sie die Optionstaste und wählen Sie **Karte leeren** aus.

# **Navigation**

In diesem Abschnitt erfahren Sie, wie Sie durch Sprachausgabe an Ihr Ziel geleitet werden.

- Navigationskarten, Ihr aktueller Standort und andere Navigationsdaten können von den tatsächlichen Standortinformationen abweichen. Achten Sie stets auf Straßenbedingungen, den Verkehr und andere Faktoren, die sich auf Ihre Fahrstrecke auswirken können. Beachten Sie außerdem sämtliche Sicherheitshinweise und Verkehrsregeln während der Fahrt.
	- Diese Funktion ist je nach Region oder Netzbetreiber u. U. nicht verfügbar.

Web- und GPS-basierte Dienste *102*

- *1* Wählen Sie in der Anwendungsliste **Navigation** aus.
- *2* Verwenden Sie die folgenden Methoden zur Eingabe Ihres Ziels:
	- Geben Sie das Ziel per Spracheingabe ein.
	- Geben Sie das Ziel über die virtuelle Tastatur ein.
	- Wählen Sie das Ziel aus den Adressen Ihrer Kontakte aus.
	- Wählen Sie das Ziel aus Ihren markierten Orten aus.
- *3* Installieren Sie die benötigte Software und verwenden Sie die Navigationsfunktionen.

## **Local**

In diesem Abschnitt erfahren Sie, wie sie Unternehmen und Attraktionen suchen.

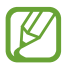

Diese Funktion ist je nach Region oder Netzbetreiber u. U. nicht verfügbar.

- *1* Wählen Sie in der Anwendungsliste **Local** aus.
- *2* Wählen Sie Ihren Standort → **Adresse eingeben** aus, um in der Nähe eines bestimmten Orts nach Unternehmen oder Attraktionen zu suchen.
- *3* Wählen Sie eine Kategorie aus. Das Gerät sucht nahegelegene Orte, die der ausgewählten Kategorie entsprechen.
- *4* Wählen Sie einen Ort aus, um die zugehörigen Details anzuzeigen.

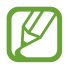

Drücken Sie die Optionstaste und wählen Sie **Suche hinzufügen** aus, um weitere Kategorien hinzuzufügen.

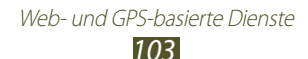

## **Play Store**

Durch die Installation zusätzlicher Anwendungen erweitern Sie die Funktionalität Ihres Geräts. Play Store bietet eine schnelle und bequeme Möglichkeit zum Erwerb von Anwendungen für Mobilgeräte.

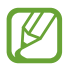

- Diese Funktion ist je nach Region oder Netzbetreiber u. U. nicht verfügbar.
- Das Gerät speichert Benutzerdateien von heruntergeladenen Anwendungen im internen Speicher.

#### › **Anwendung herunterladen**

- *1* Wählen Sie in der Anwendungsliste **Play Store** aus.
- *2* Suchen Sie nach einer Anwendung und laden Sie sie auf Ihr Gerät herunter.

Das Gerät installiert die Anwendung automatisch, nachdem diese heruntergeladen wurde.

#### › **Anwendung deinstallieren**

- *1* Wählen Sie in der Anwendungsliste **Play Store** aus.
- *2* Drücken Sie die Optionstaste und wählen Sie **Meine Apps** aus.
- *3* Wählen Sie ein Element aus.
- *4* Wählen Sie **Deinstallieren** → **OK** aus.

Web- und GPS-basierte Dienste

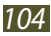

## **Samsung Apps**

Samsung Apps bietet Ihnen einfachen Zugriff auf ein breites Angebot an Anwendungen und Aktualisierungen für Ihr Gerät. Mit vollständig optimierten Anwendungen von Samsung Apps wird Ihr Gerät noch intelligenter. Entdecken Sie die angebotenen hilfreichen Anwendungen und verbessern Sie Ihr mobiles Leben.

- *1* Wählen Sie in der Anwendungsliste **Samsung Apps** aus.
- *2* Suchen Sie Anwendungen und laden Sie diese auf Ihr Gerät herunter.

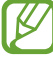

- Diese Funktion ist je nach Region oder Netzbetreiber u. U. nicht verfügbar.
- Weitere Informationen finden Sie unter www.samsungapps.com oder in der Samsung Apps-Broschüre.

## **YouTube**

In diesem Abschnitt erfahren Sie, wie Sie über den Video-Sharing-Dienst YouTube™ Videos ansehen und hochladen.

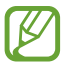

Diese Funktion ist je nach Region oder Netzbetreiber u. U. nicht verfügbar.

#### › **Video wiedergeben**

- *1* Wählen Sie in der Anwendungsliste **YouTube** aus.
- *2* Wählen Sie ein Video aus.
- *3* Drehen Sie das Gerät gegen den Uhrzeigersinn in die Querformatansicht.

Web- und GPS-basierte Dienste

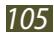

Steuern Sie die Wiedergabe mithilfe der folgenden Tasten:

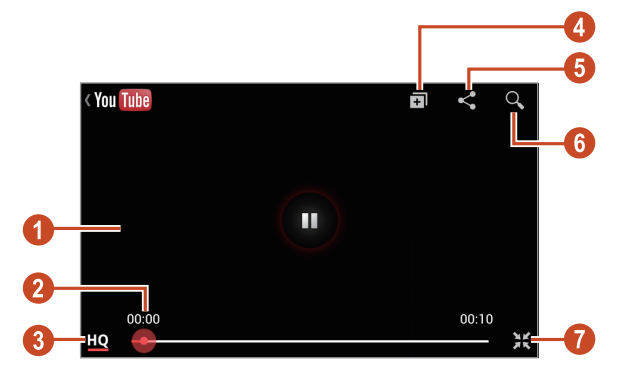

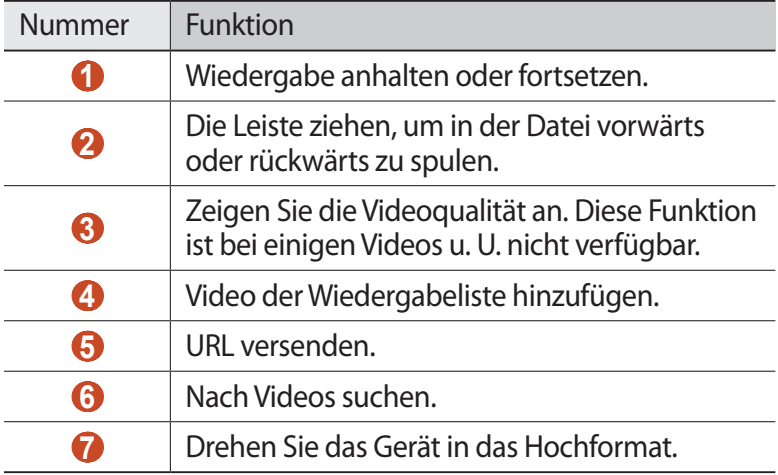

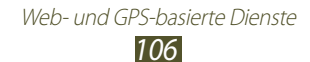

## › **Video hochladen**

- *1* Wählen Sie in der Anwendungsliste **YouTube** aus.
- *2* Drücken Sie die Optionstaste und wählen Sie **Anmelden** aus.
- *3* Wählen Sie Ihr Google-Konto, wenn es mit YouTube verknüpft ist. Sie können auch **Konto hinzufügen** auswählen und ein Konto zur Anmeldung bei YouTube einrichten.
- *4* Tippen Sie auf das YouTube-Logo im oberen, linken Bildschirmbereich und wählen Ihr Google-Konto aus. (falls erforderlich)
- *5* Wählen Sie  $\Omega$  → und ein Video aus.

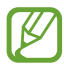

Wenn Sie zum ersten Mal ein Video hochladen, müssen Sie einen Netzwerktyp auswählen.

*6* Geben Sie die Einzelheiten für das Hochladen ein und wählen Sie **Hochladen** aus.

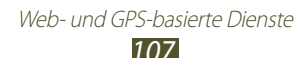

# **Verbindungen**

## **USB-Verbindungen**

In diesem Abschnitt erfahren Sie, wie Sie über ein USB-Kabel eine Verbindung zwischen Ihrem Gerät und einem Computer herstellen.

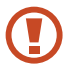

Trennen Sie das USB-Kabel nicht vom Computer, wenn das Gerät Daten überträgt oder auf Daten zugreift. Dies kann zu Datenverlusten oder Schäden am Gerät führen.

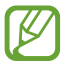

Verbinden Sie das USB-Kabel idealerweise direkt mit einem USB-Anschluss am Computer. Die Datenübertragung schlägt möglicherweise fehl, wenn Sie ein USB-Hub verwenden.

#### <span id="page-107-0"></span>› **Mit Samsung Kies verbinden**

Samsung Kies muss auf dem Computer installiert sein. Sie können das Programm von der Samsung-Webseite herunterladen.

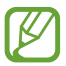

Samsung Kies kann sowohl auf Windows- als auch auf Macintosh-Computern verwendet werden.

*1* Stellen Sie über ein USB-Kabel eine Verbindung zwischen dem Gerät und einem Computer her.

Auf dem Computer wird Samsung Kies automatisch gestartet. Falls Samsung Kies nicht gestartet wird, doppelklicken Sie auf dem Computer auf das Samsung Kies-Symbol.

*2* Tauschen Sie Dateien zwischen Ihrem Gerät und dem Computer aus.

<span id="page-107-1"></span>In der Hilfe zu Samsung Kies finden Sie weitere Informationen.

#### › **Mit Windows Media Player verbinden**

Vergewissern Sie sich, dass Windows Media Player auf dem Computer installiert ist.

- *1* Stellen Sie über ein USB-Kabel eine Verbindung zwischen dem Gerät und einem Computer her.
- *2* Öffnen Sie Windows Media Player, um Musikdateien zu synchronisieren.

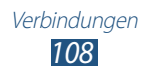
## › **Als Mediengerät anschließen**

Sie können das Gerät an einen Computer anschließen und auf dem Gerät gespeicherte Mediendateien öffnen.

- *1* Stellen Sie über ein USB-Kabel eine Verbindung zwischen dem Gerät und einem Computer her.
- *2* Berühren Sie zum Öffnen des Benachrichtigungsfelds den Bereich für die Anzeigesymbole und ziehen Sie ihn nach unten.
- *3* Wählen Sie **Als externes Speichergerät angeschlossen** → **Mediengerät (MTP)** aus.
- *4* Tauschen Sie Dateien zwischen Ihrem Gerät und dem Computer aus.

## › **Als Kamera verbinden**

Sie können Ihr Gerät als Kamera an einen Computer anschließen und Dateien über Ihr Gerät öffnen.

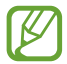

Verwenden Sie diesen USB-Verbindungsmodus, wenn Ihr Computer das Medienübertragungsprotokoll (MTP) nicht unterstützt oder der USB-Treiber für Ihr Gerät nicht installiert ist.

- *1* Stellen Sie über ein USB-Kabel eine Verbindung zwischen dem Gerät und einem Computer her.
- *2* Berühren Sie zum Öffnen des Benachrichtigungsfelds den Bereich für die Anzeigesymbole und ziehen Sie ihn nach unten.
- *3* Wählen Sie **Als externes Speichergerät angeschlossen** → **Kamera (PTP)** aus.
- *4* Tauschen Sie Dateien zwischen Ihrem Gerät und dem Computer aus.

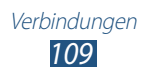

# **WLAN**

In diesem Abschnitt erfahren Sie, wie Sie die drahtlosen Netzfunktionen Ihres Geräts verwenden, um eine Verbindung mit einem mit dem Standard IEEE 802.11 kompatiblen drahtlosen lokalen Netzwerk (WLAN) herzustellen.

Sie können eine Verbindung mit dem Internet oder anderen Netzgeräten herstellen, wenn ein Zugangspunkt oder ein drahtloser Hotspot verfügbar ist.

#### › **WLAN-Funktion aktivieren**

Wählen Sie in der Anwendungsliste **Einstellungen** aus und ziehen Sie den Schieber **WLAN** nach rechts.

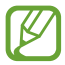

Wenn die WLAN-Funktion im Hintergrund ausgeführt wird, wird Akkuleistung verbraucht. Um den Akku zu schonen, sollten Sie die Funktion nur aktivieren, wenn Sie sie benötigen.

#### › **WLAN-Zugangspunkt finden und Verbindung herstellen**

- *1* Wählen Sie in der Anwendungsliste **Einstellungen** <sup>→</sup> **WLAN** aus. Ihr Gerät sucht automatisch nach verfügbaren WLAN-Zugangspunkten.
- *2* Wählen Sie einen Zugangspunkt aus.
- *3* Geben Sie das Passwort für den Zugangspunkt ein (falls erforderlich).
- *4* Wählen Sie **Verbinden** aus.

## › **WLAN-Zugangspunkt manuell hinzufügen**

- *1* Wählen Sie in der Anwendungsliste **Einstellungen** → **WLAN** → **WLAN hinzufügen** aus.
- *2* Geben Sie die SSID für den Zugangspunkt ein und wählen Sie einen Sicherheitstyp aus.
- *3* Stellen Sie die Sicherheitseinstellungen gemäß dem von Ihnen ausgewählten Sicherheitstyp ein und wählen Sie **Speichern** aus.

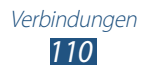

#### › **Mit einem WLAN-Zugangspunkt mit geschützter Einrichtung verbinden**

Sie können mithilfe einer WPS-Taste oder WPS-PIN eine Verbindung zu einem geschützten Zugangspunkt herstellen. Zur Verwendung dieser Methode muss Ihr drahtloser Zugangspunkt über eine WPS-Taste verfügen.

#### **Mithilfe einer WPS-Taste verbinden**

- *1* Wählen Sie in der Anwendungsliste **Einstellungen** → **WLAN** aus.
- *2* Wählen Sie einen Zugangspunkt aus, auf dem WPS verfügbar ist, und wählen Sie **Erweiterte Optionen anzeigen** aus.
- *3* Wählen Sie das **WPS**-Dropdown-Menü aus.
- *4* Wählen Sie **Taste drücken** → **Verbinden**.
- *5* Drücken Sie innerhalb von 2 Minuten die WPS-Taste am Zugangspunkt.

#### **Mithilfe einer WPS-PIN verbinden**

- *1* Wählen Sie in der Anwendungsliste **Einstellungen** → **WLAN** aus.
- *2* Wählen Sie einen Zugangspunkt aus, auf dem WPS verfügbar ist, und wählen Sie **Erweiterte Optionen anzeigen** aus.
- *3* Wählen Sie das **WPS**-Dropdown-Menü aus.
- *4* Wählen Sie zum Eingeben der WPS-PIN des Zugangspunkts **PIN von Zugangspunkt** oder zum Verwenden der WPS-PIN Ihres Geräts **PIN von diesem Gerät** aus.
- *5* Wählen Sie **Verbinden** aus.
- *6* Drücken Sie am Zugangspunkt die WPS-Taste oder geben Sie die PIN Ihres Geräts ein.

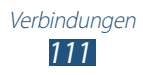

### › **Auswählen der statischen IP-Einstellungen**

- *1* Wählen Sie in der Anwendungsliste **Einstellungen** → **WLAN** aus.
- *2* Wählen Sie einen Zugangspunkt → **Erweiterte Optionen anzeigen** aus.
- *3* Wählen Sie das **IP-Einstellungen**-Dropdown-Menü aus.
- *4* Wählen Sie **Statisch** aus.
- *5* Ändern Sie die IP-Einstellungen für das Netzwerk, wie z. B. IP-Adresse, Gateway, Netzwerk-Präfixlänge oder DNS.
- *6* Wählen Sie **Verbinden** aus.

#### › **WLAN-Einstellungen anpassen**

- *1* Wählen Sie in der Anwendungsliste **Einstellungen** → **WLAN** → **Erweitert** aus.
- *2* Ändern Sie die folgenden Optionen:

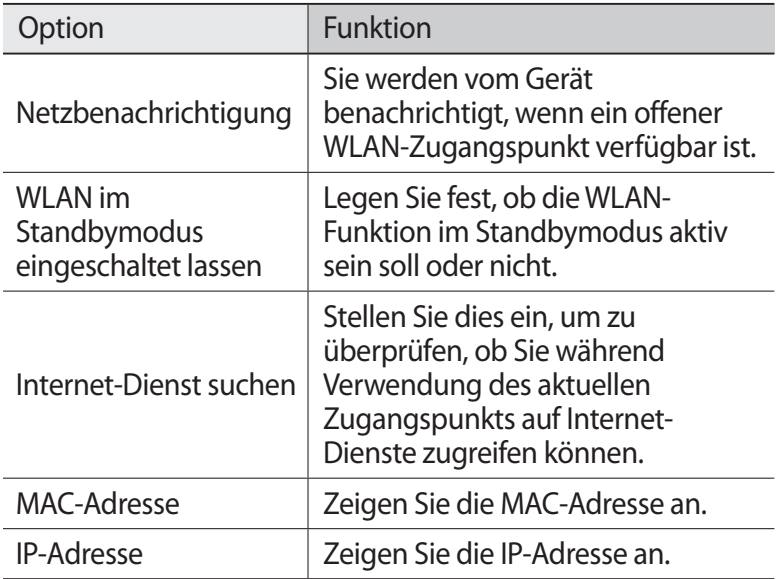

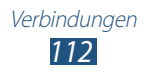

# **Wi-Fi Direct**

In diesem Abschnitt wird beschrieben, wie Sie die Wi-Fi Direct-Funktion zum Verbinden von zwei Geräten über ein WLAN verwenden, ohne dass ein Zugriffspunkt (AP) erforderlich ist.

## › **Gerät mit anderem Gerät verbinden**

- *1* Wählen Sie in der Anwendungsliste **Einstellungen** → **Weitere Einstellungen** → **Wi-Fi Direct** aus.
- *2* Ziehen Sie den Schieber **Wi-Fi Direct** nach rechts.
- *3* Wählen Sie **Scannen** aus.
- *4* Wählen Sie ein Gerät aus.

Wenn der Besitzer des anderen Geräts die Verbindung akzeptiert, werden die Geräte verbunden.

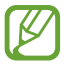

Sie können Ihr Gerät mit mehreren Geräten verbinden und Daten senden, indem Sie **Mehrfachverbindung** auswählen.

### › **Daten über WLAN senden**

- *1* Wählen Sie eine Datei oder ein Objekt aus einer entsprechenden Anwendung aus.
- *2* Wählen Sie eine Option zum Senden von Daten über WLAN.

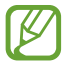

Die Methode zur Auswahl einer Option variiert je nach Datentyp.

*3* Suchen Sie nach einem anderen Gerät und wählen Sie es aus.

## › **Daten über WLAN empfangen**

Wenn Sie Daten empfangen, werden diese automatisch auf dem Gerät gespeichert. Empfangene Daten werden im ShareViaWifi-Ordner gespeichert.

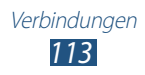

# **Mobiles Netzwerk freigeben**

In diesem Abschnitt erfahren Sie, wie Sie die mobile Netzwerkverbindung Ihres Geräts für andere Geräte freigeben.

#### › **Mobile Netzwerkverbindung des Geräts über WLAN freigeben**

In diesem Abschnitt erfahren Sie, wie Sie Ihr Gerät als drahtlosen Zugangspunkt für andere Geräte verwenden.

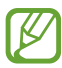

Diese Funktion ist je nach Region oder Netzbetreiber u. U. nicht verfügbar.

- *1* Wählen Sie in der Anwendungsliste **Einstellungen** → **Weitere Einstellungen** → **Tethering und mobiler Hotspot** → **Mobiler WLAN-Hotspot** aus.
- *2* Ziehen Sie zum Aktivieren der mobilen Netzwerkfreigabe über WLAN den Schieber **Mobiler WLAN-Hotspot** nach rechts.
- *3* Wählen Sie **Konfigurieren** aus, um die Netzwerkeinstellungen so zu konfigurieren, dass Sie das Gerät als mobilen Zugangspunkt nutzen können.

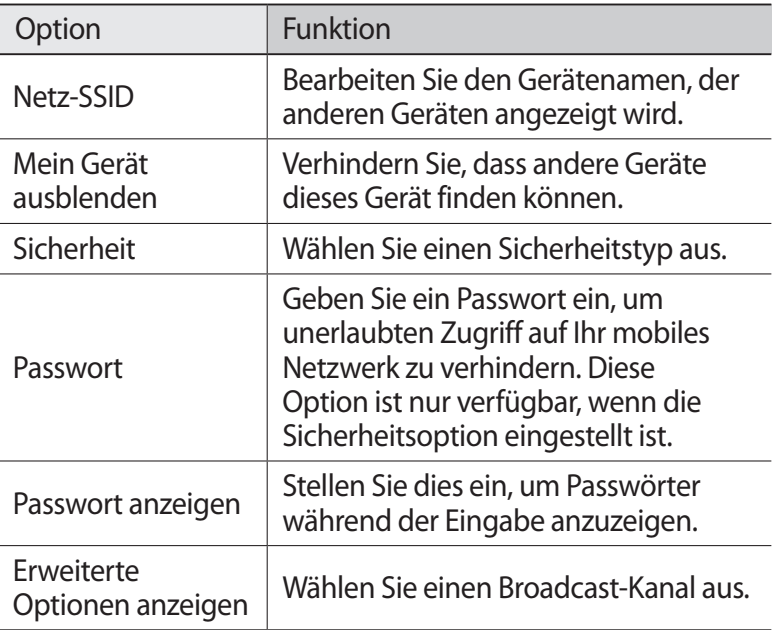

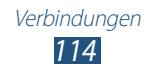

- *4* Wählen Sie **Speichern** aus.
- *5* Suchen Sie auf einem anderen Gerät den Namen Ihres Geräts und stellen Sie eine Verbindung zu Ihrem mobilen Netzwerk her.

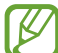

Sie können die Freigabe über mobile Netzwerke auf bestimmte Geräte einschränken. Wählen Sie **Zugel. Geräte** aus, erstellen Sie eine Geräteliste und wählen Sie anschließend den Namen des Geräts aus, um den Freigabemodus in **Nur zugelassene Geräte** zu ändern.

#### › **Mobile Netzwerkverbindung des Geräts über USB freigeben**

- *1* Stellen Sie über ein USB-Kabel eine Verbindung zwischen dem Gerät und einem Computer her.
- *2* Wählen Sie in der Anwendungsliste **Einstellungen** → **Weitere Einstellungen** → **Tethering und mobiler Hotspot** aus.
- *3* Wählen Sie **USB-Tethering** aus, um die mobile Netzwerkfreigabe über USB zu aktivieren.

Deaktivieren Sie das Kontrollkästchen neben **USB-Tethering**, um die Freigabe der Netzwerkverbindung zu beenden.

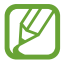

Die Freigabemethode variiert u. U. je nach Betriebssystem des Computers.

#### › **Mobile Netzwerkverbindung des Geräts über Bluetooth freigeben**

- *1* Wählen Sie in der Anwendungsliste **Einstellungen** → **Weitere Einstellungen** → **Tethering und mobiler Hotspot** aus.
- *2* Wählen Sie **Bluetooth-Tethering** aus, um die mobile Netzwerkfreigabe über Bluetooth zu aktivieren.
- *3* Suchen Sie auf dem anderen Gerät nach Ihrem Gerät, und koppeln Sie es.

Stellen Sie sicher, dass Sie die Bluetooth-Funktion aktiviert haben und das Gerät sichtbar ist.

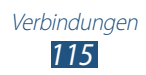

# **Bluetooth**

In diesem Abschnitt erfahren Sie, wie Sie über Bluetooth mit anderen Geräten Daten oder Mediendateien austauschen.

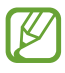

- Samsung ist nicht für den Verlust, das Abfangen oder den Missbrauch von Daten verantwortlich, die mit der Bluetooth-Funktion gesendet oder empfangen werden.
- Stellen Sie stets sicher, dass Sie Daten nur mit Geräten weitergeben und empfangen, die vertrauenswürdig und ordnungsgemäß abgesichert sind. Befinden sich Hindernisse zwischen den Geräten, kann sich die maximal mögliche Entfernung reduzieren.
- Einige Geräte, insbesondere solche, die nicht von Bluetooth SIG getestet oder zugelassen wurden, sind möglicherweise nicht mit dem Gerät kompatibel.
- Verwenden Sie die Bluetooth-Funktion nicht zu illegalen Zwecken (z. B. zum Nutzen von Raubkopien oder zum illegalen Aufzeichnen von Gesprächen zu gewerblichen Zwecken). Samsung trägt keinerlei Verantwortung für die Folgen einer illegalen Verwendung der Bluetooth-Funktion.

#### › **Bluetooth-Funktion aktivieren**

Wählen Sie in der Anwendungsliste **Einstellungen** aus und ziehen Sie den Schieber **Bluetooth** nach rechts.

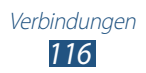

#### › **Andere Geräte finden und eine Kopplung herstellen**

- *1* Wählen Sie in der Anwendungsliste **Einstellungen** → **Bluetooth** → **Scannen** aus.
- *2* Wählen Sie ein Gerät aus.
- *3* Wählen Sie **OK** aus, um die Bluetooth-PIN zwischen den beiden Geräten abzugleichen. Oder geben Sie eine Bluetooth-PIN ein und wählen Sie **OK** aus.

Wenn der Besitzer des anderen Geräts die Verbindung annimmt oder dieselbe PIN eingibt, ist die Kopplung abgeschlossen. Nach einer erfolgreichen Kopplung sucht das Gerät automatisch nach verfügbaren Diensten.

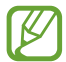

Einige Geräte, insbesondere Headsets oder Kfz-Freisprecheinrichtungen, haben eventuell eine feste Bluetooth-PIN wie 0000. Wenn das andere Gerät eine PIN hat, müssen Sie diese eingeben.

## › **Daten über Bluetooth senden**

- *1* Wählen Sie eine Datei oder ein Objekt aus einer entsprechenden Anwendung aus.
- *2* Wählen Sie eine Option zum Senden von Daten über die Bluetooth-Funktion aus.

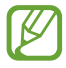

Die Methode zur Auswahl einer Option variiert je nach Datentyp.

*3* Suchen Sie nach einem Bluetooth-Gerät und stellen Sie eine Kopplung her.

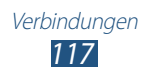

## › **Daten über Bluetooth empfangen**

*1* Wählen Sie in der Anwendungsliste **Einstellungen** → **Bluetooth** aus, und aktivieren Sie anschließend das Kontrollkästchen neben Ihrem Gerät.

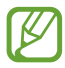

Drücken Sie die Optionstaste und wählen Sie **Timeout für Sichtbarkeit** aus, um festzulegen, wie lange Ihr Gerät sichtbar ist.

- *2* Wählen Sie nach der Aufforderung zum Abgleich der Bluetooth-PIN **OK** aus oder geben Sie die Bluetooth-PIN ein und wählen Sie **OK** aus (falls erforderlich).
- *3* Wählen Sie **Annehmen** aus, um die Verbindung zwischen den beiden Geräten zu bestätigen.

Empfangene Daten werden im Bluetooth-Ordner gespeichert. Wenn Sie einen Kontakt erhalten, wird dieser automatisch im Telefonbuch gespeichert.

# **GPS**

Ihr Gerät verfügt über einen Global Positioning System-Empfänger (GPS). Erfahren Sie, wie Sie Standortdienste aktivieren und weitere GPS-Funktionen verwenden.

Unter den folgenden Bedingungen kann der Empfang von GPS-Signalen eingeschränkt sein:

- zwischen Gebäuden, in Tunneln, unterirdischen Passagen oder in Gebäuden
- bei schlechtem Wetter
- in der Nähe von Hochspannungsleitungen oder elektromagnetischen Feldern
- in einem Fahrzeug mit Sonnenschutzfolie

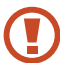

Berühren Sie den Antennenbereich nicht und decken Sie diesen Bereich nicht mit Ihren Händen oder anderen Gegenständen ab, während Sie die GPS-Funktionen verwenden.

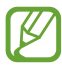

Diese Funktion ist je nach Region oder Netzbetreiber u. U. nicht verfügbar.

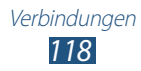

## › **Standortdienste aktivieren**

Sie müssen Standortdienste aktivieren, um Standortinformationen zu erhalten oder auf der Karte zu suchen.

- *1* Wählen Sie in der Anwendungsliste **Einstellungen** → **Standortdienste** aus.
- *2* Ändern Sie die folgenden Optionen:

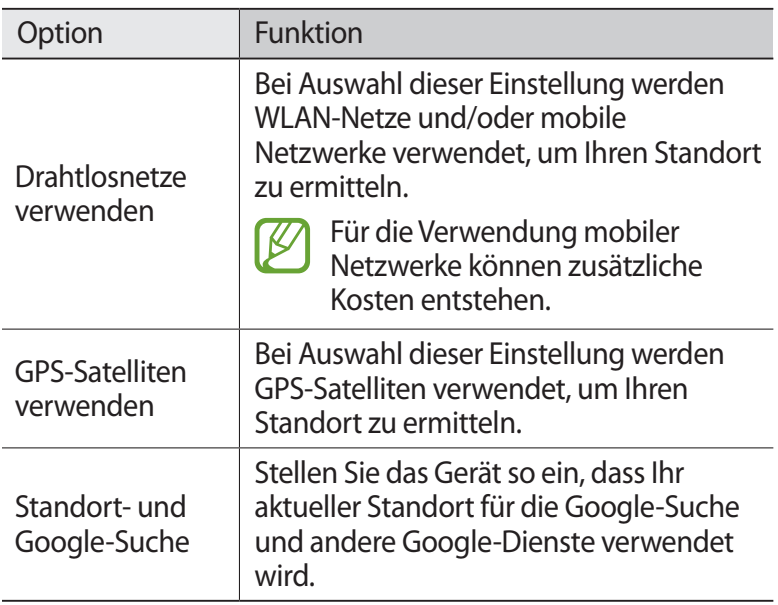

# **VPN-Verbindungen**

In diesem Abschnitt erfahren Sie, wie Sie virtuelle private Netzwerke (VPN) erstellen und über das Internet eine sichere Verbindung zu diesen herstellen.

- 
- Ihr Gerät sollte bereits für den Internetzugang konfiguriert sein. Ist der Internetzugang nicht problemlos möglich, müssen Sie die Verbindungen bearbeiten. Bei Fragen bezüglich der einzugebenden Informationen wenden Sie sich an Ihren VPN-Administrator.
- Zur Verwendung dieser Funktion müssen Sie die Bildschirmsperre aktivieren.

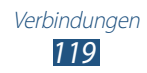

## › **VPN-Profil einrichten**

- *1* Wählen Sie in der Anwendungsliste **Einstellungen** → **Weitere Einstellungen** → **VPN** → **VPN-Netzwerk hinzufügen** aus.
- *2* Ändern Sie die folgenden Optionen:

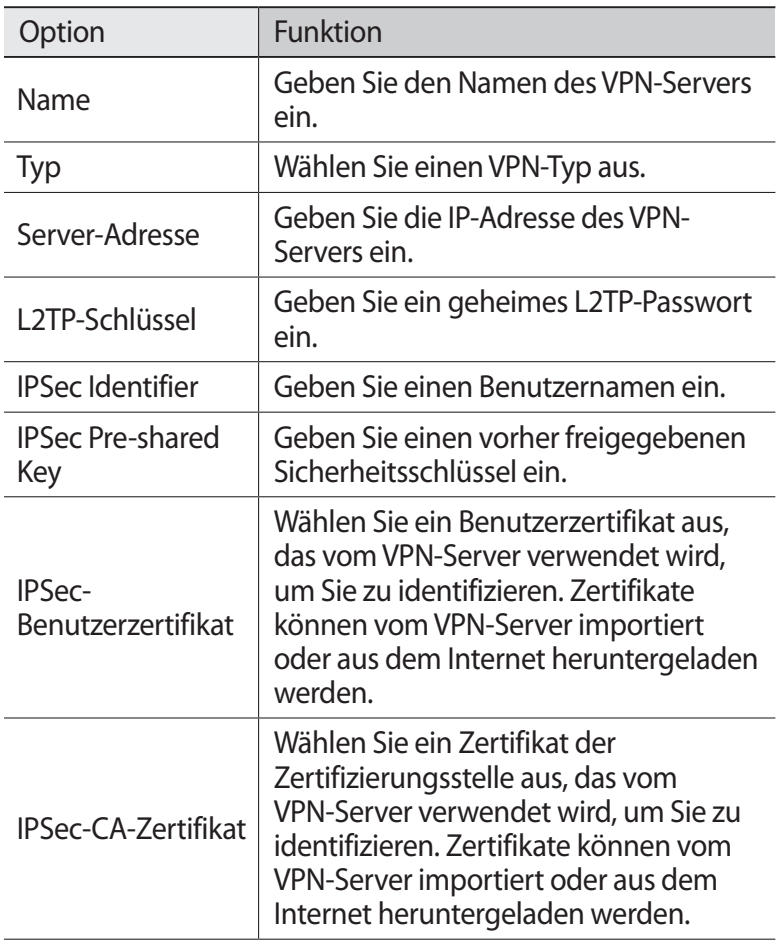

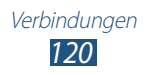

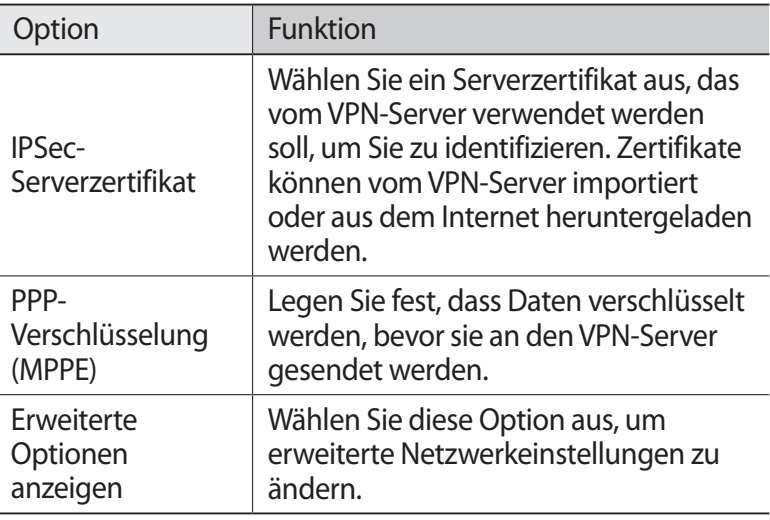

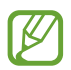

Die verfügbaren Optionen können je nach VPN-Typ variieren.

*3* Wählen Sie **Speichern**, sobald Sie fertig sind.

#### › **Verbindung mit einem privaten Netzwerk herstellen**

- *1* Wählen Sie in der Anwendungsliste **Einstellungen** → **Weitere Einstellungen** → **VPN** aus.
- *2* Wählen Sie ein privates Netzwerk aus.
- *3* Geben Sie den Benutzernamen und das Passwort ein und wählen Sie **Verbinden** aus.

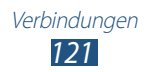

# **Tools**

## **Rechner**

In diesem Abschnitt erfahren Sie, wie Sie mit Ihrem Gerät Berechnungen durchführen.

#### › **Berechnung ausführen**

- *1* Wählen Sie in der Anwendungsliste **Rechner** aus.
- *2* Verwenden Sie die Tasten auf dem Bildschirm für einfache Berechnungen.

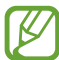

Drehen Sie das Gerät in die Querformatansicht, um den wissenschaftlichen Rechner zu verwenden. Wenn sich der Bildschirm beim Drehen des Geräts nicht entsprechend mit dreht, drücken Sie die Optionstaste und wählen Sie **Wissenschaftlicher Taschenrechner** aus.

## › **Berechnungsverlauf anzeigen**

- *1* Wählen Sie in der Anwendungsliste **Rechner** aus.
- *2* Führen Sie eine Berechnung aus.
- $\beta$  Wählen Sie **a**us, um die Rechnertastatur auszublenden. Der Berechnungsverlauf wird angezeigt.

# **Uhr**

Hier erfahren Sie, wie Sie Alarme und Weltuhren einstellen und steuern. Außerdem können Sie die Stoppuhr, den Countdown-Timer und die Tischuhr verwenden.

## › **Alarm einstellen**

- *1* Wählen Sie in der Anwendungsliste **Uhr** → **Alarm** aus.
- *2* Wählen Sie **Alarm erstellen**.

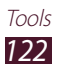

*3* Stellen Sie die Alarmdetails ein.

Ziehen Sie zum Aktivieren simulierter Naturgeräusche vor dem eigentlichen Alarm den Schieber **Intelligenter Alarm** nach rechts.

*4* Wählen Sie **Speichern**, sobald Sie fertig sind.

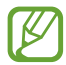

Wählen Sie das Uhrensymbol neben dem Alarm aus, um den Alarm zu deaktivieren. Drücken Sie die Optionstaste und wählen Sie **Löschen** aus, um den Alarm zu löschen.

## › **Alarm deaktivieren**

Wenn der Alarm ertönt:

- Wählen Sie zum Beenden des Alarms  $\boxtimes$  aus und ziehen dann den Finger aus dem großen Kreis.
- Wählen zum Unterdrücken des Alarms für die Dauer des Erinnerungsintervalls zz aus und bewegen Sie Ihren Finger aus dem großen Kreis.

## › **Weltuhr erstellen**

- *1* Wählen Sie in der Anwendungsliste **Uhr** → **Weltuhr** → **Stadt hinzufügen** aus.
- *2* Geben Sie einen Städtenamen ein oder wählen Sie einen in der Städteliste aus.
	- Wählen Sie © aus, um Ihren aktuellen Standort festzulegen.

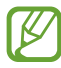

Um die Sommerzeit auf die Uhr anzuwenden, berühren und halten Sie die Uhr und wählen Sie **DST-Einstellungen** aus.

#### › **Stoppuhr verwenden**

- *1* Wählen Sie in der Anwendungsliste **Uhr** → **Stoppuhr** aus.
- *2* Wählen Sie **Start** aus, um die Stoppuhr zu starten.
- *3* Wählen Sie **Runde** aus, um Rundenzeiten aufzuzeichnen.
- *4* Wenn Sie fertig sind, wählen Sie **Stopp** aus.

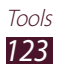

## › **Countdown-Timer verwenden**

- *1* Wählen Sie in der Anwendungsliste **Uhr** → **Timer** aus.
- *2* Stellen Sie die gewünschte Zeitdauer für den Countdown ein.
- *3* Wählen Sie **Start** aus, um den Countdown zu starten.
- 4 Wenn der Timer abgelaufen ist, wählen Sie  $\times$  aus und ziehen dann den Finger aus dem großen Kreis, um den Alarm zu beenden.

## › **Tischuhr verwenden**

Die Tischuhr zeigt die aktuelle Zeit und das Datum sowie das Wetter an

- *1* Wählen Sie in der Anwendungsliste **Uhr** → **Tischuhr** aus.
- 2 Wählen Sie **aus** aus, um die Tischuhr im Vollbildmodus anzuzeigen.
- *3* Drücken Sie die Optionstaste und wählen Sie **Einstellungen** aus.

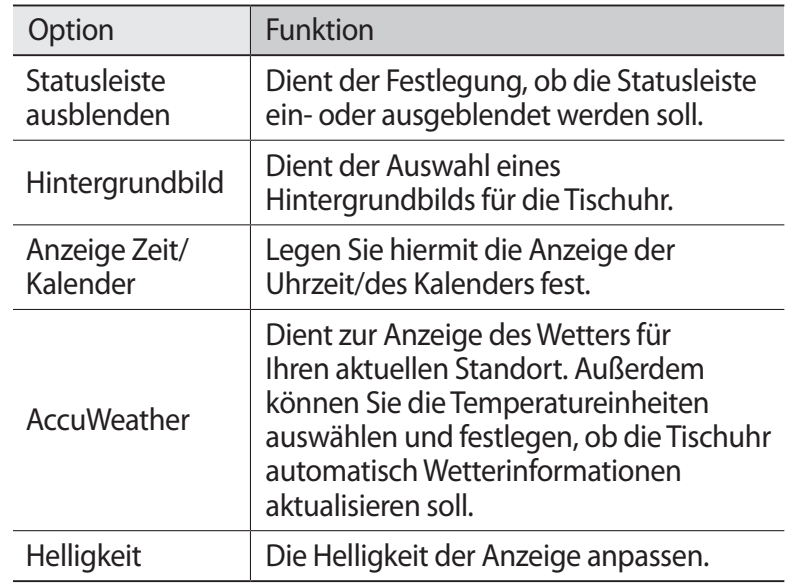

*4* Ändern Sie die folgenden Optionen:

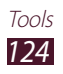

# **Downloads**

Hier erfahren Sie, wie Sie Protokolle von Dateien verwalten, die Sie aus dem Internet oder einer E-Mail heruntergeladen haben.

- *1* Wählen Sie in der Anwendungsliste **Downloads** aus.
- *2* Wählen Sie eine Download-Kategorie aus.
- $\beta$  Wählen Sie das Protokoll aus, um eine heruntergeladene Datei zu öffnen.

Aktivieren Sie zum Löschen eines Protokolls das Kontrollkästchen und wählen Sie **und** aus.

# **Eigene Dateien**

In diesem Abschnitt erfahren Sie, wie Sie auf die verschiedenen auf Ihrem Gerät gespeicherten Dateitypen zugreifen.

#### › **Unterstützte Dateiformate**

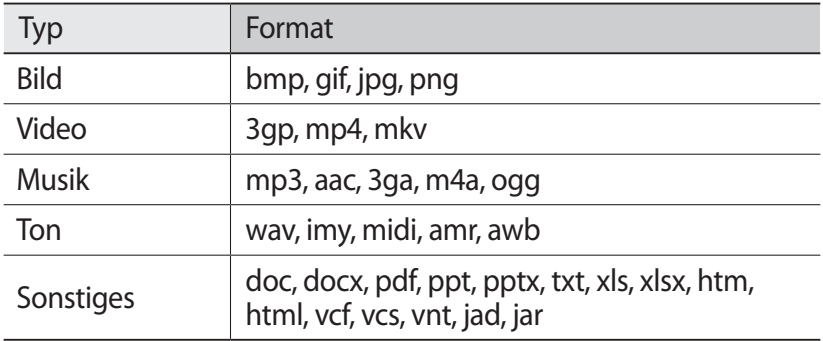

Ihr Gerät unterstützt die folgenden Dateiformate:

- Abhängig von der Software des Geräts werden einige Dateiformate nicht unterstützt.
	- Wenn die Dateigröße den verfügbaren Speicher übersteigt, kann beim Öffnen der Datei ein Fehler auftreten.

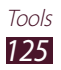

## › **Datei anzeigen**

- *1* Wählen Sie in der Anwendungsliste **Eigene Dateien** aus.
- *2* Wählen Sie einen Ordner aus.
	- Wählen Sie  $\overline{ }$  aus, um im Dateiverzeichnis um eine Menüebene nach oben zu wechseln.
	- Wählen Sie  $\Omega$  aus, um in das Home-Verzeichnis zurückzukehren.
- *3* Wählen Sie eine Datei aus.

Drücken Sie in der Ordnerliste die Optionstaste, um die folgenden Optionen aufzurufen:

- Wählen Sie **Ordner erstellen** aus, um Ordner zum Verwalten von Dateien zu erstellen.
- Wählen Sie **Löschen** aus, um Dateien oder Ordner zu löschen.
- Wählen Sie zum Suchen nach Dateien auf Ihrem Gerät **Suche** aus.
- Wählen Sie **Anzeigen** aus, um den Ansichtsmodus zu ändern.
- Wählen Sie **Sortieren nach** aus, um Dateien oder Ordner zu sortieren.
- Wählen Sie **Senden via** aus, um eine Datei zu versenden oder freizugeben.
- Wählen Sie **Kopieren** oder **Verschieben** aus, um Dateien oder Ordner in einen anderen Dateiordner zu kopieren oder zu verschieben.
- Wählen Sie zum Ändern des Namens einer Datei oder eines Ordners **Umbenennen** aus.
- Wählen Sie **Einstellungen** aus, um die Einstellungen für den Dateimanager zu ändern.

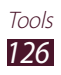

# **Suche**

In diesem Abschnitt erfahren Sie, wie Sie auf Ihrem Gerät nach Daten oder im Internet nach Informationen suchen.

- *1* Wählen Sie in der Anwendungsliste **Suche** aus.
- *2* Geben Sie einen Suchbegriff ein. Wenn Sie per Spracheingabe nach Daten suchen möchten, wählen Sie  $\Omega$  aus und sprechen Sie einen Suchbegriff in das Mikrofon des Geräts.
- *3* Wählen Sie ein Suchergebnis aus.

## **SIM-Toolkit**

Nutzen Sie diverse Zusatzdienste, die Ihnen Ihr Netzbetreiber bereitstellt. Die Bezeichnung dieser Anwendung ist abhängig von der eingesetzten SIM- oder USIM-Karte. Wählen Sie in der Anwendungsliste **SIM-Toolkit** aus.

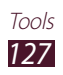

# **Einstellungen**

## **Einstellungsoptionen aufrufen**

- *1* Wählen Sie in der Anwendungsliste **Einstellungen** aus.
- *2* Wählen Sie eine Einstellungskategorie und eine Option aus.

## **WI AN**

Die WLAN-Funktion aktivieren, um eine Verbindung mit einem WLAN-Zugangspunkt herzustellen und auf das Internet oder andere Netzgeräte zuzugreifen.

## **Bluetooth**

Die Bluetooth-Funktion aktivieren, um Informationen über kurze Entfernungen auszutauschen.

## **Datennutzung**

Behalten Sie den Überblick über die genutzte Datenmenge. Sie können zur Einschränkung der Datennutzung die entsprechenden Einstellungen anpassen.

- **Mobile Datenverbindung**: Legen Sie fest, ob Datenverbindungen zu jedem Mobilnetz verwendet werden sollen.
- **Mobildatenbegrenzung festlegen**: Legen Sie eine Obergrenze für die Nutzung mobiler Daten fest.
- **Datennutzungszyklus**: Hier können Sie die Einstellungen für den Nutzungszyklus ändern.

Drücken Sie zur Verwendung weiterer Optionen die Optionstaste.

- **Daten-Roaming**: Einstellen, um Datenverbindungen in einem Fremdnetz zu verwenden.
- **Hintergrunddaten einschränken**: Hiermit können Sie die Hintergrundsynchronisierung deaktivieren, wenn ein Fremdnetz verwendet wird.
- **WLAN-Nutzung anzeigen**: Hier können Sie die über WLAN genutzte Datenmenge anzeigen.

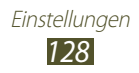

# **Weitere Einstellungen**

Ändern Sie die Einstellungen zur Kontrolle von Verbindungen zu anderen Geräten oder Netzwerken.

#### › **Offline-Modus**

Den Offline-Modus aktivieren, um alle drahtlosen Funktionen des Geräts zu deaktivieren. In diesem Fall stehen nur netzunabhängige Funktionen zur Verfügung.

#### › **Mobile Netzwerke**

- **Paketdaten**: Legen Sie fest, ob Datenverbindungen zu jedem Mobilnetz verwendet werden sollen.
- **Daten-Roaming**: Einstellen, um Datenverbindungen in einem Fremdnetz zu verwenden.
- **Zugangspunkte**: Einen Zugangspunktnamen (APN) für mobile Netzwerke auswählen. Sie können APNs hinzufügen oder bearbeiten. Drücken Sie die Optionstaste und wählen Sie **Auf Standardeinstellung zurücksetzen** aus, um Ihre APN-Einstellungen auf die Standardwerte zurückzusetzen.
- **Netzmodus**: Wählen Sie einen Netztyp aus. Sie können die SIM-Karten im UTMS (3G)-Netzwerk nicht gleichzeitig verwenden.
- **Netzbetreiber**:
	- **Netze durchsuchen**: Ein Netz suchen und auswählen.
	- **Automatisch auswählen**: Das erste verfügbare Netz auswählen.

#### › **Tethering und mobiler Hotspot**

- **Mobiler WLAN-Hotspot**: Das Gerät als drahtlosen Zugangspunkt für andere Geräte verwenden.
- **USB-Tethering**: Das Gerät als drahtloses Modem verwenden, indem es über ein USB-Kabel an einen Computer angeschlossen wird.

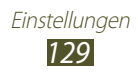

- **Bluetooth-Tethering**: Aktivieren Sie die Bluetooth-Tethering-Funktion, um Ihr drahtloses Netzwerk über Bluetooth für andere Computer freizugeben.
- **Hilfe**: Zeigt Informationen über die Verwendung der Tethering-Funktionen an.

## › **Wi-Fi Direct**

Aktiviert die Wi-Fi Direct-Funktion, um ohne Zugangspunkt eine Verbindung zwischen zwei Geräten über ein WLAN herzustellen.

#### › **VPN**

Virtuelle private Netzwerke (VPN) einrichten und verwalten.

#### › **Kies über WLAN**

Dient zur Herstellung einer WLAN-Verbindung zwischen dem Gerät und Samsung Kies.

## **SIM-Kartenverwaltung**

Greifen Sie auf die Einstellungen zum Steuern des Netzwerks und die Karteneinstellungen für Ihr Gerät zu und ändern Sie diese.  $\blacktriangleright$  S [41](#page-40-0)

## **Ton**

Sie können die Einstellungen für verschiedene Töne des Geräts ändern.

- **Tonprofile**: Wählen Sie ein Profil aus, bei dem das Gerät nur vibriert oder mit Ausnahme von Medientönen und Alarmklingeltönen alle Töne deaktiviert sind.
- **Lautstärke**: Die Lautstärke für verschiedene Töne des Geräts ändern.

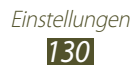

- **Klingelton**:
	- **Geräteklingelton**: Dient zum Auswählen eines Klingeltons für eingehende Anrufe.
	- **Standardbenachrichtigungen**: Einen Klingelton für Ereignisse wie eingehende Nachrichten und unbeantwortete Anrufe auswählen.
- **Gerätevibration**: Mit dieser Option können Sie ein Vibrationsmuster hinzufügen oder auswählen.
- **Ton und Vibration**: Sie können hier festlegen, ob das Gerät bei einem eingehenden Anruf vibrieren oder einen Klingelton wiedergeben soll.
- **Tastentöne**: Das Gerät gibt einen Ton aus, wenn Sie Ziffern auf der Wählanzeige eingeben.
- **Berührungstöne**: Das Gerät gibt einen Ton aus, wenn Sie eine Anwendung oder Option auswählen.
- **Ton für Sperrbildschirm**: Bei Auswahl dieser Einstellung gibt das Gerät einen Ton aus, wenn Sie den Touchscreen sperren oder entsperren.

# **Anzeige**

Sie können die Einstellungen ändern, um die Anzeige und Hintergrundbeleuchtung Ihres Geräts zu steuern.

- **Helligkeit**: Die Helligkeit der Anzeige anpassen.
- **Bildschirm-Timeout**: Den Zeitraum auswählen, nach dem die Displaybeleuchtung ausgeschaltet wird.
- **Bildschirm automatisch drehen**: Die Benutzeroberfläche automatisch drehen, wenn das Gerät gedreht wird.
- **Tastenbeleuchtungsdauer**: Hier können Sie den Zeitraum auswählen, nach dem die Hintergrundbeleuchtung der Berührungstasten ausgeschaltet wird.
- **Schriftstil**: Ändern Sie die Schriftart für den Displaytext.
- **Schriftgröße**: Hier können Sie die Schriftgröße der in Anwendungen erstellen und angezeigten Objekte ändern.
- **Akkustatus in Prozent**: Zeigt die verbleibende Akku-Nutzungsdauer an.

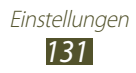

# **Hintergrundbild**

Ändern Sie die Einstellungen für Hintergrundbilder.

- **Home-Bildschirm**: Ein Hintergrundbild für den Home-Bildschirm auswählen.
- **Bildschirmsperre**: Ein Hintergrundbild für den gesperrten Bildschirm auswählen.
- **Home- und Sperrbildschirm**: Hier können Sie ein Hintergrundbild für den Home- und gesperrten Bildschirm auswählen.

# **Speicher**

Dient zur Anzeige von Speicherinformationen für das Gerät und die Speicherkarte. Die Speicherkarte lässt sich auch formatieren.

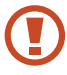

Durch das Formatieren einer Speicherkarte werden alle Daten im Speicherort unwiederbringlich gelöscht.

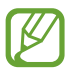

Die tatsächlich verfügbare interne Speicherkapazität ist geringer als die angegebene Kapazität, da das Betriebssystem und die Standardanwendungen einen Teil des Speichers belegen.

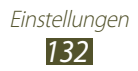

# **Akku**

Die vom Gerät verbrauchte Akkuleistung anzeigen.

## **Anwendungsmanager**

Dient zum Anzeigen und Verwalten der Anwendungen auf dem Gerät.

## **Konten und Synchronisierung**

Sie können die Einstellungen für die automatische Synchronisierungsfunktion ändern oder Konten für die Synchronisierung verwalten.

# **Standortdienste**

Sie können die Einstellungen der Standortdienste ändern.

- **Drahtlosnetze verwenden**: Bei Auswahl dieser Einstellung werden WLAN-Netze und/oder mobile Netzwerke verwendet, um Ihren Standort zu ermitteln.
- **GPS-Satelliten verwenden**: GPS-Satelliten verwenden, um Ihren Standort zu ermitteln.
- **Standort- und Google-Suche**: Stellen Sie das Gerät so ein, dass Ihr aktueller Standort für die Google-Suche und andere Google-Dienste verwendet wird.

# **Sicherheit**

Ändert die Einstellungen für die Sicherung des Geräts und der SIModer USIM-Karte.

- **Sperrbildschirm**: Die Bildschirmsperre aktivieren.
- **Optionen zum Sperren des Bildschirms**:

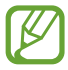

Die Einstellungen werden nur übernommen, wenn die Option zum Sperren durch Wischen festgelegt ist.

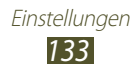

- **Schnellzugriff**: Hiermit können Sie Schnellzugriffe für Anwendungen auf dem gesperrten Bildschirm anzeigen und bearbeiten.
- **Uhr**: Legt fest, ob die Uhr bei gesperrtem Bildschirm angezeigt wird.
- **Dual-Uhr**: Diese Option ermöglicht das Anzeigen der Dual-Uhr auf dem gesperrten Bildschirm.
- **Wetter**: Dient zum Anzeigen von Wetterinformationen sowie zum Ändern der Einstellungen für die Wetteranzeige.
- **Hilfetext**: Legt fest, ob Hilfetext auf dem gesperrtem Bildschirm angezeigt wird.
- **Info über Besitzer**: Geben Sie hier Informationen ein, die auf dem gesperrten Bildschirm angezeigt werden sollen.
- **Gerät verschlüsseln**: Mithilfe dieser Option können Sie ein Passwort zum Verschlüsseln der auf Ihrem Gerät gespeicherten Daten festlegen. Sie müssen das Passwort eingeben, wenn Sie das Gerät einschalten.

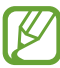

Laden Sie den Akku auf, bevor Sie diese Option aktivieren. Das Verschlüsseln der Daten kann länger als eine Stunde dauern.

- **Externe SD-Karte verschlüsseln**:
	- **Externe SD-Karte verschlüsseln**: Hier können Sie festlegen, dass auf der Speicherkarte gespeicherte Dateien verschlüsselt werden.
	- **Vollständige Verschlüsselung**: Hier können Sie festlegen, dass alle Dateien auf der Speicherkarte verschlüsselt werden.
	- **Multimediadateien ausschließen**: Hier können Sie festlegen, dass außer Mediendateien sonst alle Dateien auf der Speicherkarte verschlüsselt werden.

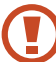

Wenn Sie das Gerät auf die Standardwerte zurücksetzen und diese Option aktiviert ist, wird das Gerät nicht dazu in der Lage sein, die verschlüsselten Dateien zu lesen. Deaktivieren Sie diese Option, bevor Sie das Gerät zurücksetzen.

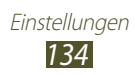

- **Fernzugriff**: Ermöglicht Ihnen, das Gerät über das Internet fernzusteuern, wenn es verloren gegangen oder gestohlen worden ist. Damit Sie diese Funktion verwenden können, müssen Sie sich bei Ihrem Samsung- und Ihrem Google-Konto anmelden.
	- **Konto hinzufügen**: Dient zum Hinzufügen oder Anzeigen von Samsung- und Google-Konten.
	- **Drahtlosnetze verwenden**: Ermöglicht das Sammeln von Standortdaten und die Bestimmung des Standorts eines verloren gegangenen oder gestohlenen Geräts über WLAN und mobile Netzwerke.
- Info über SIM-Wechsel: Die Funktion "Mobiltelefon orten" aktivieren.
- **SamsungDive-Webseite**: Ermöglicht den Zugriff auf die SamsungDive-Website (www.samsungdive.com). Auf der SamsungDive-Website können Sie den Standort eines verloren gegangenen oder gestohlenen Geräts nachverfolgen und das Gerät steuern.
- **SIM-PIN Optionen**:
	- **SIM-Karten PIN**: Die SIM- oder USIM-Karte sperren. Um Ihr Gerät mit der SIM- oder USIM-Karte zu verwenden, müssen Sie die PIN eingeben.
	- **SIM-PIN ändern**: Die mit der SIM- oder USIM-Karte gelieferte PIN ändern.
- **Passwörter sichtbar machen**: Passwörter während der Eingabe anzeigen.
- **Geräteadministratoren**: Von Ihnen genehmigte Administratoren für das Gerät anzeigen. Sie können Geräteadministratoren erlauben, neue Richtlinien auf das Gerät anzuwenden.
- **Unbekannte Quellen**: Legen Sie fest, dass das Gerät heruntergeladene Anwendungen aus jeder beliebigen Quelle installieren kann. Wenn Sie diese Option nicht auswählen, können Sie nur von Play Store heruntergeladene Anwendungen installieren.

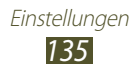

- **Vertrauenswürd. Berechtigungen**: Zertifikate und Berechtigungen verwenden, um die sichere Nutzung von Anwendungen zu gewährleisten.
- **Von USB-Speicher installieren**: Installieren Sie hier verschlüsselte Zertifikate, die auf dem USB-Speicher des Geräts gespeichert sind.
- **Berechtigungen löschen**: Berechtigungen vom Gerät löschen und das Passwort zurücksetzen.

## **Sprache und Eingabe**

Die Sprach- und Texteingabeeinstellungen ändern.

### › **Sprache**

Eine Anzeigesprache auswählen.

### › **Standard**

Eine Texteingabemethode auswählen.

### › **Google-Spracheingabe**

Aktiviert die Google-Spracheingabefunktion, um Text per Sprache einzugeben. Wählen Sie aus, um die Spracheingabeeinstellungen zu ändern.

- **Eingabesprachen auswählen**: Zur Auswahl von Eingabesprachen für die Google-Spracherkennung.
- **Anstößiges blockieren**: Aktivieren, um zu verhindern, dass das Gerät beleidigende Wörter in Spracheingaben erkennt.

## › **Samsung-Tastatur**

Wählen Sie **bei** aus, um die Einstellungen der Samsung-Tastatur zu ändern.

- **Hochformat-Tastaturtypen**: Eine Tastaturart auswählen.
- **Eingabesprache**: Eingabesprachen für das Tastenfeld auswählen.
- **Texterkennung**: Aktiviert den XT9-Modus, um zu Ihrer Eingabe passende Wortvorschläge anzuzeigen. Sie können die Texterkennungseinstellungen nach Ihren Bedürfnissen anpassen.

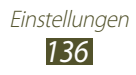

- **Durchgehende Eingabe**: Dient zur Eingabe von Text durch Streichen über die Tastatur.
- **Tastatur wischen**: Mit dem Finger auf der Tastatur nach links oder rechts wischen, um zwischen Eingabemethoden zu wechseln.
- **Handschrift**: Hier können Sie den Handschriftmodus aktivieren. Außerdem können Sie die Einstellungen für den Handschriftmodus, also Erkennungszeit, Dicke des Stifts oder Stiftfarbe, ändern.
- **Spracheingabe**: Die Spracheingabefunktion aktivieren, um Text per Spracheingabe einzugeben.
- **Automat. Großschreibung**: Automatisch den ersten Buchstaben eines neuen Satzes groß schreiben.
- **Automatisch unterbrechen**: Bei Auswahl dieser Einstellung werden bei Bedarf automatisch Satzzeichen gesetzt.
- **Zeichen-Vorschau**: Legt fest, dass das Gerät eine Vorschau jedes getippten Zeichens zeigt.
- **Tastenton**: Bei Auswahl dieser Einstellung gibt das Gerät einen Ton aus, wenn Sie eine Taste berühren.
- **Übung**: Die Einleitung zur Verwendung der Samsung-Tastatur anzeigen.
- **Einstell. zurücksetzen**: Mit dieser Option werden die Samsung-Tastatureinstellungen auf die Standardwerte zurückgesetzt.

## › **Sprachsuche**

Für die Google-Spracherkennung stehen Ihnen die folgenden Optionen zur Verfügung:

- **Sprache**: Eine Sprache für die Google-Spracherkennung festlegen.
- **SafeSearch**: Die Filterebene für nicht jugendfreien Text und/ oder nicht jugendfreies Bildmaterial in Ergebnissen der Sprachsuche auswählen.
- **Anstößiges blockieren**: Anstößige Wörter nicht in den Ergebnissen der Sprachsuche anzeigen.

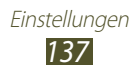

- › **Text-zu-Sprache-Ausgabe**
- **Bevorzugte TTS-Engine**: Eine Sprachsynthese-Engine auswählen. Wenn Sie die Einstellungen für Sprachsynthese-Module ändern möchten, wählen Sie **aus.**
- **Sprechrate**: Eine Geschwindigkeit für die TTS-Funktion auswählen.
- **Ein Beispiel anhören**: Dient zum Anhören eines Beispiels des gesprochenen Texts.
- **Fahrzeugmodus**: Sie können den Fahrzeugmodus aktivieren, wenn Sie keine hörbaren Benachrichtigungen bei eingehenden Anrufen, Nachrichten oder Ereignisdetails erhalten möchten.

### › **Zeigergeschwindigkeit**

Konfiguriert die Geschwindigkeit des Zeigers der Maus oder des Trackpads, die/das an Ihrem Gerät angeschlossen ist.

## **Sichern und zurücksetzen**

Die Einstellungen zur Verwaltung Ihrer Einstellungen und Daten ändern.

- **Meine Daten sichern**: Aktivieren Sie diese Option zur Sicherung Ihrer Einstellungen und Anwendungsdaten auf dem Google-Server.
- **Konto sichern**: Hier können Sie Ihr Google-Sicherungskonto einrichten und bearbeiten.
- **Automatisch wiederherstellen**: Ihre Einstellungen und Anwendungsdaten beim erneuten Installieren einer Anwendung wiederherstellen.
- **Auf Werkseinstellungen zurücksetzen**: Ihre Einstellungen auf die Standardwerte zurücksetzen und alle Ihre Daten löschen.

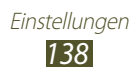

# **Datum und Uhrzeit**

Einstellungen ändern, um Uhrzeit- und Datumsanzeige auf Ihrem Gerät anzupassen.

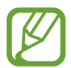

Wenn der Akku komplett entladen ist oder aus dem Gerät entfernt wird, werden Datum und Zeit zurückgesetzt.

- **Automatisch Datum und Uhrzeit**: Zeitinformationen aus dem Netzwerk abrufen und Uhrzeit und Datum automatisch aktualisieren.
- **Datum einstellen**: Dient zum manuellen Einstellen des aktuellen Datums.
- **Uhrzeit einstellen**: Dient zum manuellen Einstellen der Uhrzeit.
- **Automatische Zeitzone**: Hier können Sie festlegen, dass Zeitzoneninformationen automatisch aus dem Netz abgerufen werden, wenn Sie sich zwischen Zeitzonen bewegen.
- **Zeitzone auswählen**: Eine Zeitzone auswählen.
- **24-Stundenformat verwenden**: Die Uhrzeit im 24-Stunden-Format oder im 12-Stunden-Format anzeigen.
- **Datumsformat auswählen**: Dient zum Auswählen eines **Datumsformats**

# **Eingabehilfe**

Eingabehilfedienste sind spezielle Funktionen für Menschen mit körperlichen Behinderungen. Die Einstellungen können angepasst werden, um die Eingabehilfe bezüglich der Benutzeroberfläche und den Funktionen des Geräts zu verbessern.

- **Bildschirm automatisch drehen**: Die Benutzeroberfläche automatisch drehen, wenn das Gerät gedreht wird.
- **Passwörter sagen**: Dient zum Festlegen, dass das Gerät mithilfe von TalkBack Passwörter bei der Eingabe vorliest.

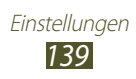

- **Anruf beantworten/beenden**:
	- **Antworttaste**: Ermöglicht das Beantworten von Anrufen durch Drücken der Starttaste.
	- **Ein/Aus beendet Anrufe**: Anrufe durch Drücken der Ein/Aus-Taste beenden.
- **Eingabehilfe-Shortcut**: Sie können den Eingabehilfeeinstellungen einen Schnellzugriff zuweisen, der angezeigt wird, wenn Sie die Ein/Aus-Taste gedrückt halten.
- **Bildschirm-Timeout**: Den Zeitraum auswählen, nach dem die Displaybeleuchtung ausgeschaltet wird.
- **TalkBack**: Aktivieren Sie TalkBack, wenn Sie Sprachfunktionen verwenden möchten.
- **Web-Skripte installieren**: Legt fest, dass Anwendungen Webscripts installieren dürfen, um Inhalte besser zu präsentieren.
- **Schriftgröße**: Hier können Sie die Schriftgröße der in Anwendungen erstellen und angezeigten Objekte ändern.
- **Mono-Audio**: Aktiviert die Monowiedergabe beim Anhören von Audiodateien mit einem Ohrhörer.
- **Alle Töne ausschalten**: Schaltet alle Gerätetöne stumm.
- **Verzögerung bei Tippen und Halten**: Legt die Erkennungszeit beim Tippen und Halten fest.

# **Entwickler-Optionen**

Ändert die Einstellungen für die Anwendungsentwicklung.

- **USB-Debugging**: Den USB-Debugging-Modus aktivieren, um das Gerät über ein USB-Kabel mit einem Computer zu verbinden.
- **Entwicklungs-ID für das Gerät**: Zeigt die Development ID des Geräts an.
- **Pseudostandorte zulassen**: Lässt zu, dass simulierte Standortund Servicedaten zu Testzwecken an einen Location Manager-Dienst gesendet werden.

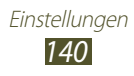

- **Passwort für Desktop-Sicherung**: Zur Festlegung eines Kennworts zum Schutz Ihrer Sicherungsdaten.
- **Strict-Modus**: Legt fest, dass der Gerätebildschirm blinkt, wenn Anwendungen lange Verarbeitungsschritte durchführen.
- **Zeigerposition anzeigen**: Legt fest, dass beim Berühren des Bildschirms die Koordinaten und Spuren des Zeigers angezeigt werden.
- **Berührungen anzeigen**: Legt fest, dass der Zeiger angezeigt wird, wenn Sie den Bildschirm berühren.
- **Bildschirmaktualisierungen anzeigen**: Legt fest, dass gerade aktualisierte Bereiche des Bildschirms blinken.
- **CPU-Nutzung anzeigen**: Listet alle aktiven Prozesse auf.
- **GPU-Rendering erzwingen**: Legt fest, dass 2D-Hardwarebeschleunigung verwendet wird, um die Grafikleistungen zu verbessern.
- **Windows-Animationsgröße**: Zur Auswahl der Geschwindigkeit beim Öffnen und Schließen von Popup-Fenstern.
- **Übergangs-Animationsgröße**: Zur Auswahl der Geschwindigkeit beim Wechseln zwischen Bildschirmen.
- **Keine Aktivitäts-Log**: Legt fest, ob eine ausgeführte Anwendung beendet wird, wenn eine neue Anwendung gestartet wird.
- **Hintergrundprozesse beschränken**: Legt die maximale Anzahl der Prozesse fest, die im Hintergrund ausgeführt werden können.
- **Alle ANRs anzeigen**: Legt fest, dass das Gerät Sie über im Hintergrund ausgeführte nicht reagierende Anwendungen informiert.

## **Info zu Gerät**

Sie können Informationen zu Ihrem Gerät anzeigen, z. B. Modellnummer und Version.

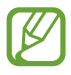

Mit dem Dienst Firmware Over-The-Air (FOTA) können Sie Firmware-Updates herunterladen und installieren. Wählen Sie **Software-Update** → **Aktualisieren** aus, um nach Firmware-Updates zu suchen.

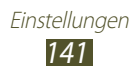

# **Rat und Hilfe bei Problemen**

#### **Beim Einschalten oder während der Verwendung des Geräts werden Sie zur Eingabe eines der folgenden Codes aufgefordert:**

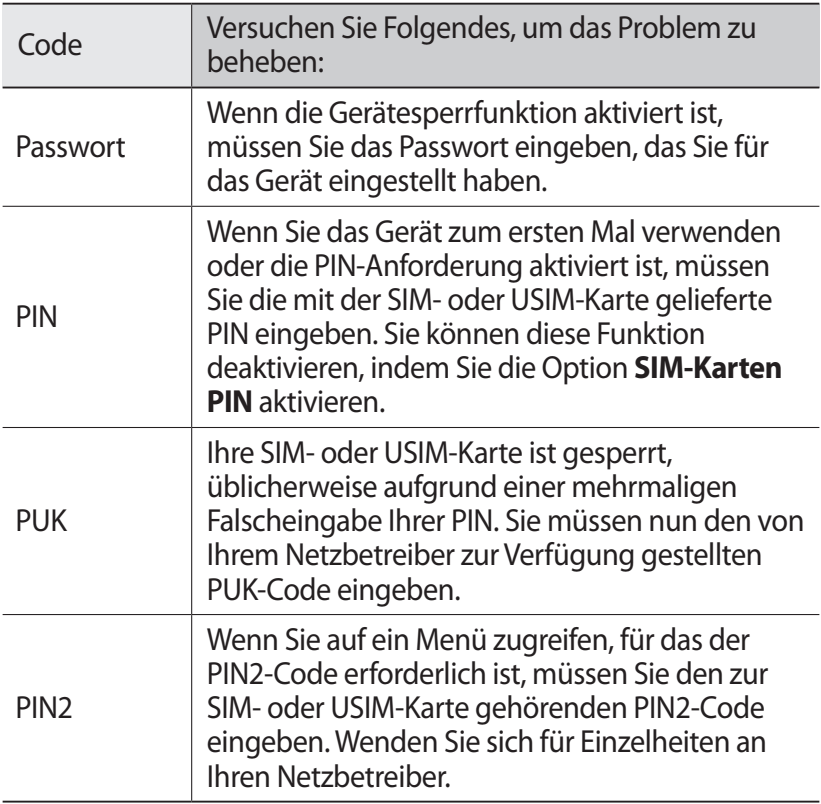

#### **Auf dem Gerät wird ein Netzwerk- oder Servicefehler angezeigt**

- Wenn Sie sich in Bereichen mit schwachen Signalen oder schlechtem Empfang befinden, können Sie den Empfang verlieren. Begeben Sie sich an einen anderen Ort und versuchen Sie es erneut.
- Einige Optionen können Sie nur aufrufen, wenn Sie sie abonniert haben. Einzelheiten teilt Ihnen Ihr Netzbetreiber mit.

#### **Der Touchscreen reagiert langsam oder falsch**

- Wenn das Gerät über einen Touchscreen verfügt und dieser nicht richtig reagiert, versuchen Sie Folgendes:
- Entfernen Sie Schutzabdeckungen vom Touchscreen, falls vorhanden. Schutzabdeckungen können verhindern, dass das Gerät Ihre Eingaben erkennt, und werden nicht für Geräte mit Touchscreen empfohlen.
- Beim Tippen auf den Touchscreen müssen Ihre Hände sauber und trocken sein.
- Starten Sie das Gerät neu, um temporäre Softwarefehler zurückzusetzen.
- Stellen Sie sicher, dass die Software auf dem Gerät auf die neueste Version aktualisiert wurde.
- Sollte der Touchscreen Kratzer oder Beschädigungen aufweisen, bringen Sie das Gerät bitte in eine Samsung-Kundendienstzentrale.

#### **Gerät stürzt ab oder funktioniert nicht mehr richtig**

Wenn das Gerät nicht mehr reagiert oder "sich aufhängt", kann es erforderlich sein, Anwendungen zu schließen oder das Gerät zurückzusetzen, damit es wieder funktioniert. Sofern das Gerät selbst noch reagiert, eine einzelne Anwendung jedoch nicht, schließen Sie die Anwendung mit dem Task-Manager. Wenn das Gerät nicht mehr reagiert, halten Sie die Ein-/Aus-Taste 8-10 Sekunden gedrückt.

Falls das Problem weiterhin besteht, setzen Sie das Gerät auf die Werkseinstellungen zurück. Wählen Sie dazu in der Anwendungsliste **Einstellungen** → **Sichern und zurücksetzen** → **Auf Werkseinstellungen zurücksetzen** → **Gerät zurücksetzen** → **Alles löschen** aus.

#### **Anrufe werden unterbrochen**

Wenn Sie sich in Bereichen mit schwachen Signalen oder schlechtem Empfang befinden, können Sie die Netzverbindung verlieren. Begeben Sie sich an einen anderen Ort und versuchen Sie es erneut.

> Rat und Hilfe bei Problemen *143*

#### **Ausgehende Anrufe werden nicht verbunden**

- Vergewissern Sie sich, dass Sie die Wähltaste gedrückt haben.
- Stellen Sie sicher, dass Sie mit dem richtigen Handynetz verbunden sind.
- Vergewissern Sie sich, dass Sie diese Telefonnummer, die Sie anrufen möchten, nicht mit einer Anrufsperre belegt haben.

#### **Eingehende Anrufe werden nicht verbunden**

- Vergewissern Sie sich, dass das Gerät eingeschaltet ist.
- Stellen Sie sicher, dass Sie mit dem richtigen Handynetz verbunden sind.
- Vergewissern Sie sich, dass Sie die eingehende Telefonnummer nicht mit einer Anrufsperre belegt haben.

#### **Der andere Teilnehmer kann Sie während eines Gesprächs nicht hören**

- Vergewissern Sie sich, dass das eingebaute Mikrofon nicht abgedeckt ist.
- Vergewissern Sie sich, dass das Mikrofon sich in der Nähe Ihres Mundes befindet.
- Wenn Sie ein Headset verwenden, stellen Sie sicher, dass es richtig angeschlossen ist.

#### **Schlechte Tonqualität**

- Vergewissern Sie sich, dass Sie die interne Antenne des Geräts nicht blockieren.
- Wenn Sie sich in Bereichen mit schwachen Signalen oder schlechtem Empfang befinden, können Sie den Empfang verlieren. Begeben Sie sich an einen anderen Ort und versuchen Sie es erneut.

#### **Beim Wählen von Kontakten wird der Anruf nicht verbunden**

- Vergewissern Sie sich, dass die richtige Rufnummer in der Kontaktliste gespeichert ist.
- Falls erforderlich, geben Sie die Rufnummer erneut ein und speichern Sie sie neu.
- Vergewissern Sie sich, dass Sie die Telefonnummer des Kontakts nicht mit einer Anrufsperre belegt haben.

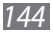
# **Das Gerät piept und das Akkusymbol ist leer**

Der Akku ist schwach. Laden Sie den Akku auf oder tauschen Sie ihn aus, um das Gerät weiter zu verwenden.

# **Der Akku wird nicht richtig aufgeladen oder das Gerät schaltet sich aus**

- Die Akkukontakte können schmutzig sein. Reinigen Sie die goldfarbenen Kontakte mit einem sauberen, weichen Tuch, und versuchen Sie den Akku erneut zu laden.
- Wenn sich der Akku nicht mehr vollständig laden lässt, entsorgen Sie den alten Akku (gemäß den lokalen Vorschriften für die ordnungsgemäße Entsorgung) und ersetzen ihn durch einen neuen.

# **Das Gerät fühlt sich heiß an**

Wenn Sie Anwendungen verwenden, die viel Strom benötigen, oder wenn Sie auf Ihrem Gerät Anwendungen längere Zeit ausführen, kann Ihr Gerät sehr warm werden. Dies ist normal und hat keine Auswirkung auf die Lebensdauer des Geräts oder seine Leistungsfähigkeit.

## **Beim Einschalten der Kamera werden Fehlermeldungen angezeigt**

Die Kameraanwendung kann nur verwendet werden, wenn das Gerät noch über ausreichend Speicher und Akkukapazität verfügt. Wenn beim Einschalten der Kamera Fehlermeldungen angezeigt werden, versuchen Sie Folgendes:

- Laden Sie den Akku oder ersetzen Sie ihn durch einen voll aufgeladenen Akku.
- Geben Sie Speicherplatz frei, indem Sie Dateien auf einen Computer übertragen oder vom Gerät löschen.
- Starten Sie das Gerät neu. Wenn Sie immer noch Probleme mit der Kamera haben, nachdem Sie diese Ratschläge ausprobiert haben, wenden Sie sich an ein Samsung-Kundendienstzentrum.

Rat und Hilfe bei Problemen

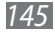

# **Beim Einschalten des UKW-Radios werden Fehlermeldungen angezeigt**

Wenn Sie die Radioanwendung verwenden, fungiert das Headset-Kabel als Antenne. Wenn kein Headset angeschlossen ist, kann das UKW-Radio keine Sender empfangen. Vergewissern Sie sich, dass das Headset richtig angeschlossen ist, wenn Sie das UKW-Radio verwenden möchten. Suchen und speichern Sie anschließend die verfügbaren Radiosender.

Wenn das UKW-Radio nach der Durchführung dieser Schritte immer noch nicht funktioniert, versuchen Sie, den gewünschten Sender mit einem anderen Radioempfänger zu empfangen. Kann der Sender mit einem anderen Empfänger empfangen werden, kann eine Reparatur des Geräts erforderlich sein. Wenden Sie sich an ein Samsung- Kundendienstzentrum.

# **Beim Öffnen von Musikdateien werden Fehlermeldungen angezeigt**

Einige Musikdateien können möglicherweise aus verschiedenen Gründen nicht auf Ihrem Gerät wiedergegeben werden. Wenn beim Öffnen von Musikdateien auf dem Gerät Fehlermeldungen angezeigt werden, versuchen Sie Folgendes:

- Geben Sie Speicherplatz frei, indem Sie Dateien auf einen Computer übertragen oder vom Gerät löschen.
- Vergewissern Sie sich, dass die Musikdatei nicht DRM-geschützt (Digital Rights Management) ist. Ist die Datei DRM-geschützt, besorgen Sie sich die erforderliche Lizenz oder den Schlüssel zur Wiedergabe der Datei.
- Vergewissern Sie sich, dass das Gerät den Dateityp unterstützt.

Rat und Hilfe bei Problemen *146*

# **Ein Bluetooth-Gerät wird nicht gefunden**

- Vergewissern Sie sich, dass die Bluetooth-Funktion des Geräts aktiviert ist.
- Vergewissern Sie sich, dass die Bluetooth-Funktion auf dem Gerät, mit dem Sie eine Verbindung herstellen möchten, aktiviert ist.
- Das Gerät und das andere Bluetooth-Gerät müssen sich innerhalb des maximalen Bluetooth-Bereichs (10 Meter) befinden.

Wenn das Problem durch die obigen Ratschläge nicht behoben werden kann, wenden Sie sich an ein Samsung-Kundendienstzentrum.

# **Beim Anschluss des Geräts an einen Computer wird keine Verbindung hergestellt**

- Das verwendete USB-Kabel muss mit Ihrem Gerät kompatibel sein.
- Stellen Sie sicher, dass auf dem Computer die richtigen Treiber installiert sind und dass diese sich auf dem neuesten Stand befinden.
- Windows XP-Benutzer müssen sicherstellen, dass Windows XP Service Pack 3 oder höher installiert ist.
- Stellen Sie sicher, dass Samsung Kies 2.0 oder Windows Media Player 10 oder höher installiert ist.

# **Index**

Akku einsetzen [14](#page-13-0) laden [17](#page-16-0) Alarme [122](#page-121-0) Anrufe abweisen [47](#page-46-0) internationale Anrufe tätigen [47](#page-46-0) Konferenzschaltung (Telefonkonferenz) [48](#page-47-0) Kurzwahl [88](#page-87-0) Optionen während eines Anrufs verwenden [49](#page-48-0) Protokolle anzeigen [53](#page-52-0) sperren [52](#page-51-0) tätigen [46](#page-45-0) warten [52](#page-51-0) Weiterleitung [51](#page-50-0) Anwendungen anordnen [34](#page-33-0) deinstallieren [34](#page-33-0) Multitasking [35](#page-34-0) schließen [35](#page-34-0) starten [33](#page-32-0) Anzeigesymbole [28](#page-27-0) Auspacken [10](#page-9-0) automatisch Abweisen [50](#page-49-0) Bluetooth [116](#page-115-0) **Display** Einstellungen [131](#page-130-0) Helligkeit [37](#page-36-0)

Hintergrundbild [37](#page-36-0) Schriftstil [37](#page-36-0) Sprache [35](#page-34-0) Eigene Dateien [125](#page-124-0) Einstellungen [128](#page-127-0) FDN-Modus [51](#page-50-0) Fotos anzeigen [77](#page-76-0) aufnehmen [66](#page-65-0) Galerie [77](#page-76-0) Gerätesperre [38](#page-37-0) Google Latitude [100](#page-99-0) Google Mail [58](#page-57-0) Google Maps [101](#page-100-0) Google Talk [62](#page-61-0) Internet [96](#page-95-0) Kamera Fotos aufnehmen [66](#page-65-0) Kameraeinstellungen ändern [69](#page-68-0) Videokameraeinstellungen ändern [73](#page-72-0) Videos aufnehmen [71](#page-70-0) Karte

Abrufen von Wegbeschreibungen [102](#page-101-0) Orte teilen [100](#page-99-0) Suchen nach Orten in der Nähe [103](#page-102-0) Suchen nach

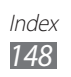

Standorten [101](#page-100-0) Verwenden von Navigation [102](#page-101-0)

#### Konferenzschaltung (Telefonkonferenz) [48](#page-47-0)

### Kontakte

erstellen [87](#page-86-0) Gruppen erstellen [88](#page-87-0) importieren/exportieren [90](#page-89-0) kopieren/verschieben [89](#page-88-0) Kurzwahl festlegen [88](#page-87-0) suchen [87](#page-86-0) Mobiltelefon orten [40](#page-39-0)

MP3-Player [79](#page-78-0)

## **Nachrichten**

E-Mail-Nachricht senden [61](#page-60-0) E-Mails anzeigen [61](#page-60-0) Google-E-Mail-Nachricht anzeigen [59](#page-58-0) Google-E-Mail-Nachricht senden [59](#page-58-0) Mailbox aufrufen [58](#page-57-0) MMS anzeigen [58](#page-57-0) Multimedia-Nachricht (MMS) senden [57](#page-56-0) Protokolle anzeigen [53](#page-52-0) SMS anzeigen [58](#page-57-0) SMS senden [57](#page-56-0) Play Store [104](#page-103-0)

Rechner [122](#page-121-0)

Samsung Apps [105](#page-104-0)

SIM-Kartenverwaltung [130](#page-129-0)

#### SIM/USIM-Karte

einsetzen [15](#page-14-0) sperren [39](#page-38-0)

## **Speicherkarte**

einsetzen [21](#page-20-0) entnehmen [22](#page-21-0) formatieren [22](#page-21-0)

#### Standby-Bildschirm

Anzeigeflächen entfernen [31](#page-30-0) Anzeigeflächen hinzufügen [31](#page-30-0) Benachrichtigungsfeld verwenden [29](#page-28-0) Elemente bewegen [30](#page-29-0) Elemente entfernen [30](#page-29-0) Verwendung von Widgets [32](#page-31-0)

- Stoppuhr [123](#page-122-0)
- Stumm-Modus [36](#page-35-0)

Tastenfunktionen [13](#page-12-0)

#### Tastenton [36](#page-35-0)

#### **Tethering** über Bluetooth [115](#page-114-0) über USB [115](#page-114-0) über Wi-Fi [114](#page-113-0)

#### **Texteingabe** kopieren und einfügen [45](#page-44-0) mit der Samsung-Tastatur [44](#page-43-0)

## Timer [124](#page-123-0)

#### Ton

Anrufklingelton [36](#page-35-0) Einstellungen [130](#page-129-0) Gerätelautstärke [36](#page-35-0) Tastenton [36](#page-35-0)

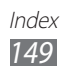

**Touchscreen** sperren/entsperren [27](#page-26-0) verwenden [24](#page-23-0) UKW-Radio [84](#page-83-0) USB-Verbindungen als drahtloses Modem [115](#page-114-0) als Kamera [109](#page-108-0) als Mediengerät [109](#page-108-0) mit Samsung Kies [108](#page-107-0) mit Windows Media Player [108](#page-107-0)

## Verbindungen

Bluetooth [116](#page-115-0) GPS-Verbindungen [118](#page-117-0) Mobiles Netzwerk freigeben [114](#page-113-0) USB-Verbindungen [108](#page-107-0) VPN-Verbindungen [119](#page-118-0) WI AN [110](#page-109-0)

Video-Player [74](#page-73-0)

#### Videos

aufnehmen [71](#page-70-0) auf YouTube hochladen [107](#page-106-0) wiedergeben [75](#page-74-0) VPN-Verbindungen [119](#page-118-0) Webbrowser [96](#page-95-0) Weltuhr [123](#page-122-0) WI AN [110](#page-109-0) YouTube [105](#page-104-0)

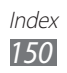

Einige der Inhalte in diesem Handbuch können sich von Ihrem Gerät unterscheiden, dies ist abhängig von der Software oder dem Dienstanbieter.

# **Installation von Samsung Kies (PC Sync) <b>K** Kies

- 1. Laden Sie die neueste Version von Samsung Kies von der Samsung-Webseite (**www.samsung.com/kies**) herunter, und installieren Sie sie auf Ihrem Computer.
- 2. Stellen Sie über ein USB-Kabel eine Verbindung zwischen dem Gerät und einem Computer her. In der Hilfe zu Samsung Kies finden Sie weitere Informationen.